# <span id="page-0-0"></span>**Guía del administrador de sistemas de Dell™**

[Acerca de Intel](file:///C:/data/systems/op755/sp/AMT/overview.htm)[®](file:///C:/data/systems/op755/sp/AMT/overview.htm)[Active Management Technology](file:///C:/data/systems/op755/sp/AMT/overview.htm) [Implantación](file:///C:/data/systems/op755/sp/AMT/deployment.htm) [Descripción general de la instalación y configuración de](file:///C:/data/systems/op755/sp/AMT/sc_overview.htm) contra la de la WebGUI de Intel AMT.<br>Intel AMT [Extensión del BIOS del motor de gestión de Intel \(MEBx\)](file:///C:/data/systems/op755/sp/AMT/mebx.htm) [Redireccionamiento de las comunicaciones serie e IDE](file:///C:/data/systems/op755/sp/AMT/redirection_overview.htm) [Suministro: finalización de la instalación y configuración](file:///C:/data/systems/op755/sp/AMT/setup_config.htm) [Solución de problemas](file:///C:/data/systems/op755/sp/AMT/troubleshooting.htm)

## **Notas, avisos y precauciones**

- **A NOTA:** una NOTA proporciona información importante que ayuda a utilizar el ordenador de la mejor manera posible.
- **AVISO:** un AVISO indica la posibilidad de daños en el hardware o pérdida de datos, y explica cómo evitar el problema.

**A PRECAUCIÓN: una PRECAUCIÓN indica un posible daño material, lesión corporal o muerte.** 

## **La información contenida en este documento puede modificarse sin aviso previo. © 2007 Dell Inc. Todos los derechos reservados.**

La reproducción de este documento de cualquier manera sin la autorización por escrito de Dell Inc. queda estrictamente prohibida.

Intel Corporation es una fuente de contribución de contenido para este documento.

Marcas comerciales utilizadas en este texto: *Dell* y el logotipo de *DELL* son marcas comerciales de Dell Inc.; *Intel* es marca comercial registrada de Intel Corporation; *Microsoft* y *Windows* son marcas comerciales o marcas comerciales registradas de Microsoft Corporation en Estados Unidos y otros países.

Otras marcas y otros nombres comerciales pueden utilizarse en este documento para hacer referencia a las entidades que los poseen o a sus productos. Dell Inc. renuncia a<br>cualquier interés sobre la propiedad de marcas y nom

Agosto 2007 Ver. A00

<span id="page-1-0"></span>[Regresar a la página de contenido](file:///C:/data/systems/op755/sp/AMT/index.htm)

## **Implantación**

#### **Guía del administrador de sistemas de Dell™**

Cuando esté listo para implantar un ordenador para un usuario, enchúfelo en una fuente de energía y conéctelo a la red. Utilice la controladora de interfaces de red (NIC) Intel® 82566DM. Intel Active Management Technology (Intel AMT) no funciona con ninguna otra solución NIC.

Cuando se enciende el ordenador, éste busca inmediatamente el servidor de instalación y configuración (SCS). Si encuentra este servidor, el ordenador compatible con Intel AMT envía un mensaje **Hello** (Saludo) al servidor.

DHCP y DNS deben estar disponibles para que la búsqueda del servidor de instalación y configuración se realice correctamente de forma automática. Si DHCP y<br>DNS no están disponibles, se deberá introducir manualmente la dire compatible con AMT.

El mensaje **Hello** (Saludo) contiene la información siguiente:

- l El ID de suministro (PID)
- l El identificador exclusivo universal (UUID) l La dirección IP
- 
- l Los números de versión de la memoria ROM y del firmware (FW)

El mensaje **Hello (**Saludo) es transparente para el usuario final. No existe un mecanismo de retroalimentación que informa que el ordenador está difundiendo<br>el mensaje. El SCS utiliza la información del mensaje Hello (Salu

El SCS utiliza el PID para buscar la contraseña de suministro (PPS) en la base de datos del servidor de suministro y utiliza la PPS y el PID para generar una<br>utilizará HTTP Digest para la autenticación mutua. HTTP Digest n

- l PPS y PID nuevos (para instalaciones y configuraciones futuras)
- l Certificados TLS
- l Claves privadas l Fecha y hora actuales
- 
- l Credenciales de HTTP Digest l Credenciales de HTTP Negotiate
- 

El ordenador pasa del estado de instalación al estado suministrado e Intel AMT estará en funcionamiento completo. Una vez que se encuentre en el estado<br>suministrado, el ordenador se puede gestionar de manera remota.

# <span id="page-2-0"></span>**Extensión del BIOS del motor de gestión de Intel® (MEBx)**

**Guía del administrador de sistemas de Dell™**

- [Descripción general de MEBx de Intel](#page-2-1)
- [Configuración del motor de gestión de Intel \(ME\)](#page-3-0)
- [Configuración del ordenador para admitir las funciones de Intel AMT](#page-6-0)
- [Configuración predeterminada de MEBx](#page-15-0)

### <span id="page-2-1"></span>**Descripción general de MEBx**

La extensión del BIOS del motor de gestión (MEBx) de Intel<sup>®</sup> proporciona opciones de configuración de nivel de la plataforma para que el usuario pueda<br>configurar el comportamiento de la plataforma del motor de gestión (ME la configuración de los parámetros de alimentación.

En este apartado se proporcionan detalles acerca de las opciones de configuración MEBx y sus limitaciones, si las hay.

En MEBx, los cambios en la configuración del motor de gestión no se almacenan en la memoria caché. En cambio, no se aplicarán a la memoria no volátil (NVM) del motor de gestión hasta que salga de MEBx. Por lo tanto, si se produce un error en MEBx, los cambios realizados hasta ese momento NO se aplicarán en la memoria no volátil del motor de gestión.

### **Acceso a la interfaz de usuario de configuración de MEBx**

Se puede obtener acceso a la interfaz de usuario de configuración de MEBx en un ordenador realizando los pasos siguientes:

- Encienda (o reinicie) el ordenador.
- 2. Cuando aparezca el logotipo azul de DELL™, pulse <Ctrl><p> inmediatamente.

Si espera demasiado y aparece el logotipo del sistema operativo, siga esperando hasta que aparezca el escritorio de Microsoft® Windows®. Entonces, apague el ordenador y vuelva a intentarlo.

3. Escriba la contraseña del motor de gestión. Pulse <Intro>.

Aparecerá la pantalla de MEBx, tal como se muestra a continuación.

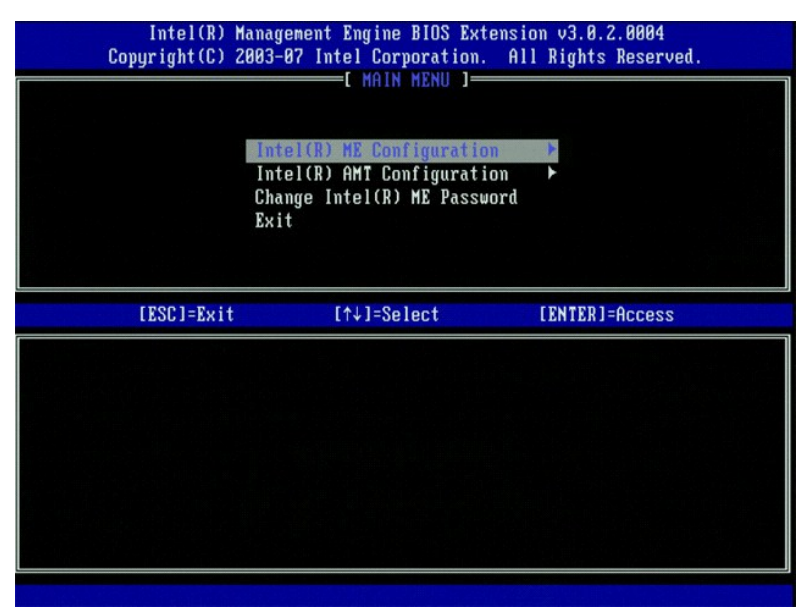

El menú principal presenta tres opciones de función:

- l **Intel ME Configuration** (Configuración del ME de Intel)
- l **Intel AMT Configuration** (Configuración Intel AMT) l **Change Intel ME Password** (Cambiar contraseña del ME de Intel)

Los menús **Intel ME Configuration (C**onfiguración del ME de Intel) y **Intel AMT Configuration (**Configuración Intel AMT) se tratan en los apartados siguientes.<br>En primer lugar, debe <u>[cambiar la contraseña](#page-2-2)</u> antes de poder c

### <span id="page-2-2"></span>**Modificación de la contraseña del ME de Intel**

La contraseña predeterminada es admin y es la misma en todas las plataformas recién implantadas. Antes de modificar cualquier opción de configuración de las características, deberá cambiar la contraseña.

La nueva contraseña debe incluir los elementos siguientes:

- l Ocho caracteres
- l Una letra en mayúsculas l Una letra en minúsculas
- l Un número
- l Un carácter especial (no alfanumérico) como, por ejemplo, !, \$, o ; (excluidos los caracteres:, ", y,)

El guión bajo ( \_ ) y la barra espaciadora son caracteres válidos para la contraseña pero NO aumentan su complejidad.

## <span id="page-3-0"></span>**Configuración del motor de gestión (ME) de Intel®**

Para llegar a la página **Intel® Management Engine (ME) Platform Configuration** (Configuración de la plataforma del motor de gestión (ME) de Intel), realice los pasos siguientes:

- 1. En el menú principal de la extensión del BIOS del motor de gestión (MEBx), seleccione **ME Configuration** (Configuración del ME). Pulse <Intro>.
- 2. **Aparecerá el siguiente mensaje:**<br>System resets after configuration changes. Continue: (Y/N) (El sistema se restablece después de los cambios en la configuración. ¿Desea continuar? (S/N)
- 3. Pulse  $<$  Y  $>$  (S).

Aparecerá la página **ME Platform Configuración** (Configuración de la plataforma del ME). En esta página se pueden configurar las funciones específicas del<br>motor de gestión como, por ejemplo, las características, las opcion

- l [Intel ME State Control \(Control de estado del ME de Intel\)](#page-3-1)
- l [Intel ME Firmware Local Update Qualifier \(Calificador de actualización local del firmware del ME de Intel\)](#page-4-0) l [Intel ME Features Control \(Control de características del ME de Intel\)](#page-5-0)
- 
- ¡ [Manageability Feature Selection \(Selección de características de capacidad de gestión\)](#page-5-1) l [Intel ME Power Control \(Control de alimentación del ME de Intel\)](#page-5-2) ¡ [Intel ME ON in Host Sleep States \(ME activo en estados de espera de host\)](#page-6-1)

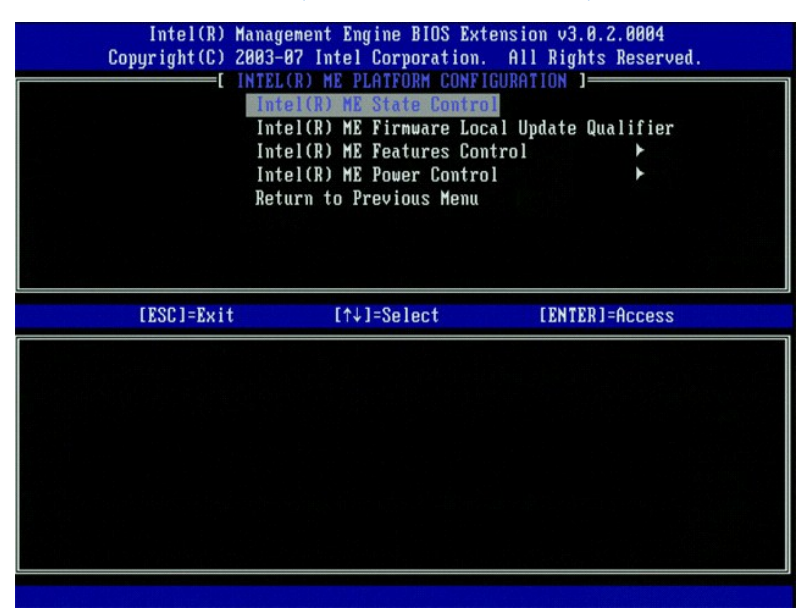

### <span id="page-3-1"></span>**Intel ME State Control (Control de estados del ME de Intel)**

Cuando se selecciona la opción **ME State Control** (Control de estados del ME) del menú **ME Platform Configuration** (Configuración de la plataforma del ME), aparecerá el menú **ME State Control** (Control de estados del ME). Puede desactivar el motor de gestión para aislar el ordenador de ME de la plataforma<br>principal hasta que finalice el proceso de depuración de errores.

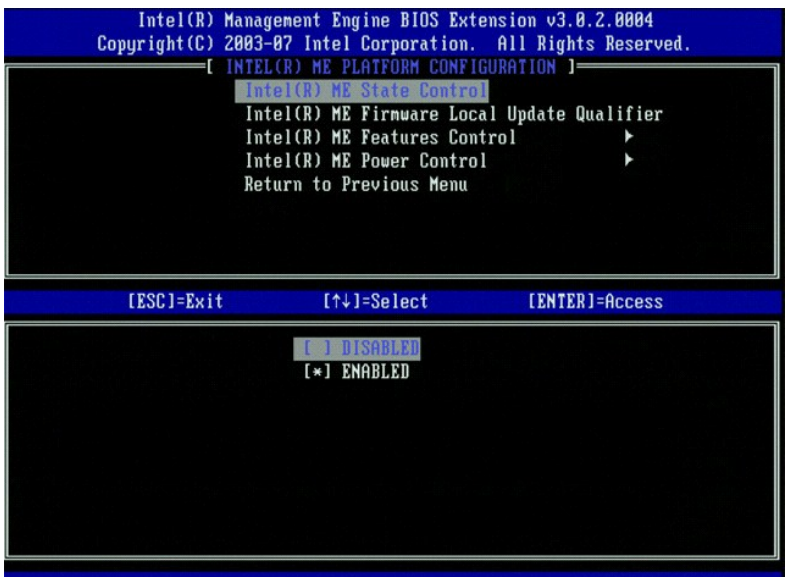

Cuando se activa, la opción **ME State Control** (Control de estado del ME) permite desactivar el motor de gestión para aislar el ordenador de ME de la<br>plataforma principal durante la depuración de errores tras un fallo en l

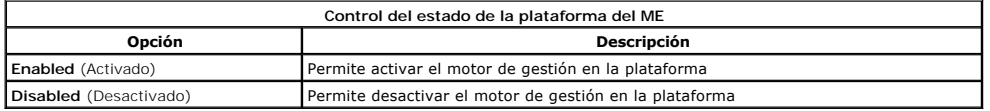

De hecho, el motor de gestión no se desactiva realmente con la opción Disabled (Desactivado). En cambio, se pone en pausa durante un proceso muy<br>temprano del arranque de modo que el ordenador no tenga ningún tráfico que or

### <span id="page-4-0"></span>**Intel ME Firmware Local Update Qualifier (Calificador de actualización local del firmware del ME de Intel)**

Esta opción del menú **ME Platform Configuration (**Configuración de la plataforma del ME) permite establecer la directiva para permitir la actualización local de<br>MEBx. El valor predeterminado es **Always Open (Siempre abiert** 

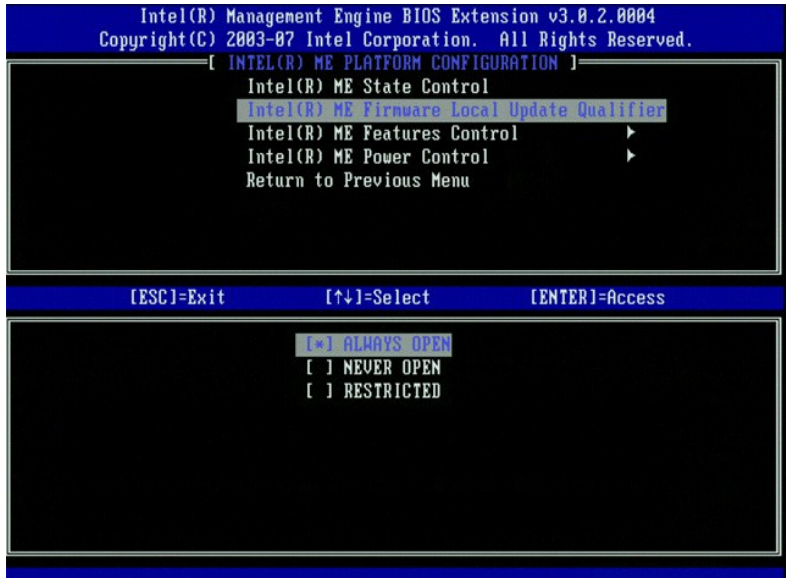

Para ayudar en el proceso de fabricación, así como en los procesos de actualización del firmware en campo específicos al OEM, el firmware del ME proporciona<br>una capacidad configurable por el OEM que siempre deja abierto el

La opción **Always Open** (Siempre abierto) permite a los OEM utilizar el canal de actualización local del firmware del ME para actualizar el firmware del ME sin

tener que pasar por MEBx cada vez. Si selecciona **Always Open** (Siempre abierto), la opción **ME FW Local Update** (Actualización local del firmware del ME) no aparecerá en el menú de configuración del ME. En la tabla siguiente se muestran los detalles de las opciones.

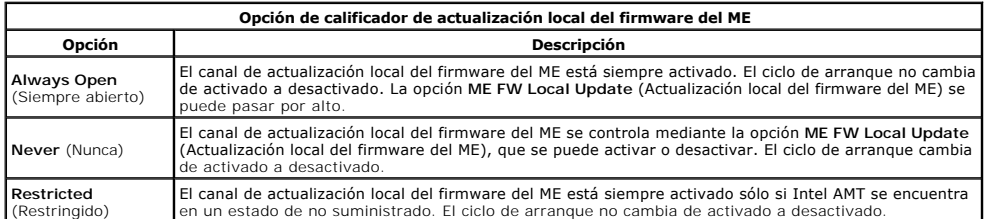

La opción **Always Open** (Siempre abierto) siempre califica el contador de suplantación y permite actualizaciones locales del firmware del ME. El contador de suplantaciones es un valor establecido en la fábrica que, de manera predeterminada, permite actualizaciones locales del firmware del ME. Las opciones **Never Open** (Nunca abierto) y **Restricted** (Restringido) descalifican el contador de suplantaciones y no permiten actualizaciones locales del firmware del ME, a menos<br>que se permita explícitamente a través de la opción I**ntel M** opciones **Never Open** (Nunca abierto) o **Restricted (Restringido) se agregará la opción Intel ME Firmware Local Update (Actualización local del firmware del<br>ME de Intel), que se puede establecer en <b>Enable** (Activar) o **Di** 

### <span id="page-5-0"></span>**Intel ME Features Control (Control de características del ME de Intel)**

El menú **ME Features Control** (Control de características del ME de Intel) contiene las siguientes opciones de configuración.

#### <span id="page-5-1"></span>**Manageability Feature Selection (Selección de características de capacidad de gestión)**

Cuando selecciona la opción Manageability Feature Selection (Selección de características de capacidad de gestión) del menú ME Features Control (Control<br>de características del ME), aparecerá el menú ME Manageability Featur

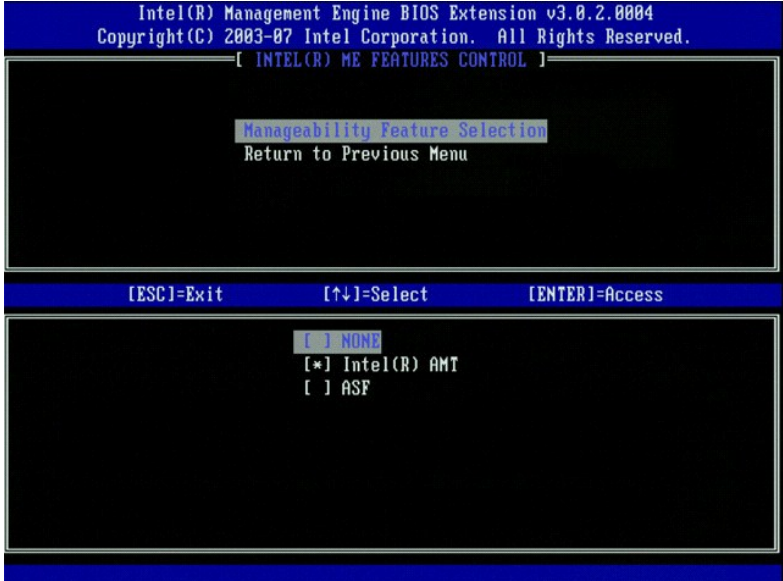

Esta opción se puede utilizar para determinar las características de capacidad de gestión que se deben activar.

- l **ASF**: del inglés Alert Standard Format (Formato estándar de alertas). ASF es una tecnología estandarizada para la gestión de activos empresariales. La plataforma Intel ICH9 admite la especificación 2.0 de ASF.
- l **Intel AMT**: Intel Active Management Technology. Intel AMT es una tecnología mejorada para la gestión de activos empresariales. La plataforma Intel ICH9 admite Intel AMT 3.0.

En la tabla siguiente se explican estas opciones.

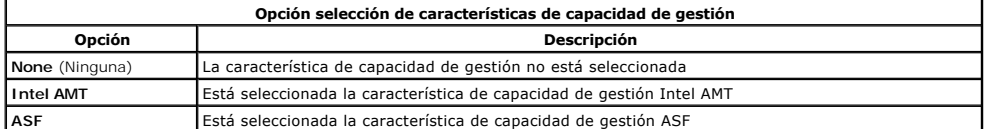

Cuando cambia la opción de **Intel AMT** a **None** (Ninguna), aparecerá una advertencia indicando que se dejará de suministrar Intel AMT automáticamente si acepta el cambio.

La opción **None** (Ninguna) no tiene ninguna característica de capacidad de gestión proporcionada por el ordenador del ME. En este caso, se cargará el firmware (es decir, el motor de gestión seguirá activado) pero permanecerán desactivadas las aplicaciones de gestión.

#### <span id="page-5-2"></span>**Intel ME Power Control (Control de alimentación del ME de Intel)**

La opción **ME Power Control** (Control de alimentación del ME) configura las opciones de la plataforma del ME relacionadas con la energía. Contiene las siguientes opciones de configuración.

#### <span id="page-6-1"></span>**ME On in Host Sleep States (ME activo en estados de espera de host)**

Cuando se selecciona la opción ME ON in Host Sleep States (ME activo en estados de espera de host) del menú ME Power Control (Control de alimentación<br>del ME), se cargará el menú ME in Host Sleep States (ME en estados de es

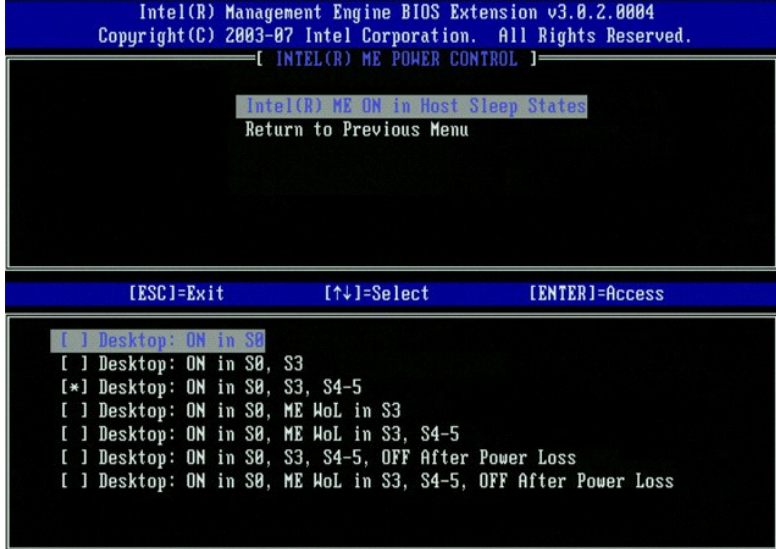

El paquete de alimentación seleccionado determina cuándo se activa el ME. El paquete de alimentación predeterminado desactiva el ME en todos los estados de Sx (S3/S4/S5).

El administrador de usuario final puede elegir el paquete de alimentación que se usará en función del uso que se hará del ordenador. Arriba se muestra la<br>página de selección de alimentación.

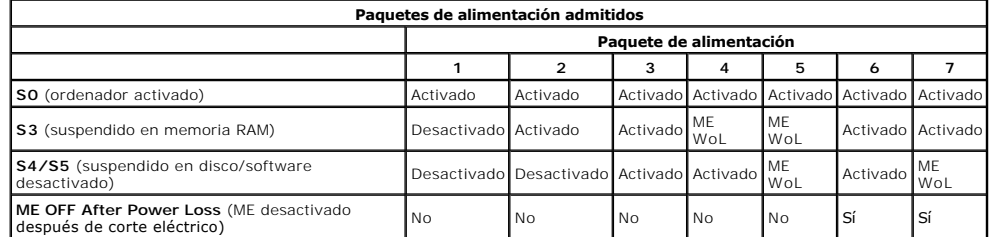

\* WoL – Activar en LAN

Si el paquete de alimentación indica **OFF After Power Loss** (ME desactivado después de corte eléctrico), el ME de Intel permanece desactivado tras la<br>recuperación de un estado mecánico desactivado (G3). Si el paquete de al

## <span id="page-6-0"></span>**Configuración del ordenador para admitir las funciones de gestión de Intel AMT**

Una vez que se haya configurado completamente la característica del motor de gestión (ME) de Intel®, se deberá reiniciar antes de configurar Intel AMT para<br>obtener un arranque limpio del sistema. La imagen siguiente muestr usuario selecciona la opción **Intel AMT Configuration** (Configuración de Intel AMT) del menú principal **Management Engine BIOS Extension (MEBx)** (Extensión<br>del BIOS del motor de gestión). Esta característica permite config Intel AMT.

El usuario deberá tener conocimientos básicos de los términos tecnológicos sobre informática y conexión a redes como, por ejemplo, TCP/IP, DHCP, VLAN, IDE,<br>DNS, máscara de subred, puerta de enlace predeterminada y nombre d

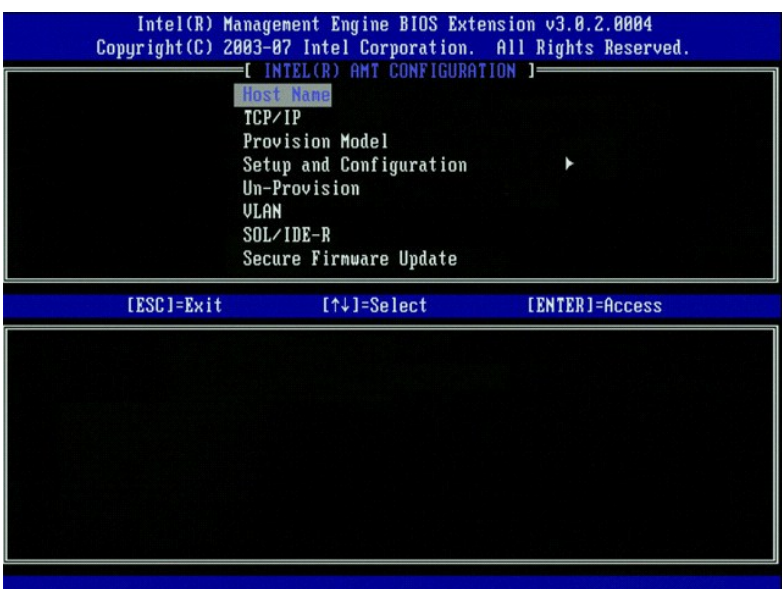

En la página **Intel AMT Configuration** (Configuración Intel AMT) se incluyen las opciones siguientes que el usuario puede configurar.

l [VLAN](#page-11-0)

Para obtener imágenes de estas opciones de menú, consulte [Modo empresarial](file:///C:/data/systems/op755/sp/AMT/setup_config.htm#enterprise%20mode) y [Modo SMB.](file:///C:/data/systems/op755/sp/AMT/setup_config.htm#smb%20mode)

### **Opciones de menú**

- l [Host Name \(Nombre de host\)](#page-7-0)
- l [TCP/IP](#page-7-1)
- [Provision Model \(Modelo de suministro\)](#page-7-2) **[Setup and Configuration \(Instalación y configuración\)](#page-7-3)**
- [Un-Provision \(Anular suministro\)](#page-11-1)

1 - <u>[SOL/IDE-R](#page-12-0)</u><br>1 - <u>[Secure Firmware Update \(Actualización segura del firmware\)](#page-12-1)</u>

1 | <u>[Set PRTC \(Establecer PRTC\)](#page-13-0)</u><br>1 | <u>[Idle Timeout \(Tiempo mínimo de pausa\)](#page-13-1)</u>

### <span id="page-7-0"></span>**Host Name (Nombre de host)**

Es posible asignar un nombre de host al ordenador con capacidad Intel AMT. Se trata del nombre de host del ordenador habilitado para Intel AMT. Si Intel AMT<br>se establece en DHCP, el nombre de host DEBE ser idéntico al nomb

#### <span id="page-7-1"></span>**TCP/IP**

Permite cambiar los valores TCP/IP siguientes de Intel AMT.

- l **Network interface** (Interfaz de red) Activada\*\* / Desactivada
- Si se desactiva la interfaz de red, no se necesitarán los valores TCP/IP. l **DHCP Mode** (Modo DHCP) Activado\*\* / Desactivado
- Si se activa el modo DHCP, los valores TCP/IP se configuran mediante un servidor DHCP.

Si se desactiva el modo DHCP, se requieren los siguientes valores TCP/IP estáticos para Intel AMT. Si el ordenador se encuentra en modo estático, necesitará una dirección MAC independiente para el motor de gestión de Intel. Esta dirección MAC adicional con frecuencia se denomina la dirección MAC de capacidad de<br>gestión (MNGMAC). Sin una dirección MAC de capacidad de gestión in

- l **IP address** (Dirección IP): dirección Internet del motor de gestión de Intel.
- 
- ı **Subnet mask** (Máscara de subred): la máscara de subred que se utiliza para determinar la subred a la que pertenece la dirección IP.<br>ı Defa**ult Gateway address** (Dirección de puerta de enlace predeterminada): la pue
- 1 Preferred DNS address (Dirección DNS preferida): dirección preferida del servidor de nombre de dominio.<br>1 Alternate DNS address(Dirección DNS alternativa): dirección alternativa del servidor de nombre de dominio.
- l **Domain name** (Nombre de dominio): nombre de dominio del motor de gestión de Intel.
- <span id="page-7-2"></span>

### **Provision Model (Modelo de suministro)**

Están disponibles los siguientes modelos de suministro:

- l **Compatibility Mode** (Modo de compatibilidad): Intel AMT 3.0\*\* / Intel AMT 1.0
- 
- El modo de compatibilidad permite al usuario cambiar entre Intel AMT 3.0 e Intel AMT 1.0. l **Provisioning Mode** (Modo de suministro): Empresarial\*\* / Pequeña empresa Esta opción permite seleccionar entre el modo de pequeña empresa y el modo empresarial. El modo empresarial puede tener una configuración de<br>seguridad distinta a la del modo de pequeña empresa. Debido a los distintos valor diferente de instalación y configuración.

#### <span id="page-7-3"></span>**Setup and Configuration (Instalación y configuración)**

El menú contiene los parámetros para el servidor de instalación y configuración. Este menú también contiene los valores de seguridad para las configuraciones de PSK y PKI.

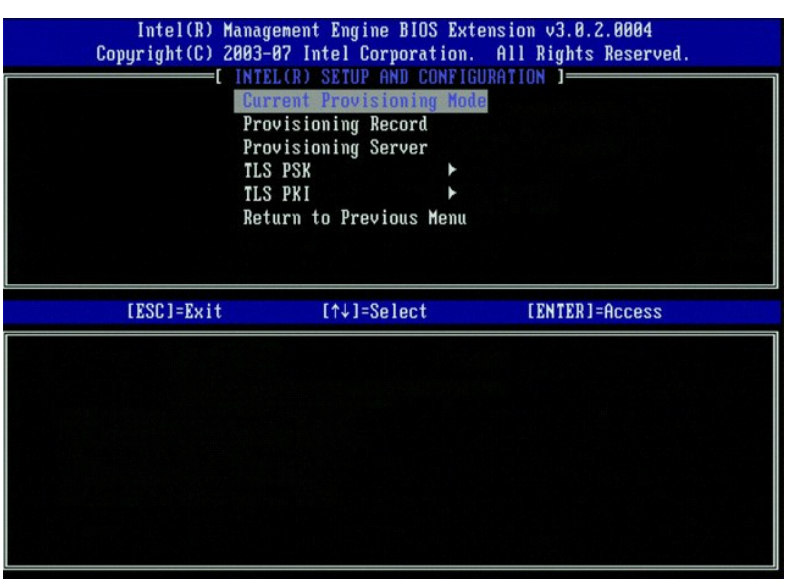

- l **Current Provisioning Mode** (Modo de suministro actual): permite mostrar el modo TLS de suministro actual: None (Ninguno), PKI o PSK. Esta configuración sólo se muestra en el modelo de suministro empresarial.
- <span id="page-8-0"></span>l **Provisioning Record** (Registro de suministro): permite mostrar los datos de registro PSK/PKI de suministro del ordenador. Si no se han introducido los datos, MEBx muestra un mensaje que indica:
	- Provision Record not present (Registro de suministro no presente).
		-
	- Si se introducen datos, la opción Provision Record (Registro de suministro) muestra lo siguiente:<br>o TLS provisioning mode (Modo de suministro TLS): permite mostrar el modo de configuración actual del ordenador: None (Ningu
		-
		- o DNS: permite mostrar si se utiliza o no el DNS seguro. O indica que DNS no se utiliza, 1 indica que se utiliza DNS seguro (sólo PKI).<br>○ Host Initiated (Iniciado por host): permite mostrar si el proceso de instalación instalación y configuración no lo inició el host; 'Yes' (Sí) indica que el proceso de instalación y configuración lo inició el host (sólo PKI).<br>○ Hash Data (Datos hash): permite mostrar los datos hash del certificado de 4
		-
		- o Hash Algorithm (Algoritmo hash): permite describir el tipo de hash. Actualmente, sólo se admite SHA1 (sólo PKI).<br>ο IsDefault (Valor predeterminado): muestra 'Yes' (Sí) si el algoritmo de hash es el algoritmo predetermin
		-
		-

- l **Provisioning Server** (Servidor de suministro): la dirección IP y número de puerto (de 0 a 65535) para un servidor de suministro Intel AMT. Esta
- 
- configuración sólo se muestra para el modelo de suministro empresarial. El número de puerto predeterminado es 9971.<br>I TLS PSK: Contiene los valores para la configuración TLS PSK.<br>PHD y PPS): permite establecer el identific permanece como 'Not-started' (No iniciado).
	- Delete PID and PPS (Suprimir PID y PPS): permite suprimir el PID y PPS actuales almacenados en el motor de gestión. Si no se ha introducido<br>ningún PID y PPS, MEBx devuelve un mensaje de error. Nota: El uso de esta opció configuración en "Not-started" (No iniciado). Esta opción establece el parámetro del proceso de instalación y configuración en "In Process" (En curso).
- ¡ **Time Validity Pass** (Validez de tiempo aprobado): indica si el certificado ha superado la comprobación de validez de tiempo. l **TLS PKI**: contiene los valores para la configuración TLS PKI.
	- - o Remote Configuration Enable/Disable (Activar/desactivar configuración remota): permite activar o desactivar la configuración remota. Si no se<br>o Manage Certificate Hashes (Gestionar elementos hash de certificado): muestra
		- o **Set FQDN** (Establecer FQDN): permite establecer el nombre de dominio completo del ordenador.<br>o **Set PKI DNS suffix** (Establecer sufijo PKI): permite establecer el sufijo PKI DNS.
		-

#### **TLS PSK**

El submenú contiene los valores de configuración de TLS PSK. Si la instalación y configuración se encuentran en curso y se establece o suprime el PID/PPS, se anulará parcialmente el suministro.

- 1 Set PID and PPS (Establecer PID y PPS): permite establecer el PID y PPS. Introduzca el PID y PPS. 1234-ABCD-<br>1234-ABCD-1234-ABCD-1234-ABCD-1234-ABCD) Nota: un valor de PPS de '0000-0000-0000-0000-0000-0000-0000' no cambi
- 

<span id="page-9-0"></span>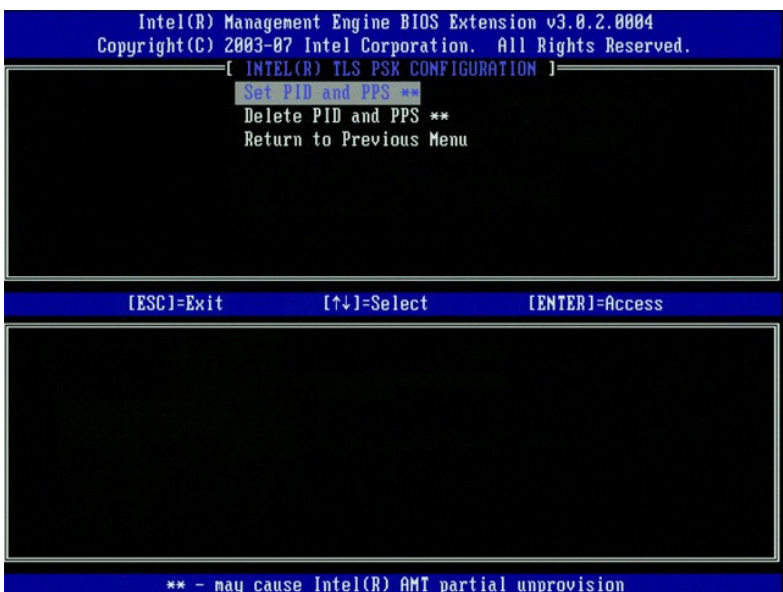

#### **TLS PKI – Remote Configuration Settings (TLS PKI - Valores de configuración remota)**

Las opciones de configuración remota se incluyen en el submenú TLS PKI. Existen cuatro elementos de configuración remota:

- l Remote Configuration Enable/Disable (Activar/desactivar configuración remota) l Manage Certificate Hashes (Gestionar elementos hash de certificado) l Set FQDN (Establecer FQDN)
- 
- l Set FQDN (Establecer FQDN)<br>1 Set PKI DNS Suffix (Establecer sufijo PKI DNS)

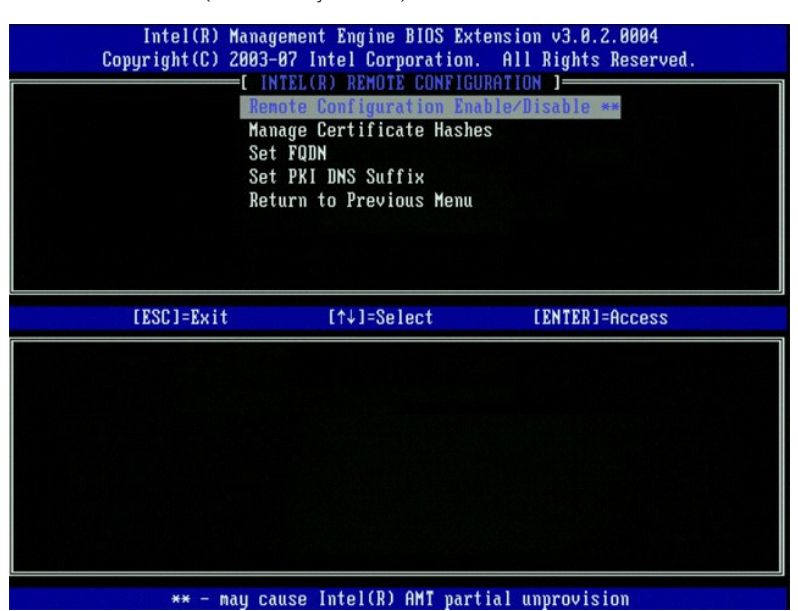

#### **Remote Configuration Enable/Disable (Activar/desactivar configuración remota)**

Las opciones que se pueden seleccionar son **Enable** (Activar) y **Disable** (Desactivar). Si se desactiva la opción **Remote Configuration** (Configuración remota), aún se muestran las opciones de menú siguientes, pero éstas no se utilizarán hasta que se active dicha opción.

Esta opción no puede modificarse una vez que se haya iniciado el proceso de instalación y configuración. Este parámetro sólo se puede modificar con el<br>ordenador en el estado de valores predeterminados de fábrica o no sumin

Si la instalación y configuración se encuentran en el estado **In-process** (En curso) y se activa o desactiva la configuración remota, se anulará parcialmente el suministro.

**Manage Certificate Hashes (Gestionar elementos hash de certificado)**

Seleccione la opción **Manage Certificate Hashes** (Gestionar elementos hash de certificado) del menú **Remote Configuration** (Configuración remota) para **mostrar el menú Manage Certificate Hashes** (Gestionar elementos hash de certificado). De manera predeterminada, hay cuatro elementos hash disponibles.<br>Los elementos hash pueden suprimirse o agregarse según las necesidades

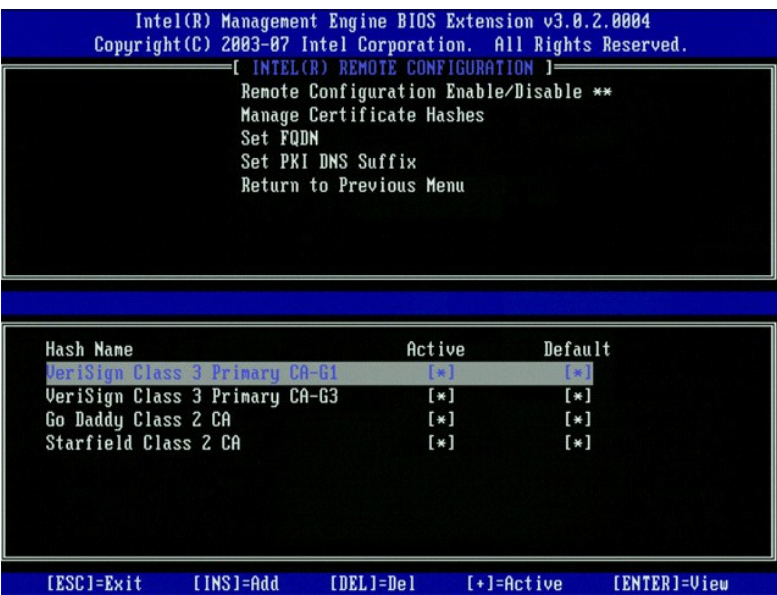

En la pantalla **Manage Certificate Hash** (Gestionar elementos hash de certificado) se incluyen varios controles de teclado para gestionar los elementos hash del ordenador. Las siguientes teclas son válidas en el menú **Manage Certificate Hash** (Gestionar elementos hash de certificado):

- 
- l **Tecla Esc**: permite salir del menú l **Tecla Insert**: permite agregar un elemento hash de certificado personalizado al ordenador
- l **Tecla Supr**: permite suprimir del ordenador el elemento hash de certificado seleccionado
- l **Tecla <+>**: permite cambiar el estado activo del elemento hash de certificado seleccionado l **Tecla Intro**: permite mostrar los detalles del elemento hash de certificado seleccionado

#### **Adición de un elemento hash personalizado**

- 1. Pulse la tecla <Insert> en el menú **Manage Certificate Hash** (Gestionar elemento hash de certificado). Aparecerá un campo de texto en el que se
- solicita el nombre del elemento hash. 2. Debe introducir el nombre del elemento hash. Éste debe tener una longitud máxima de 32 caracteres. Al pulsar <Intro>, se le solicitará que introduzca
- el valor del elemento hash de certificado.<br>3. El valor del elemento hash de certificado es un número hexadecimal de 20 bytes. Debe introducir datos hash en el formato correcto. De lo contrario,
- aparecerá el mensaje Invalid Hash Certificate Entered Try Again (Se introdujo un certificado hash no válido. Inténtelo de nuevo). Al pulsar en<br>
<Intro>, se le solicitará sobre el estado activo del elemento hash.<br>
4. Esta
	-
	-

#### **Supresión de un elemento hash**

- 1. Pulse la tecla <Supr> en el menú **Manage Certificate Hash** (Gestionar elemento hash de certificado) para que aparezca la petición
- 
- Delete this certificate hash?(Y/N) (¿Desea suprimir este elemento hash de certificado? (S/N). 2. Esta opción permite suprimir el elemento hash de certificado seleccionado.
	- o Yes (Sí): MEBx enviará el mensaje a FW para que suprima el elemento hash seleccionado.<br>○ **No:** MEBx no enviará el elemento hash seleccionado y vuelve a la página **Remote Configuration** (Configuración remota).

#### **Cambio del estado activo**

Pulse la tecla <+> en el menú Manage Certificate Hash (Gestionar elemento hash de certificado) para que aparezca la petición<br>Change the active state of this hash? (Y/N) (¿Desea cambiar el estado activo de este elemento has

#### **Visualización de un elemento hash de certificado**

Pulse la tecla <Intro> en la pantalla Manage Certificate Hash (Gestionar elemento hash de certificado). Aparecerán los detalles del elemento hash de certificado, entre los que se incluyen: el nombre del elemento hash, los datos hash del certificado y los estados activo y predeterminado.

#### **Set FQDN (Establecer FQDN)**

Cuando se selecciona la opción **Set FQDN (Es**tablecer FQDN) del menú **Remote Configuration (**Configuración remota), se le solicitará que introduzca el<br>nombre de dominio completo (FQDN) del servidor de suministro.

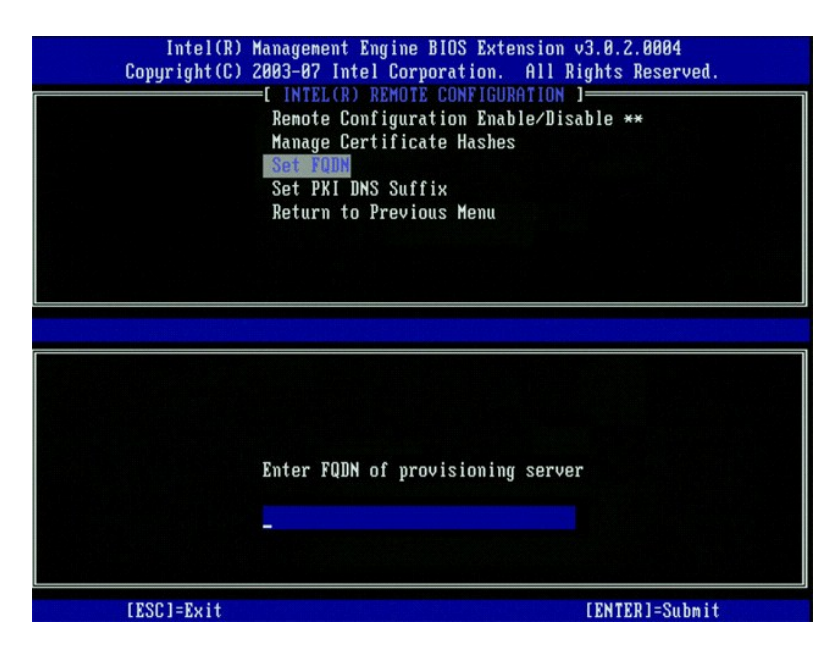

**Set PKI DNS Suffix (Establecer sufijo PKI DNS)**

Cuando se selecciona la opción Set PKI DNS Suffix (Establecer sufijo PKI DNS) del menú Remote Configuration (Configuración remota), se le solicitará que<br>introduzca la opción PKI DNS Suffix (Sufijo PKI DNS) del servidor de

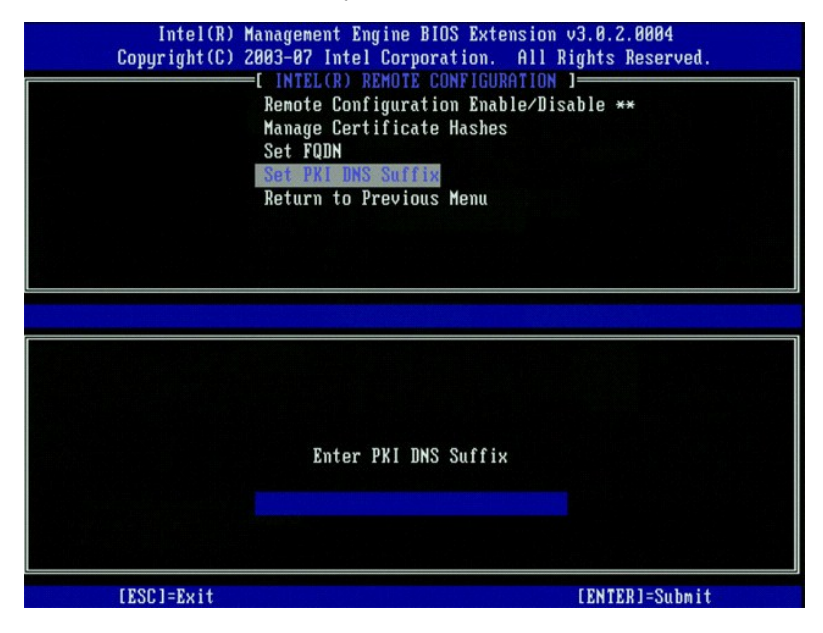

#### <span id="page-11-1"></span>**Un-provision (Anular suministro)**

La opción **Un-Provision** (Anular suministro) permite restablecer la configuración de Intel AMT a sus valores predeterminados. Existen tres tipos de anulación de suministro:

- 
- Partial Un-provision (Anulación parcial del suministro): esta opción restablece todos los valores de configuración de Intel AMT a sus valores<br>predeterminados pero deja el PID/PPS. La contraseña de MEBx no se modifica.<br>1 Fu
- (admin). Para invocar esta opción, deberá borrar el CMOS (es decir, el puente de la placa base)

#### <span id="page-11-0"></span>**VLAN**

Esta opción activa o desactiva la compatibilidad con VLAN de Intel AMT. Si se activa la compatibilidad con VLAN, se deberá configurar la etiqueta VLAN (de 1 a 4094).

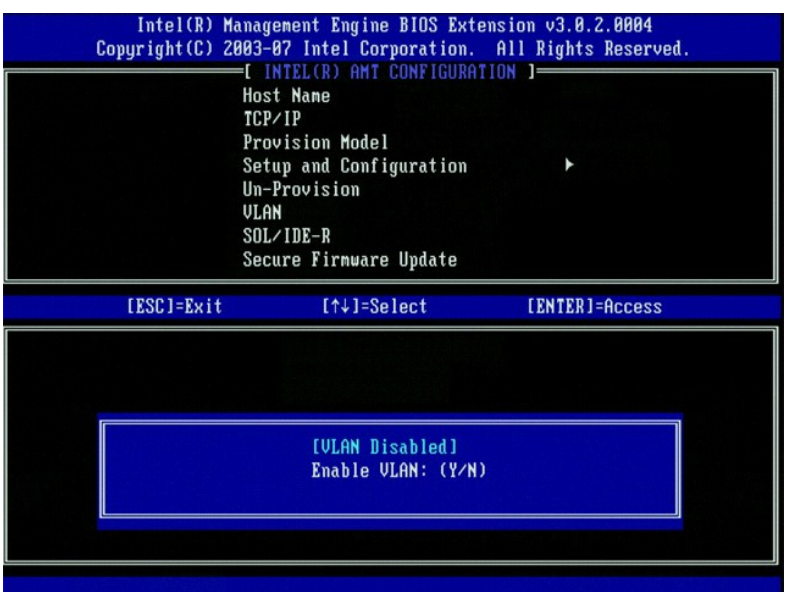

#### <span id="page-12-0"></span>**SOL/IDE-R**

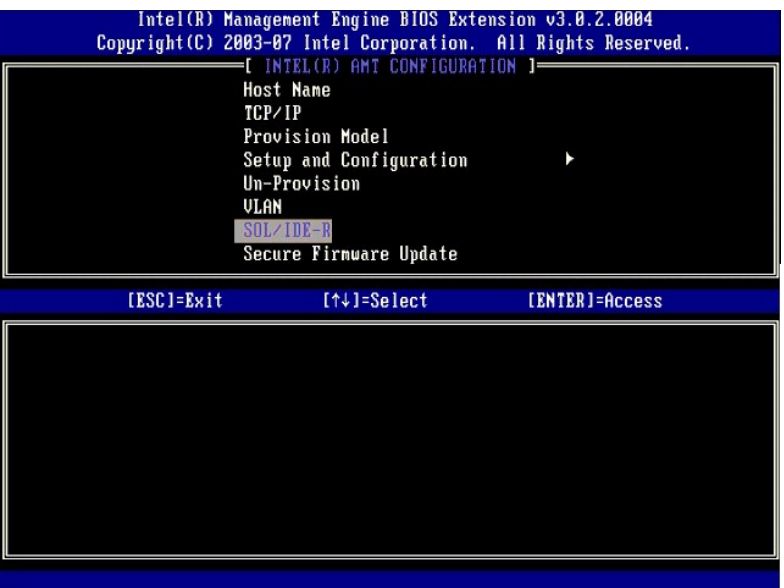

I Username and Password (Nombre de usuario y contraseña): Activado\*\* / Desactivado<br>Esta opción permite la autenticación de usuario y contraseña): Activado\*\* / Desactivado (Desactivado) y establezca la autenticación de usua

- 
- 
- 
- 

### <span id="page-12-1"></span>**Secure Firmware Update (Actualización segura del firmware)**

Esta opción permite activar o desactivar las actualizaciones seguras del firmware. La opción **Secure firmware update** (Actualización segura del firmware)<br>requiere un nombre de usuario y contraseña de administrador. Si no s

Cuando se activa la característica **Secure firmware update** (Actualización segura del firmware), podrá actualizar el firmware mediante un método seguro. Las<br>actualizaciones seguras del firmware pasan a través del controlad

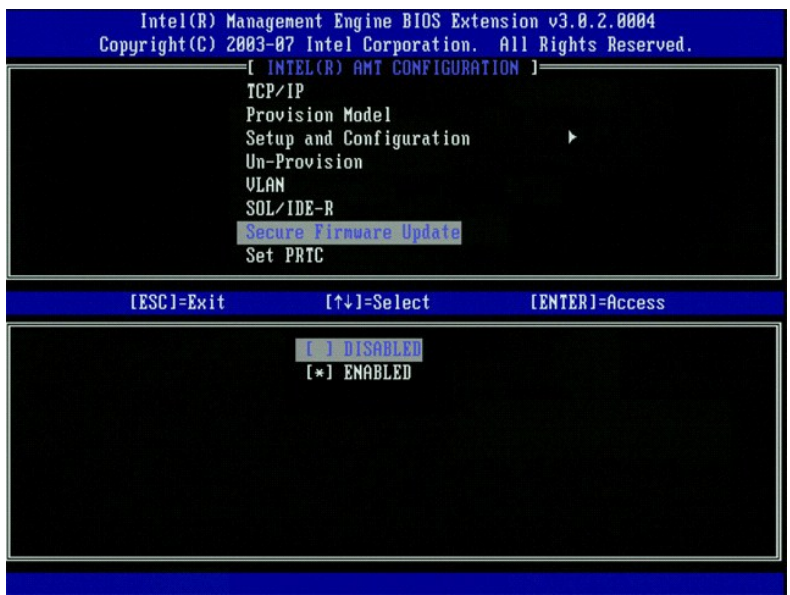

## <span id="page-13-0"></span>**Set PRTC (Establecer PRTC)**

Introduzca PRTC en el formato GMT (UTC) (AAAA:MM:DD:HH:MM:SS). Un rango de fechas válido es de 1/1/2004 a 1/4/2021. El valor PRTC se utiliza para<br>mantener de manera virtual PRTC durante un estado de apagado (G3). Esta conf

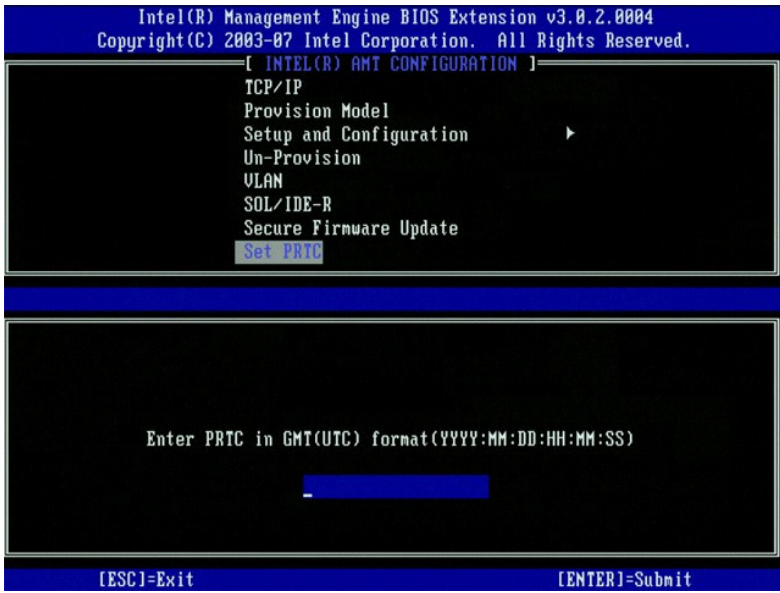

### <span id="page-13-1"></span>**Idle Timeout (Tiempo mínimo de pausa)**

Utilice este valor para definir el tiempo mínimo de pausa de activación en LAN del motor de gestión (ME WoL). Cuando caduque este temporizador, el motor de<br>gestión entrará en un estado de alimentación baja. Este tiempo de

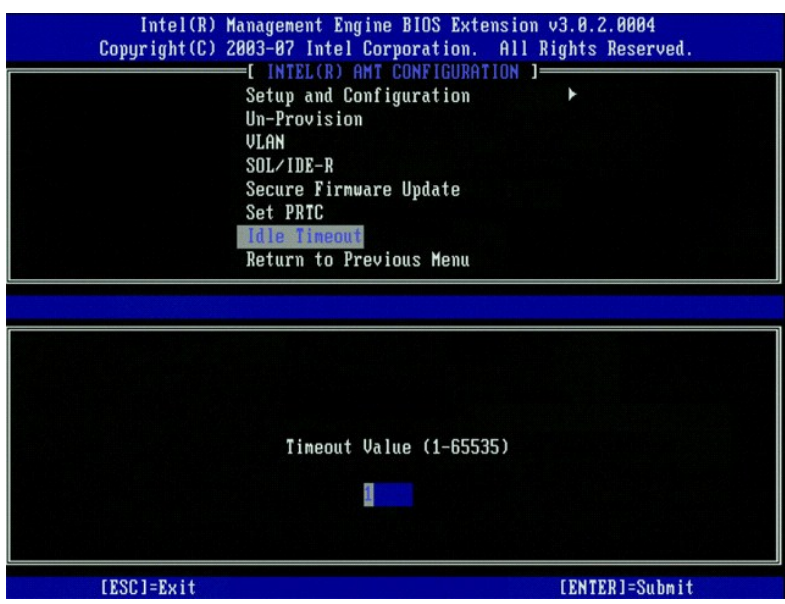

## **Ejemplo de una configuración de Intel AMT en modo DHCP**

En la tabla siguiente se muestran valores de campo básicos de la página de menú **Intel AMT Configuration** (Configuración de Intel AMT) para configurar el<br>ordenador en modo DHCP.

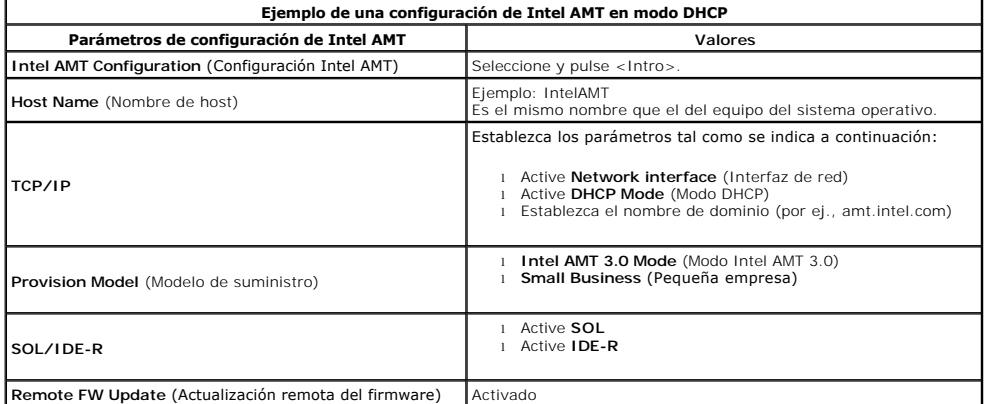

Guarde la configuración y salga de MEBx. A continuación, reinicie el ordenador hasta el sistema operativo Microsoft® Windows®.

### **Ejemplo de una configuración de Intel AMT en modo estático**

En la tabla siguiente se muestran valores de campo básicos de la página de menú **Intel AMT Configura**ti**on** (Configuración de Intel AMT) para configurar el<br>ordenador en modo estático. Para funcionar en modo estático, el or

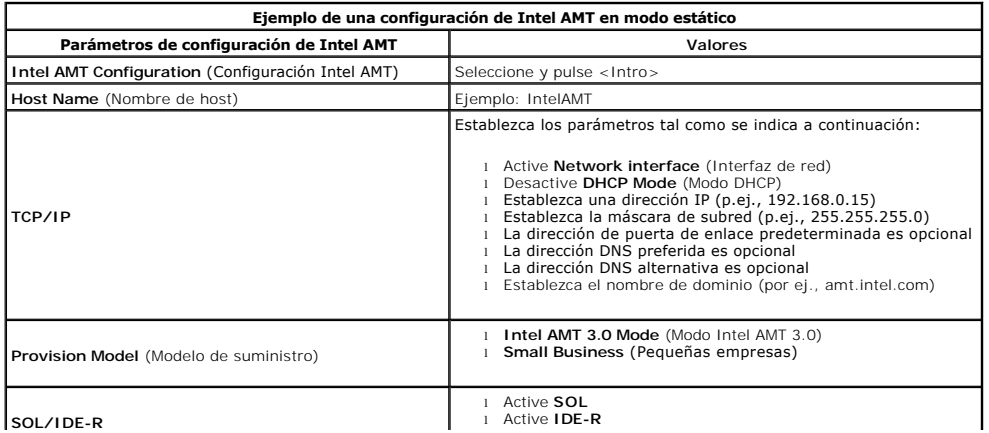

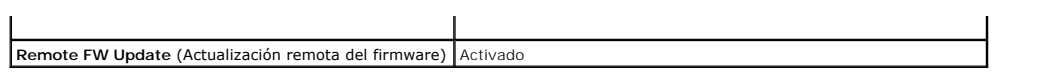

Guarde la configuración y salga de MEBx. A continuación, reinicie el ordenador hasta el sistema operativo Microsoft® Windows®.

# <span id="page-15-0"></span>**Configuración predeterminada de MEBx**

En la tabla siguiente se muestran todos los valores de configuración predeterminados para la extensión del BIOS del motor de gestión de (MEBx) Intel®.

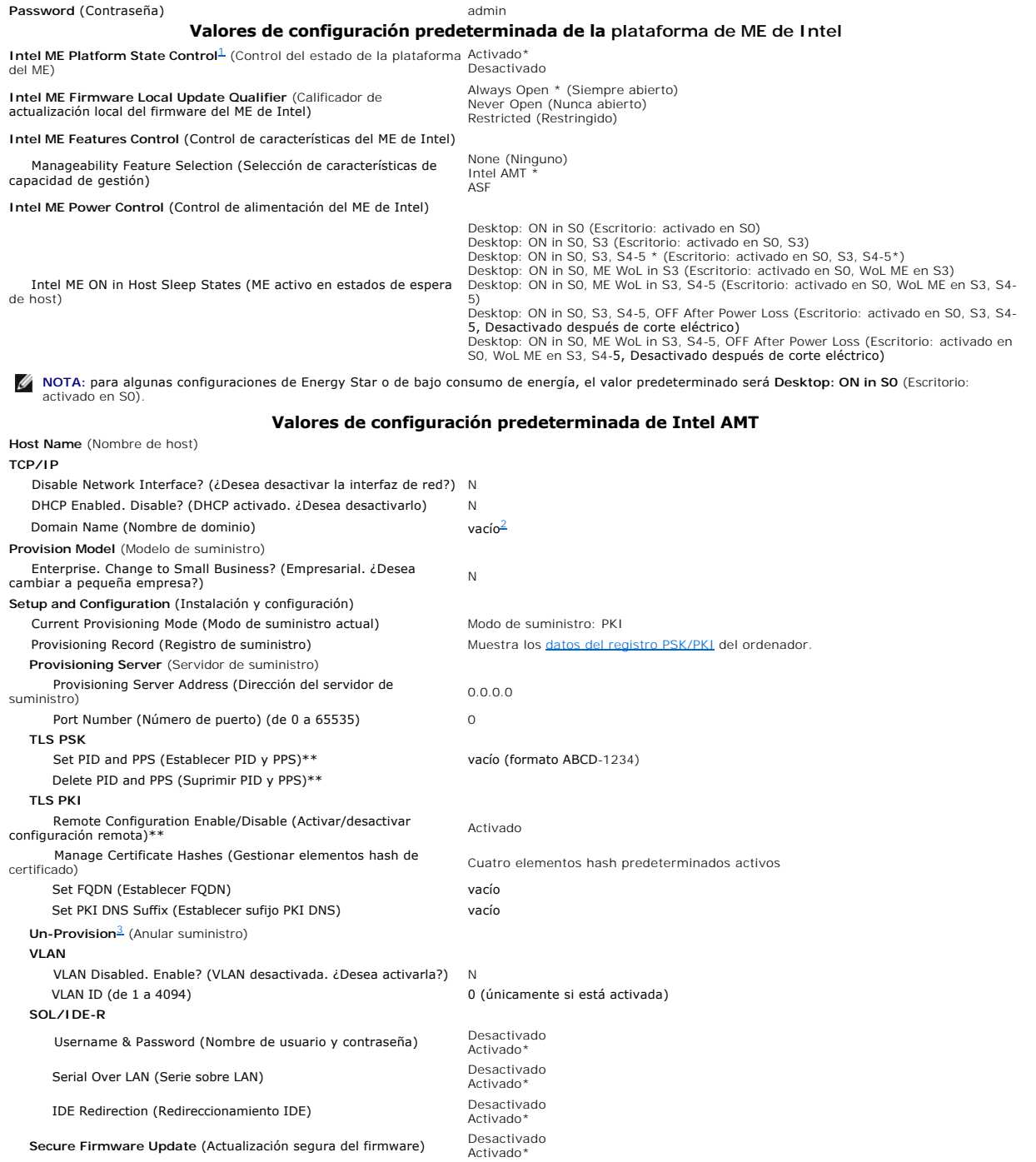

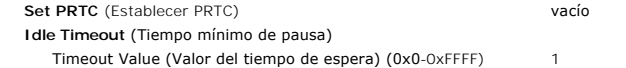

<span id="page-16-0"></span>

\*Valor predeterminado<br>\* \*Puede provocar la anulación parcial de Intel AMT<br><sup>1</sup> El control de estado de la plataforma del ME de Intel sólo se cambia para la solución de problemas en el motor de gestión (ME).<br><sup>2</sup> En modo empr

<span id="page-16-1"></span>

<span id="page-16-2"></span>

# <span id="page-17-0"></span>**Acerca de Intel® Active Management Technology Guía del administrador de sistemas de Dell™**

Intel<sup>®</sup> Active Management Technology (Intel AMT o iAMT<sup>®</sup>) permite a las empresas gestionar fácilmente sus ordenadores conectados en red. La administración de TI puede realizar lo siguiente:

- l *Detectar* los activos informáticos, independientemente de si el ordenador está encendido o apagado: Intel AMT utiliza la información almacenada en la<br>memoria no volátil del sistema para obtener acceso al ordenador. Incl
- l *Reparar* sistemas de manera remota incluso después de fallos del sistema operativo: si se produce un fallo de software o del sistema operativo, Intel AMT se puede utilizar para obtener acceso de manera remota al ordenador para realizar reparaciones. Los administradores de TI también pueden<br>detectar problemas en el sistema informático fácilmente con la ayuda de los regis
- l *Proteger* las redes de amenazas entrantes a la vez que se mantiene actualizado el software y la protección contra virus en toda la red.

### **Compatibilidad de software**

Varios proveedores de software independientes (ISV) están creando paquetes de software para que funcionen con las características de Intel AMT. Esto<br>proporciona a los administradores de TI una gran variedad de opciones a l

### **Características y ventajas principales**

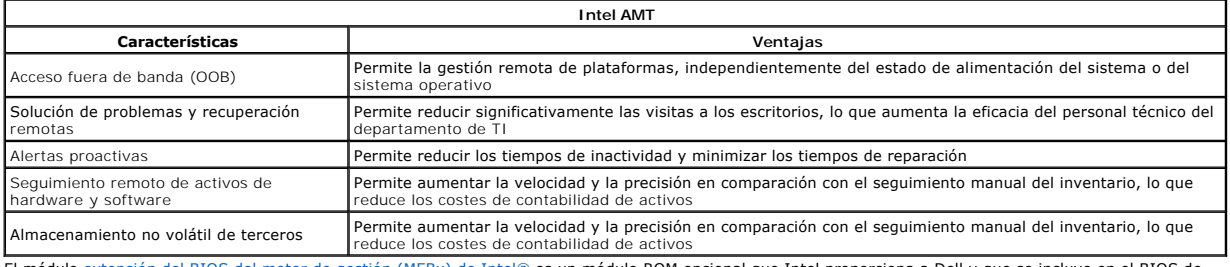

El módulo <u>extensión del BIOS del motor de gestión (MEBx) de Intel®</u> es un módulo ROM opcional que Intel proporciona a Dell y que se incluye en el BIOS de<br>Dell. El módulo MEBx está personalizado para los ordenadores de Del

### <span id="page-18-0"></span>**Redireccionamiento de las comunicaciones serie e IDE Guía del administrador de sistemas de Dell™**

Intel<sup>®</sup> AMT permite realizar el redireccionamiento de las comunicaciones serie e IDE desde un cliente administrador a una consola de gestión,<br>independientemente del estado de arranque o de energía del cliente gestionado. (IDER, redireccionamiento de CD-ROM) sobre TCP/IP.

### **Descripción general de conexiones serie sobre LAN**

La opción de conexiones serie sobre LAN (SOL) representa la capacidad de emular comunicaciones de puerto serie sobre una conexión de red estándar. SOL<br>se puede utilizar para la mayoría de las aplicaciones de gestión en las

Cuando se establece una sesión SOL entre un cliente con capacidad Intel AMT y una consola de gestión mediante la biblioteca de redireccionamiento de Intel AMT, el tráfico serie del cliente se redirecciona a través de Intel AMT sobre la conexión LAN y se hace disponible a la consola de gestión. De manera similar, la<br>consola de gestión puede enviar datos serie sobre la conexió

### **Descripción general de Redireccionamiento IDE**

Redireccionamiento IDE (IDER) es capaz de emular una unidad CD IDE o unidad de disquete o LS-120 heredada sobre una conexión de red estándar. IDER permite a un equipo de gestión conectar una de sus unidades locales a un cliente gestionado sobre la red. Una vez que se haya establecido una sesión IDER,<br>el cliente gestionado puede utilizar el dispositivo remoto como si hora de arrancar de manera remota un ordenador que no responde. IDER no admite el formato DVD.

Por ejemplo, IDER se utiliza para arrancar un cliente con un sistema operativo dañado. En primer lugar, se carga un disco de arranque válido en la unidad de<br>disco de la consola de gestión. A continuación, a la unidad se le utilizarse en conjunto, ya que es posible que sea necesario configurar el BIOS para que se arranque desde el dispositivo IDE virtual.

### <span id="page-19-0"></span>**Descripción general de la instalación y configuración de Intel® AMT Guía del administrador de sistemas de Dell™**

**O** [Términos](#page-19-1)

[Estados de instalación y configuración](#page-19-2)

### <span id="page-19-1"></span>**Términos**

A continuación se proporciona una lista de los términos importantes relacionados con la instalación y configuración de Intel® AMT:

- Instalación y configuración: el proceso que llena el ordenador gestionado mediante Intel AMT con los nombres de usuario, las contraseñas y los parámetros de red que permiten al ordenador administrarse de manera remota. l **Suministro**: el acto de instalar y confirmar completamente Intel AMT.
- 
- 
- ⊥ **Servicio de configuración:** aplicación de terceros que completa el suministro de Intel AMT para el modo operativo empresarial.<br>⊥ GUI Web de Intel AMT: una interfaz basada en explorador Web que proporciona una gestión r suministro; el modo SMB se establece de manera manual, no requiere demasiada infraestructura y completa el suministro a través del módulo Extensión del BIOS del ME (MEBx) de Intel.
- l **Modo empresarial**: una vez que Intel AMT se haya establecido en modo empresarial, estará listo para iniciar la configuración de sus propias capacidades. Cuando estén disponibles todos los elementos de red, simplemente conecte el ordenador a una fuente de energía y a la red para que<br>Intel AMT inicie automáticamente su propia configuración. El servicio de config continuación, Intel AMT estará listo para la gestión remota. Normalmente, este tipo de configuración tarda tan sólo unos pocos segundos. Una vez<br>i Modo SMB: una vez que Intel AMT, el usuario puede reconfigurar la tecnologí
- 

Debe instalar y configurar Intel AMT en un ordenador antes de poder utilizarlo. La instalación de Intel AMT prepara al ordenador para el modo Intel AMT y<br>activa la conectividad de red. Normalmente, esta instalación sólo se detectar mediante software de gestión a través de una red.

## <span id="page-19-2"></span>**Estados de instalación y configuración**

Un ordenador con capacidad Intel AMT puede encontrarse en uno de tres estados de instalación y configuración:

- ⊥ Factory-default state (Estado predeterminado): el estado predeterminado es un estado completamente configurado en el que aún no se han<br>Lestablecido las credenciales de seguridad y las capacidades Intel AMT aún no están
- AMT está configurado con los valores predeterminados.<br>I Setup state (Estado de instalación): el estado de instalación es un estado parcialmente configurado en que Intel AMT se ha establecido con información<br>- inicial s identificador de suministro (PID). Una vez establecido Intel AMT, éste estará listo para recibir valores de configuración del modo empresarial de un
- <u>[servicio de configuración](file:///C:/data/systems/op755/sp/AMT/setup_config.htm#configuration%20service)</u>.<br>I **Provisioned state (Estado** suministrado): el estado suministrado es un estado de configuración completa en el que el motor de gestión (ME) se ha<br>- configurado con las opciones de energía, capacidades de Intel AMT. Una vez que Intel AMT se haya configurado, las capacidades estarán listas para interactuar con las aplicaciones de gestión.

### **Métodos para finalizar el proceso de suministro**

El ordenador debe estar configurado antes de que las capacidades de Intel AMT estén listas para interactuar con la aplicación de gestión. Existen tres<br>métodos para finalizar el proceso de suministro (en orden del menos com

- l **[Remote configuration](file:///C:/data/systems/op755/sp/AMT/setup_config.htm#remote_configuration)** (Configuración remota): esta nueva característica de Intel AMT 3.0 permite conectar la alimentación de CA al ordenador preparado para Intel AMT y el proceso de suministro se inicia automáticamente sin que el usuario tenga que realizar ninguna entrada. Los campos de<br>contraseña de suministro (PPS) y de identificador de suministro (PID) se co
- 
- [Configuration service](file:///C:/data/systems/op755/sp/AMT/setup_config.htm#configuration%20service) (Servicio de configuración): el servicio de configuración permite finalizar el proceso de suministro desde una consola de GUI en su<br>servidor con tan sólo pulsar una tecla en cada uno de los ordenadore

<span id="page-20-0"></span>[Regresar a la página de contenido](file:///c:/data/systems/op755/sp/amt/index.htm)

### **Suministro: Finalización del proceso de instalación y configuración Guía del administrador de sistemas de Dell™**

[Uso de la configuración remota para finalizar el suministro](#page-20-1)

- Uso de un servicio de configura
- [Uso de la interfaz MEBx para finalizar el suministro](#page-38-1)

El ordenador debe estar configurado antes de que las capacidades de Intel<sup>®</sup> AMT <mark>estén listas para interactuar con la aplicación de gestión. Existen tres</mark><br>métodos para finalizar el proceso de suministro (en orden del meno

- r Remote configuration (Configuración remota): esta nueva característica de Intel AMT 3.0 permite conectar la alimentación de CA al ordenador<br>preparado para Intel AMT y el proceso de suministro se inicia automáticamente si contraseña de suministro (PPS) y de identificador de suministro (PID) se completan automáticamente.
- ⊥ **Configuration service (**Servicio de configuración): el servicio de configuración permite finalizar el proceso de suministro desde una consola de GUI en su<br>servidor con tan sólo pulsar una tecla en cada uno de los orden
- ι MEBx interface (Interfaz MEBx): el administrador de TI configura manualmente los valores del módulo Extensión del BIOS del motor de gestión (MEBx)<br>en cada ordenador preparado para Intel AMT. Los campos PPS y PID se rel

### <span id="page-20-1"></span>**Uso de la configuración remota para finalizar el suministro**

La configuración remota permite suministrar automáticamente un ordenador con capacidad Intel® AMT cuando se le aplica energía. De manera predeterminada<br>de la fábrica de Dell, hay cuatro elementos hash de certificado config pueden suprimirse o agregarse según las necesidades del cliente.

Para obtener más información acerca de la supresión o adición de elementos hash de certificado, consulte [Gestión de elementos hash de certificado](file:///c:/data/systems/op755/sp/amt/mebx.htm#hashes).

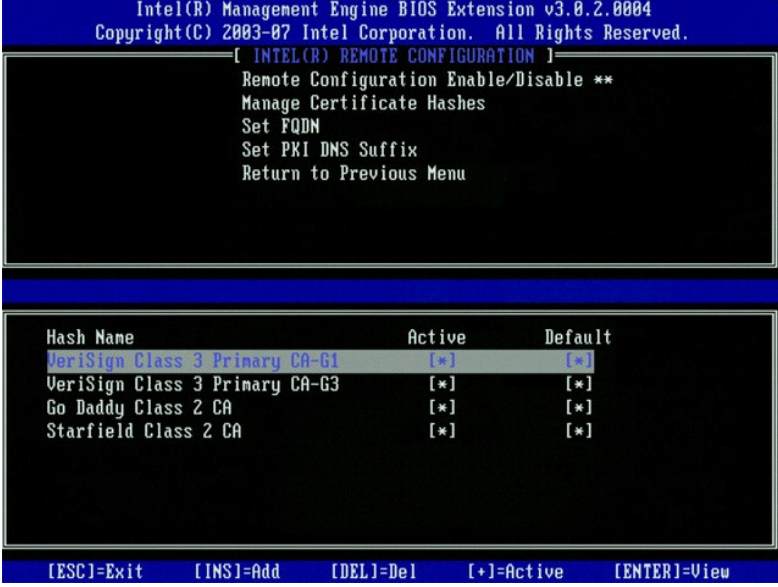

Para que la configuración remota funcione completamente, el servidor de suministro y el ordenador con capacidad Intel AMT deben estar configurados en la<br>red y en el servidor DNS. Cuando se enciende el ordenador con capacid difusión del paquete **Hello** (Saludo).

Los campos de contraseña de suministro (PPS) y de identificador de suministro (PID) se completan automáticamente.

Para obtener más información acerca del paquete Hello (Saludo), consulte *[Implantación](file:///c:/data/systems/op755/sp/amt/deployment.htm)*.

## <span id="page-20-2"></span>**Uso de un servicio de configuración para finalizar el suministro**

#### **Uso de un dispositivo de almacenamiento USB**

En este apartado se describe la instalación y configuración de Intel® AMT mediante un dispositivo de almacenamiento USB. Puede establecer y configurar localmente la información de contraseña, ID de suministro (PID) y contraseña de suministro (PPS) mediante una unidad USB. Este proceso también se<br>denomina *suministro USB*. El suministro USB permite establecer y configurar la introducción manual de los datos.

El suministro USB sólo funciona si la contraseña MEBx está establecida en el valor predeterminado admin. Si se ha cambiado la contraseña, borre el CMOS para restablecer los valores predeterminados. Para obtener instrucciones, consulte el apartado sobre la instalación del sistema en la *Guía del usuario* del

ordenador.

A continuación se describe el procedimiento típico para la instalación y configuración mediante una unidad de almacenamiento USB. Para obtener indicaciones<br>detalladas mediante Altiris® Dell™ Client Manager (DCM), consulte detalladas mediante Altiris® Dell™ Client Manager (DCM), consulte Configur

- Un técnico de TI inserta una unidad USB en un ordenador con una consola de gestión.
- 2. El técnico solicita los registros de instalación y configuración locales de un servidor de instalación y configuración (SCS) a través de la consola.
- 3. El técnico solicita los registadas en el SCS realiza lo siguiente:
	- o Genera los conjuntos adecuados de contraseñas, PID y PPS<br>○ Almacena esta información en su base de datos
	-
- ¡ Devuelve la información a la consola de gestión 4. La consola de administración escribe los conjuntos de contraseñas, PID y PPS en un archivo **setup.bin** en la unidad USB.
- 5. El técnico lleva la unidad USB al área de instalación en la que se encuentran los ordenadores con capacidad Intel AMT. El técnico realiza lo siguiente: ¡ Desembala y conecta los ordenadores, si fuera necesario ¡ Inserta la unidad USB en un ordenador
	-
	-
- ¡ Enciende ese ordenador 6. El BIOS del ordenador detecta la unidad USB.
	- ¡ Si la encuentra, el BIOS busca el archivo **setup.bin** almacenado en la unidad USB. Ir al paso 7.
- ¡ Si no detecta ninguna unidad USB o no se encuentra el archivo **setup.bin**, reinicie el ordenador. Pasar por alto los pasos siguientes.
- 7. El BIOS del ordenador muestra un mensaje que indica que se realizará la instalación y configuración automática.<br>6 El primer registro disponible del archivo **setup.bin** se lee en la memoria. El proceso realiza lo siguien
	- n Valida el registro del encabezado de archivo
		-
	- n Localiza el siguiente registro disponible<br>n Si el procedimiento se realiza correctamente, se invalida el registro actual para que no se pueda volver a usar<br>c El proceso coloca la dirección de la memoria en el bloque d
	-
- o El proceso invoca MEBx.
- 8. MEBx procesa el registro.
- 9. MEBx escribe un mensaje de finalización en la pantalla. 10. El técnico de TI apaga el ordenador. El ordenador ahora se encuentra en el estado de instalación y está listo para ser distribuido a los usuarios en un
- 
- entorno de modo empresarial. 11. Repetir el paso 5 si hay más de un ordenador.

Consulte con el proveedor de la consola de gestión para obtener más información acerca de la instalación y configuración mediante una unidad USB.

### **Requisitos del dispositivo de almacenamiento USB**

El dispositivo de almacenamiento USB debe satisfacer los requisitos siguientes para poder instalar y configurar Intel AMT:

- l Debe tener una capacidad superior a 16 MB.
- l Debe estar formateado con el sistema de archivos FAT16.
- l El tamaño de sectores debe ser 1 KB.
- La unidad USB no es arrancable.
- l El archivo **setup.bin** debe ser el primer archivo al que se obtiene acceso en la unidad USB. La unidad USB no debe contener ningún otro archivo (oculto, borrado, etc.)

# <span id="page-21-0"></span>**Configuración de Intel AMT con la aplicación Dell Client Management**

El paquete de consola predeterminado que se proporciona es la aplicación Dell™ Client Management (DCM). En este apartado se proporciona el procedimiento necesario para instalar y configurar Intel® AMT con el paquete DCM. Tal como se ha mencionado anteriormente en este documento, hay varios otros paquetes disponibles a través de proveedores terceros.

Antes de comenzar este proceso, el ordenador debe estar configurado y visible para el servidor DNS. Asimismo, se requiere un dispositivo de almacenamiento USB que debe cumplir los requisitos descritos anteriormente.

La naturaleza del software de gestión es que no siempre es dinámico o reacciona en tiempo real. De hecho, a veces si se le indica al ordenador que haga algo, como por ejemplo reiniciar, es posible que sea necesario reiniciar nuevamente para que funcione.

## **Instalación y configuración mediante un dispositivo de almacenamiento USB**

1. Formatee un dispositivo USB con el sistema de archivos FAT16 y sin etiqueta de volumen.

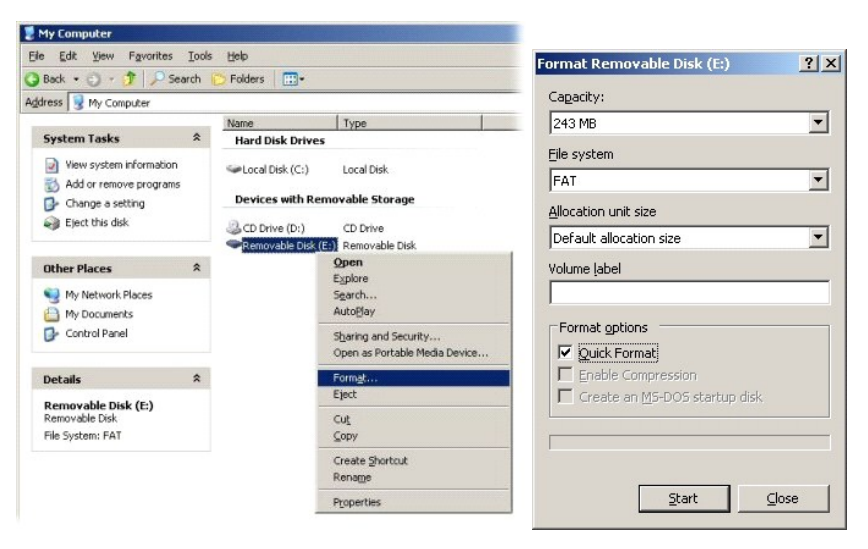

2. Haga doble clic en el icono de escritorio o utilice el menú Inicio para abrir la aplicación Altiris® Dell Client Manager.

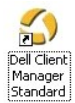

3. Seleccione **AMT Quick Start** (Inicio rápido de AMT) del menú de navegación izquierda para abrir Altiris Console.

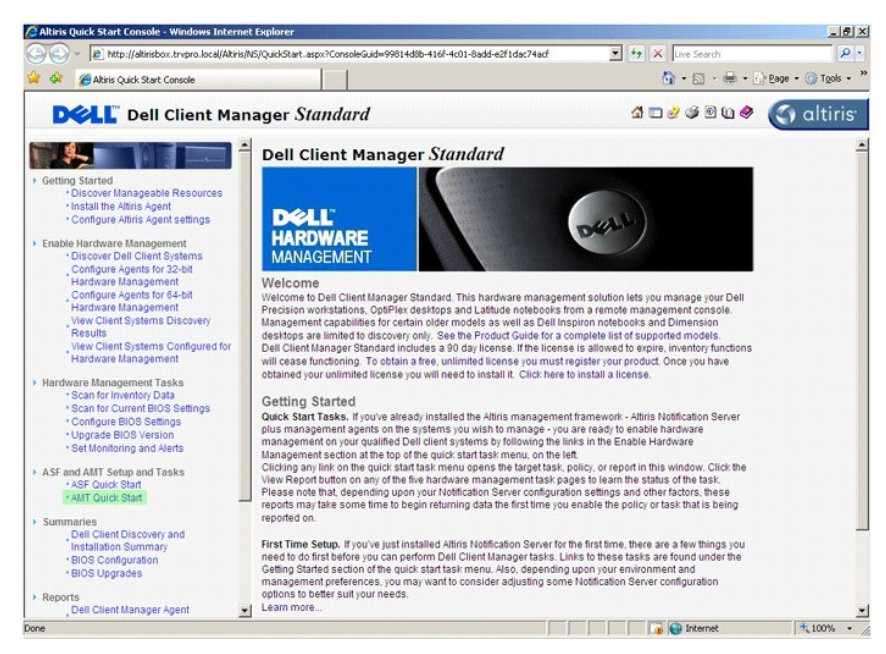

4. Haga clic en el símbolo más (+) para expandir la sección **Intel AMT Getting Started** (Inicio de Intel AMT).

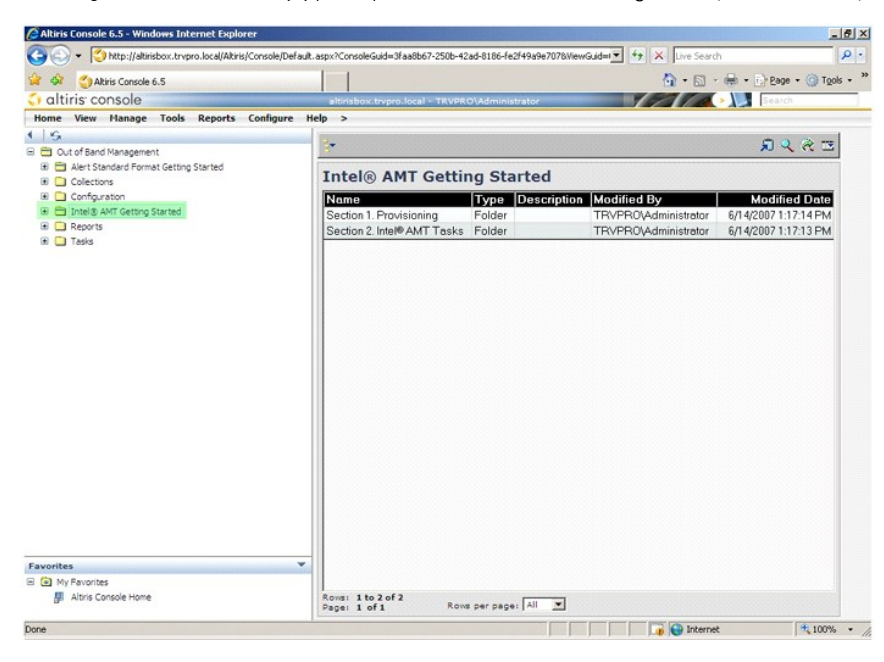

5. Haga clic en el símbolo más (+) para expandir la sección **Section 1. Provisioning** (Sección 1. Suministro).

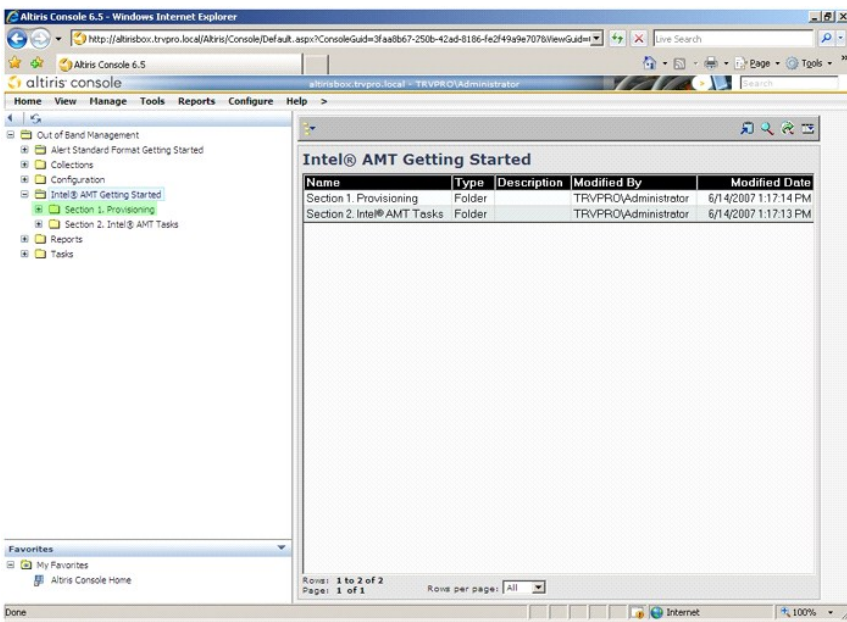

6. Haga clic en el símbolo más (+) para expandir la sección **Basic Provisioning (without TLS)** (Suministro básico [sin TLS]).

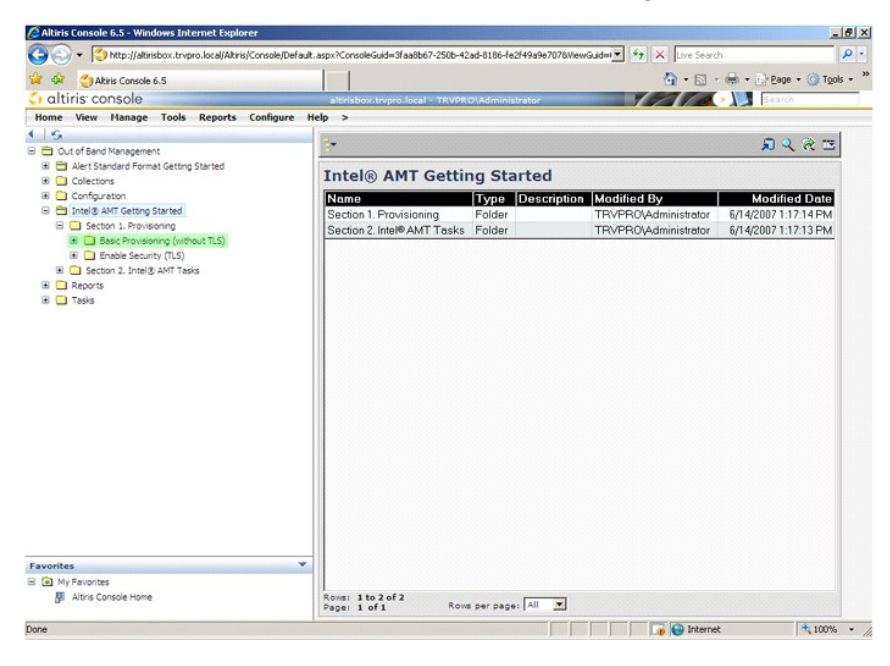

7. Seleccione **Step 1. Configure DNS** (Paso 1. Configurar DNS).

El servidor de notificaciones con una solución de gestión fuera de banda instalada debe estar registrado en DNS como "ProvisionServer" (Servidor de suministro).

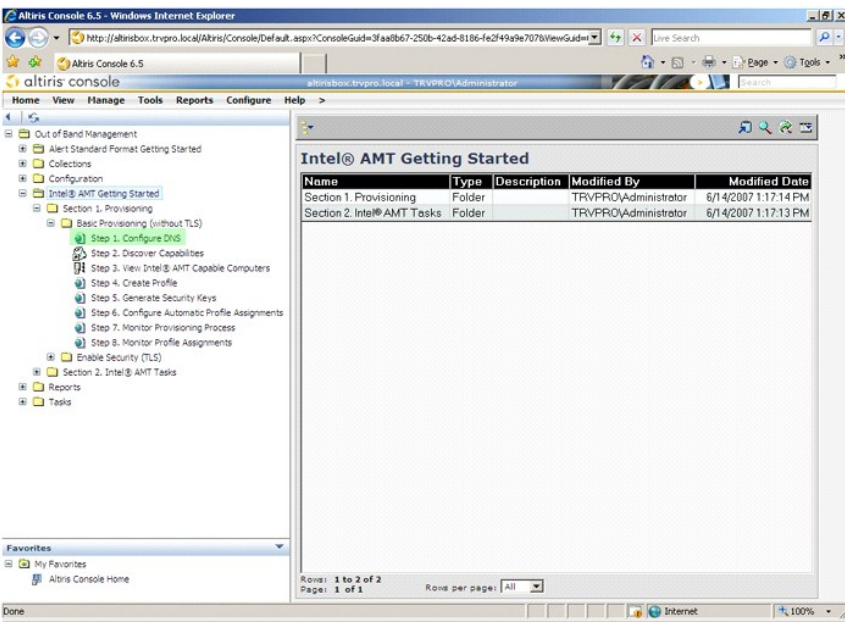

8. En la pantalla **DNS Configuration (Configuración DNS), haga clic en Test (**Prueba) para comprobar que DNS tiene la entrada ProvisionServer y que se<br>resuelve en el servidor de instalación y configuración (SCS) de Intel c

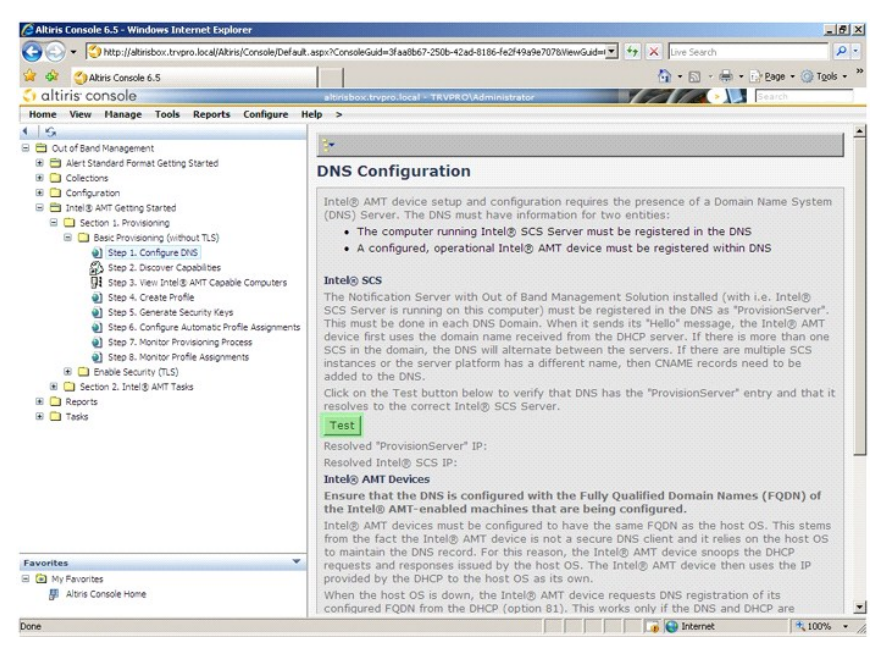

La dirección IP de ProvisionServer y el SCS de Intel ahora están visibles.

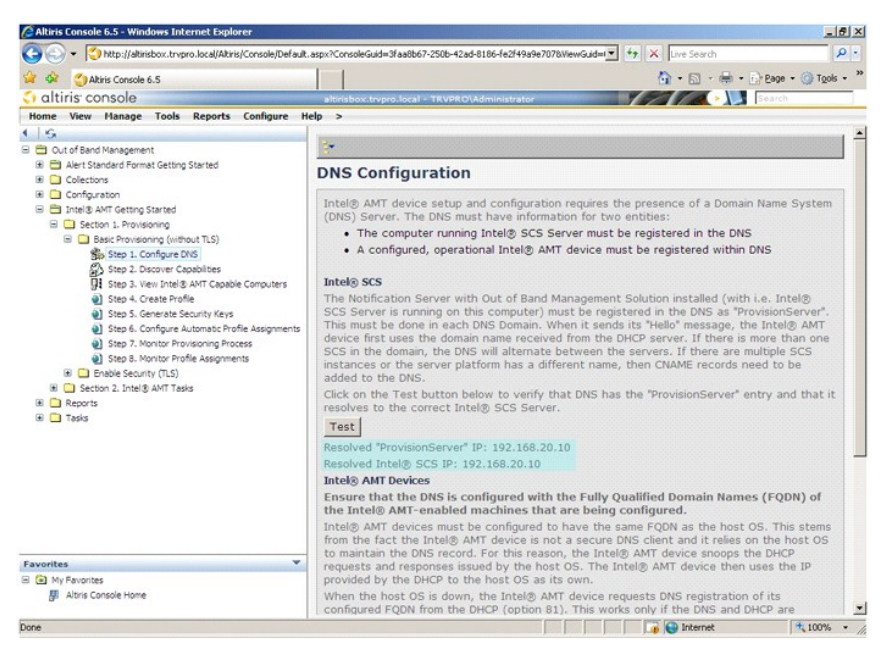

9. Seleccione **Step 2. Discovery Capabilities** (Paso 2. Capacidades de detección).

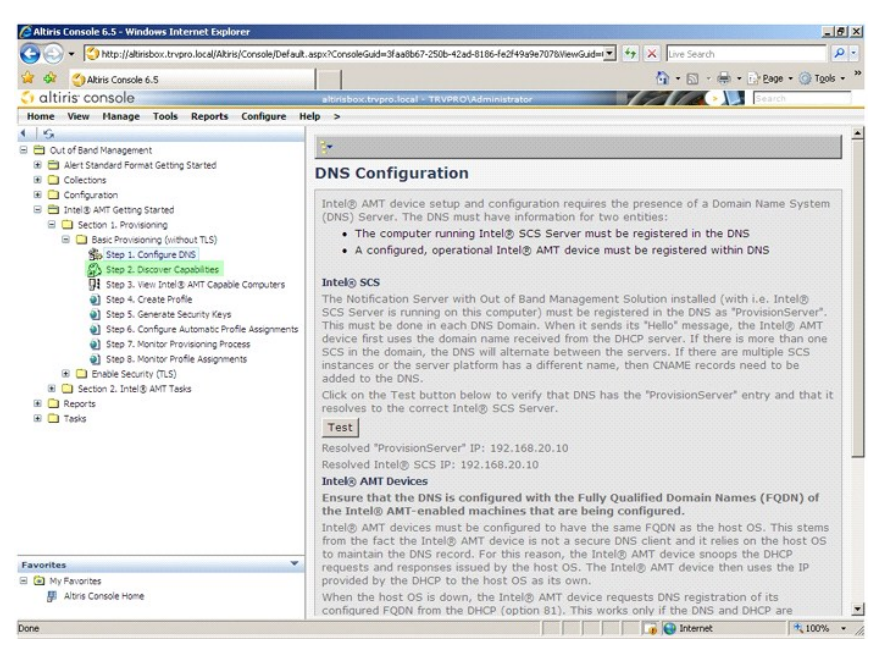

10. Compruebe que el valor de configuración es Enabled (Activado). Si se encuentra en Disabled (Desactivado), haga clic en la casilla de verificación junto a<br>Disabled (Desactivado) y seleccione Apply (Aplicar).

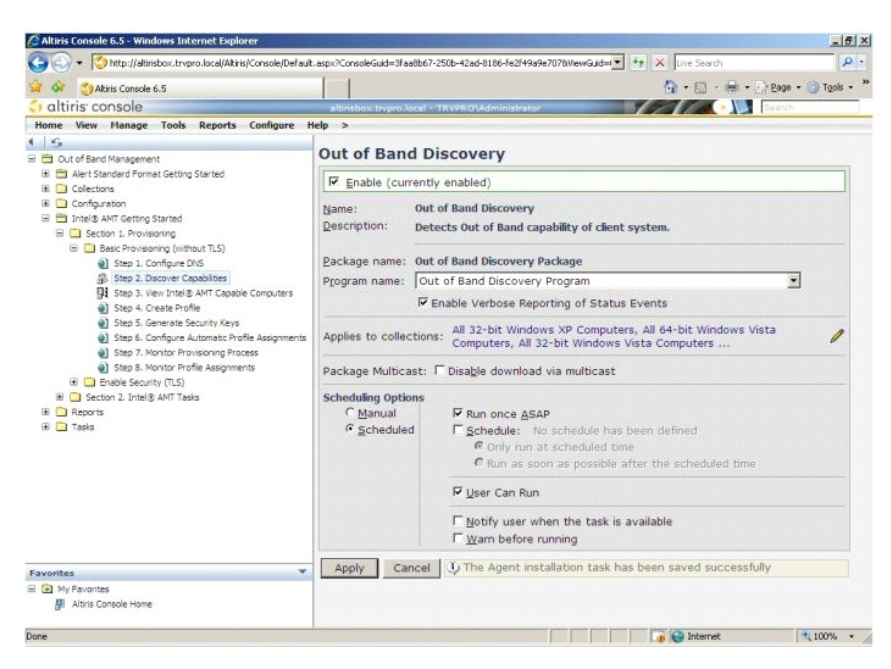

11. Seleccione **Step 3. View Intel AMT Capable Computers** (Paso 3. Ver los ordenadores con capacidad Intel AMT).

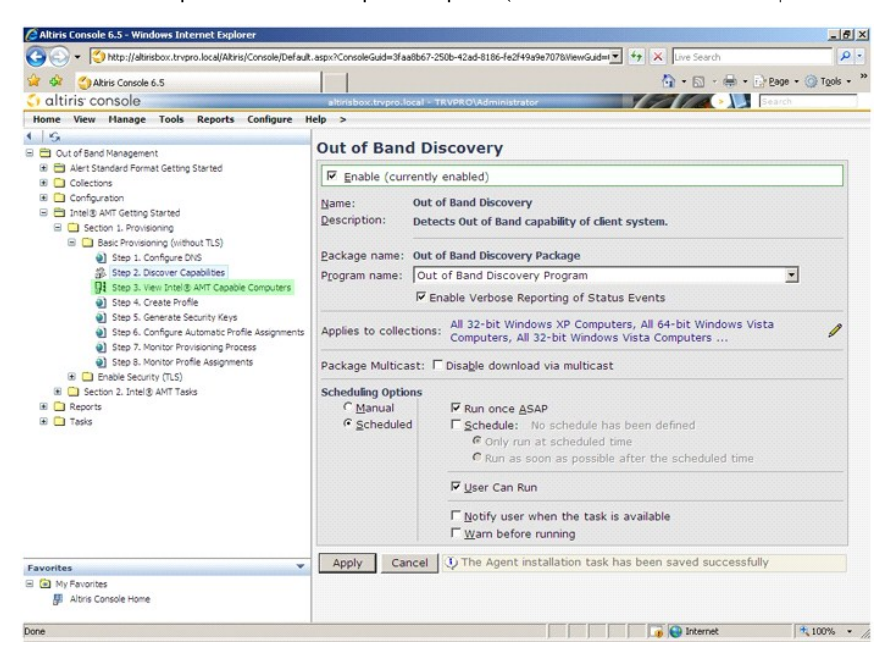

En esta lista aparecerán todos los ordenadores con capacidad Intel AMT en la red.

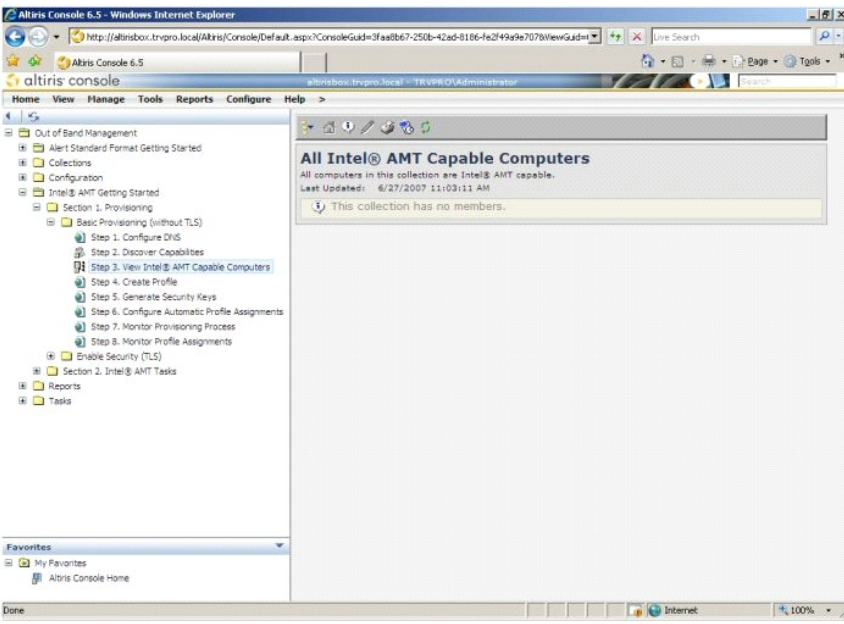

12. Seleccione **Step 4. Create Profile** (Paso 4. Crear perfil).

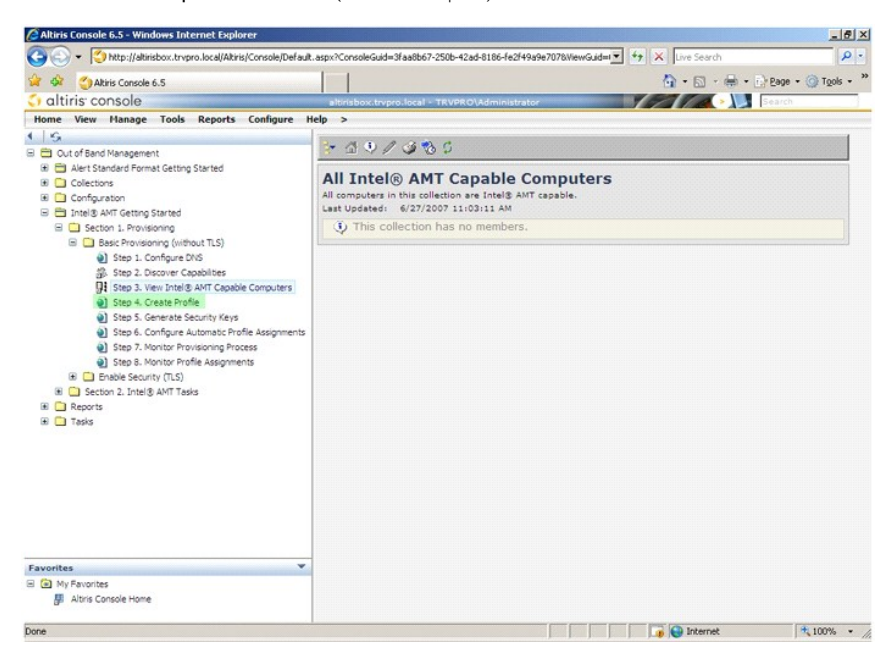

13. Haga clic en el símbolo más (+) para agregar un perfil nuevo.

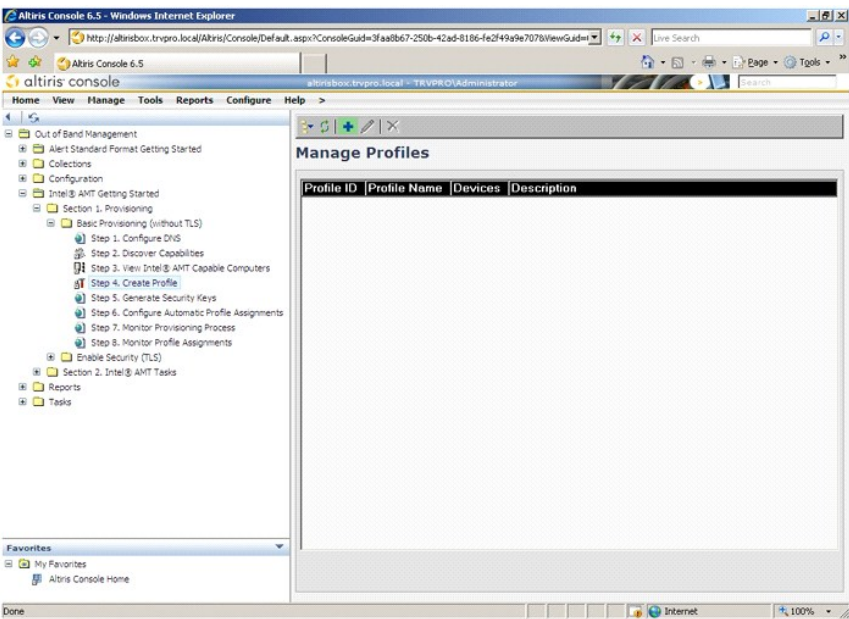

14. En la ficha **General,** el administrador puede modificar el nombre y la descripción del perfil, junto con la contraseña. El administrador establece una<br>contraseña estándar para un fácil mantenimiento en el futuro. Selec

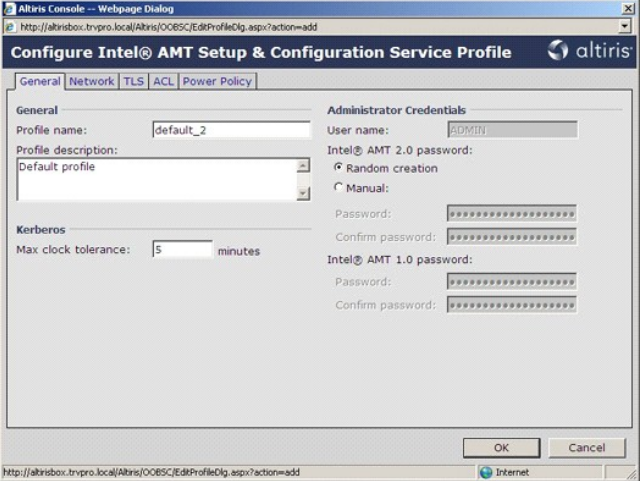

15. En la ficha **Network** (Red) se proporciona la opción para activar respuestas ping, VLAN, WebUI (Interfaz de usuario Web), Serial over LAN (Serie sobre<br>LAN) e IDE Redirection (Redireccionamiento IDE). Si está configuran

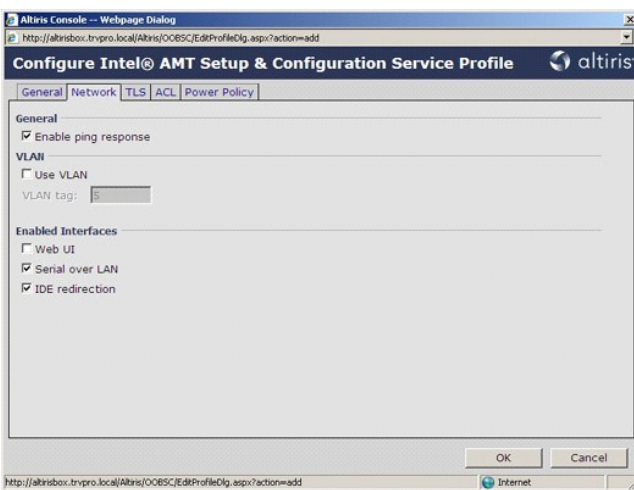

16. En la ficha **TLS (**Seguridad de la capa de transporte) se puede activar TLS. Si se activa, se requieren varios elementos de información adicionales,<br>incluidos el nombre de servidor de entidades emisoras de certificados

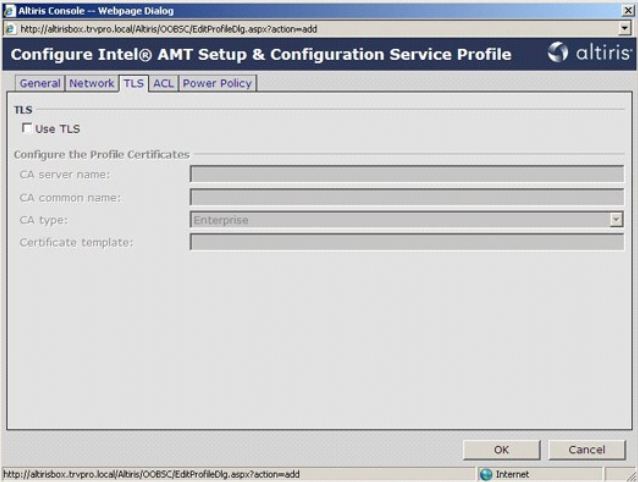

17. La ficha **ACL** (Lista de control de acceso) se utiliza para revisar los usuarios ya asociados con este perfil y para agregar nuevos usuarios y definir sus privilegios de acceso.

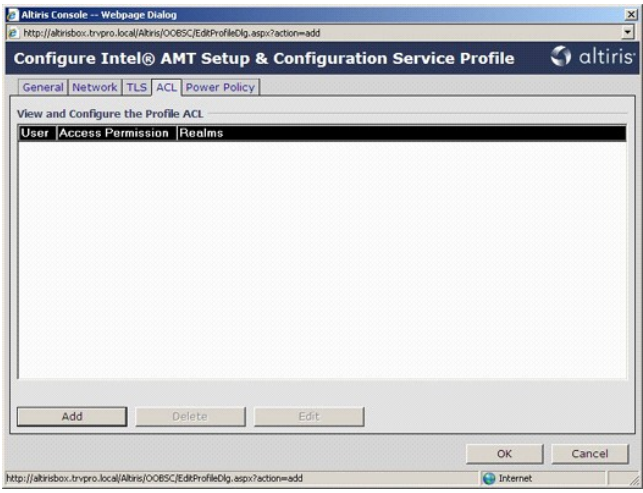

18. En la ficha Power Policy (Directiva de energía) se incluyen las opciones de configuración para seleccionar los estados de reposo de Intel AMT, así como<br>el valor Idle Timeout (Tiempo mínimo de pausa). Para obtener un re siempre en **1**.

**AVISO:** el valor de la ficha **Power Policy** (Directiva de energía) puede tener un impacto en la capacidad del ordenador de ser compatible con E-Star 4.0.

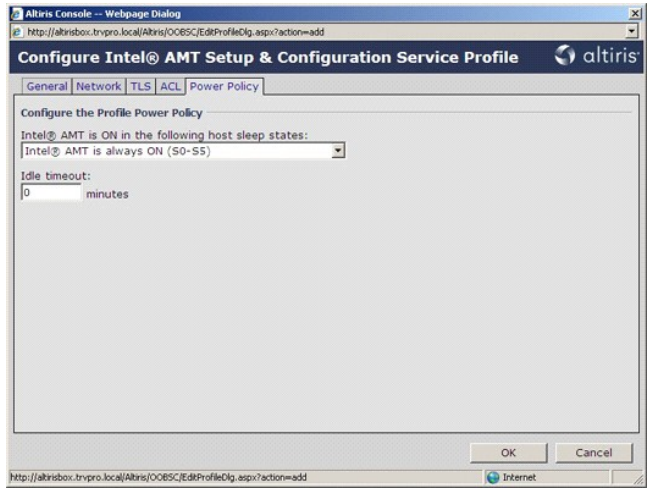

19. Seleccione **Step 5. Generate Security Keys** (Paso 5. Generar claves de seguridad).

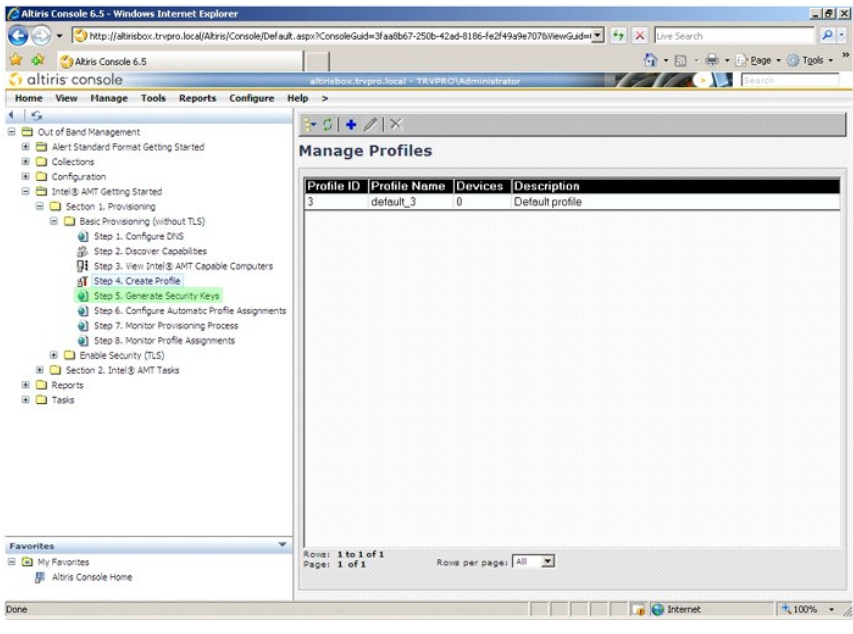

20. Seleccione el icono con la flecha orientada hacia **Export Security Keys to USB Key** (Exportar claves de seguridad a la unidad USB).

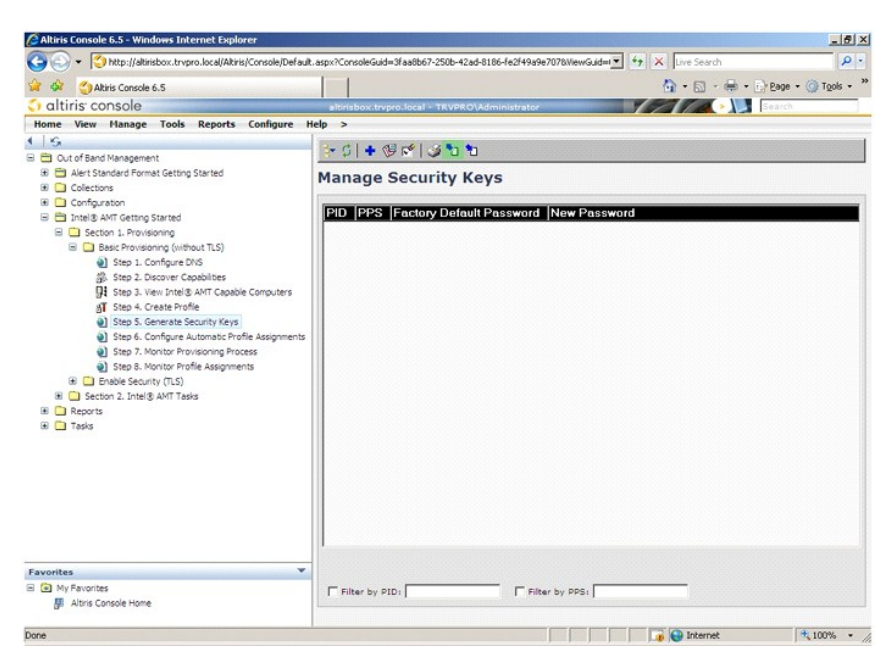

21. Seleccione el botón de radio **Generate keys before export** (Generar claves antes de la exportación).

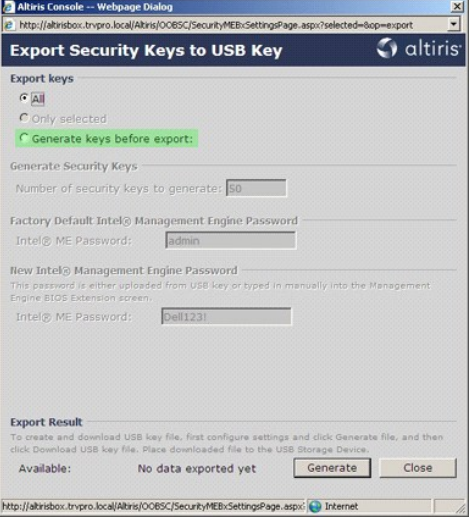

22. Introduzca el número de claves que se deben generar (en función del número de ordenadores que se deben suministrar). El valor predeterminado es 50.

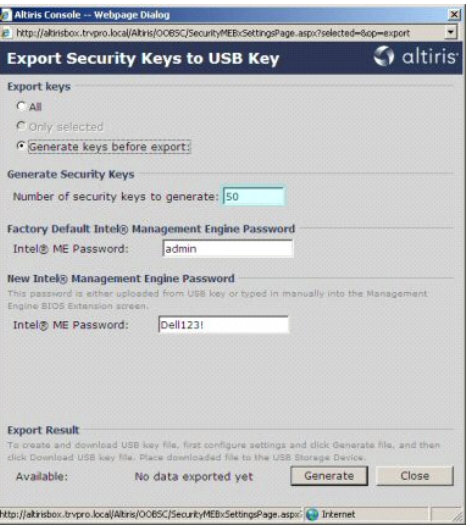

23. La contraseña predeterminada del motor de gestión de Intel es **admin**. Configure la nueva contraseña del motor de gestión de Intel para el entorno.

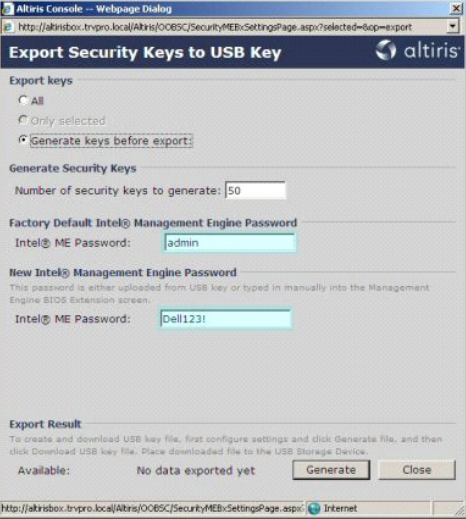

24. Haga clic en **Generate** (Generar). Una vez creadas las claves, aparecerá un vínculo en el lado izquierdo del botón **Generate** (Generar).

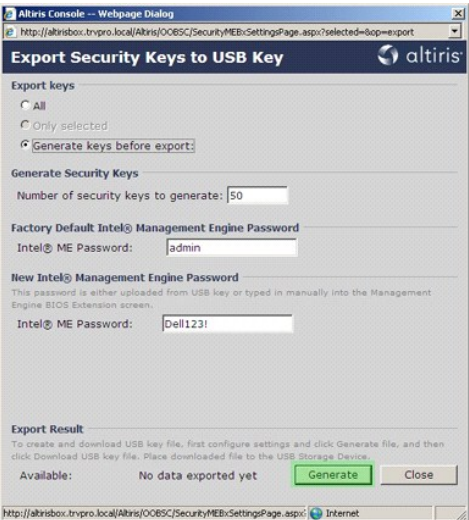

- 
- 25. Inserte el dispositivo USB anteriormente formateado en un conector USB del ProvisioningServer.<br>26. **Haga clic en el vínculo Download USB key file (**Descargar archivo de la unidad USB) para descargar el archivo **setup.b**

Si se necesitan claves adicionales más adelante, se debe volver a formatear el dispositivo USB antes de que se guarde el archivo **setup.bin** en él.

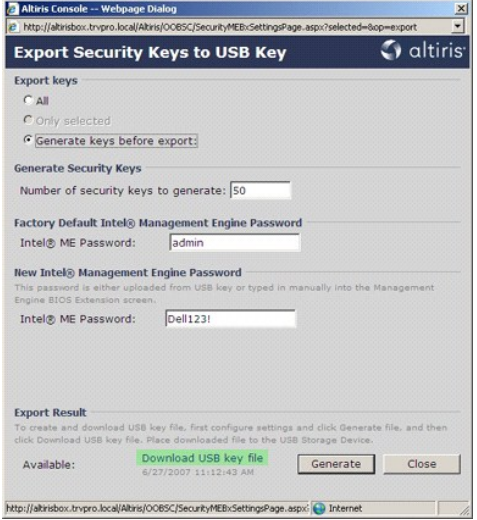

a. En el cuadro de diálogo **File Download** (Descargar archivo), haga clic en **Save** (Guardar).

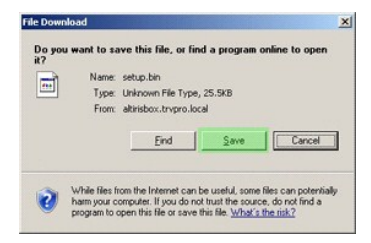

b. Verifique que la ubicación **Save in:** (Guardar en) se dirige al dispositivo USB. Haga clic en **Save** (Guardar).

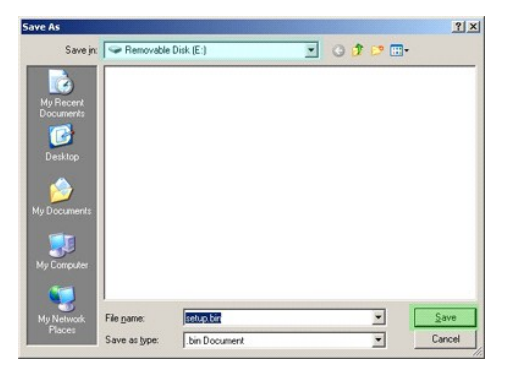

c. En el cuadro de diálogo **Download complete** (Descarga finalizada), haga clic en **Close** (Cerrar).

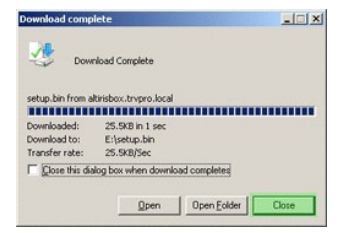

El archivo **setup.bin** ahora se puede ver en la ventana del explorador de la unidad.

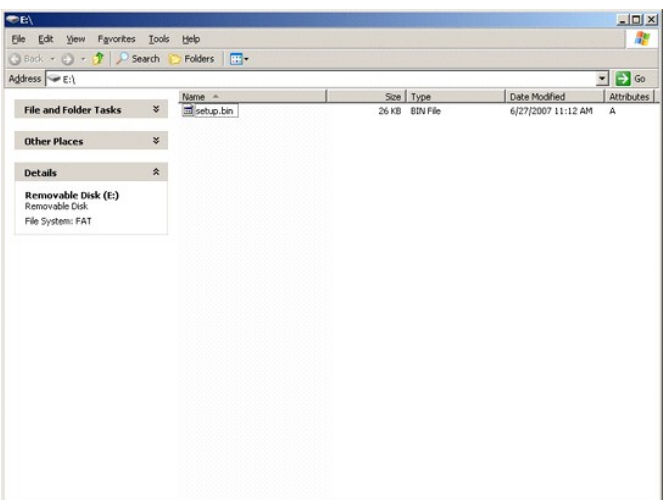

27. Cierre la ventana **Export Security Keys to USB Key** (Exportar claves a la unidad USB) y la del explorador de la unidad para volver a Altiris Console.<br>28. Lleve el dispositivo USB al ordenador, insértelo y encienda el o

Continue with Auto Provisioning (Y/N) (¿Desea continuar con el suministro automático? (S/N)

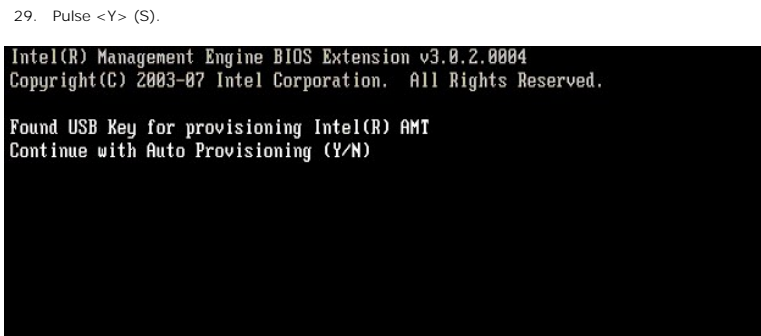

30. Pulse cualquier tecla para continuar con el arranque del sistema...

Intel(R) Management Engine BIOS Extension v3.0.2.0004<br>Copyright(C) 2003-07 Intel Corporation. All Rights Reserved.

Found USB Key for provisioning Intel(R) AMT<br>Continue with Auto Provisioning (Y/N)

Intel(R) AMT Provisioning complete<br>Press any key to continue with system boot...

Intel(R) Management Engine BIOS Extension v3.0.2.0004<br>Copyright(C) 2003-07 Intel Corporation. All Rights Reserved.

Found USB Key for provisioning Intel(R) AMT<br>Continue with Auto Provisioning (Y/N)

Intel(R) AMT Provisioning complete<br>Press any key to continue with system boot...<br>ME-BIOS Sync - Successful

31. Una vez finalizado el proceso, apague el ordenador y vuelva al servidor de gestión.

32. Seleccione **Step 6. Configure Automatic Profile Assignments** (Paso 6. Configurar asignaciones automáticas de perfil).

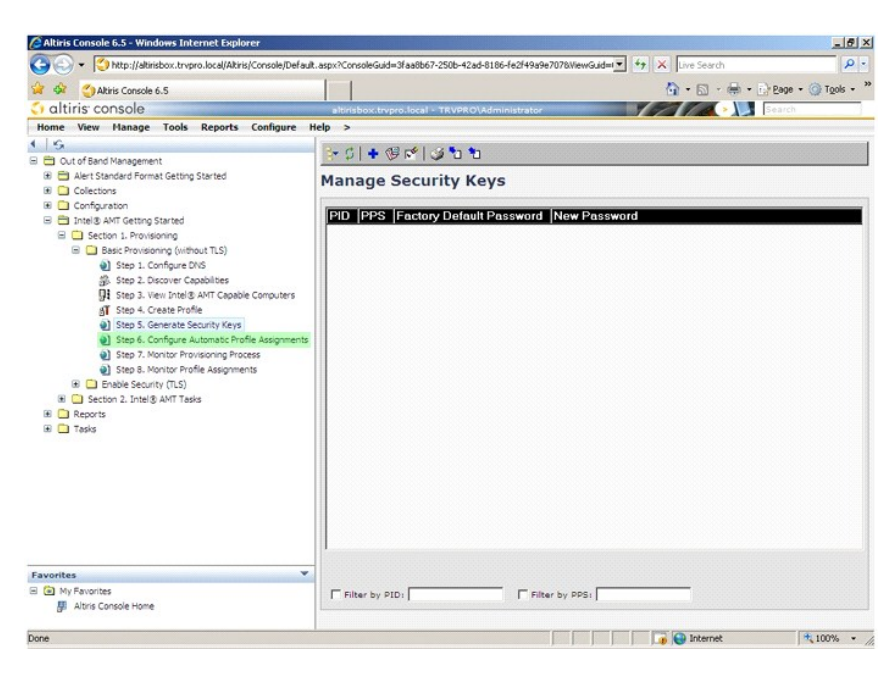

33. Compruebe que el valor de configuración es Enabled (Activado). En la lista desplegable **Intel AMT 2.0+**, seleccione el perfil creado anteriormente. Configure los demás valores de configuración del entorno.

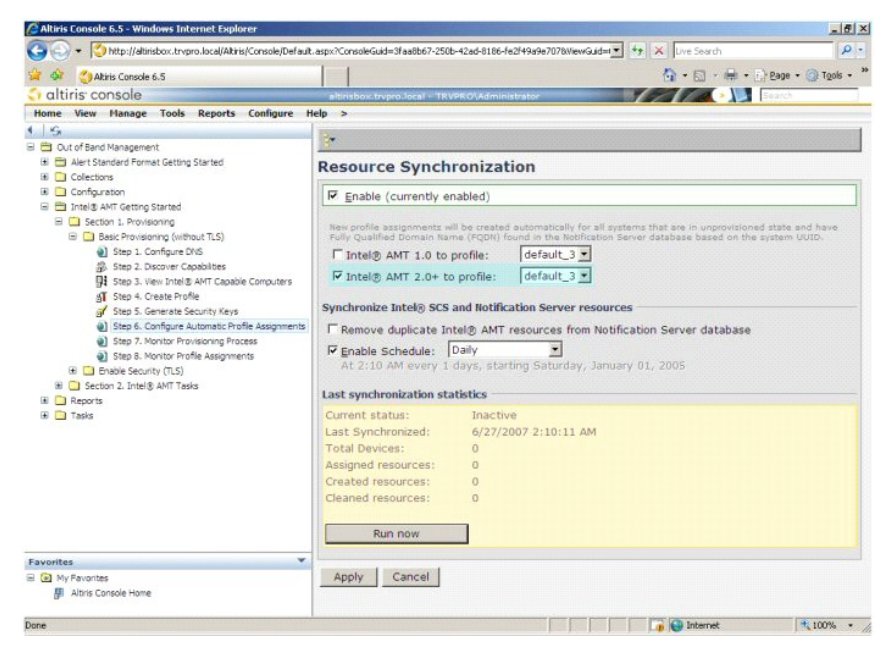

34. Seleccione **Step 7. Monitor Provisioning Process** (Paso 7. Supervisar proceso de suministro).
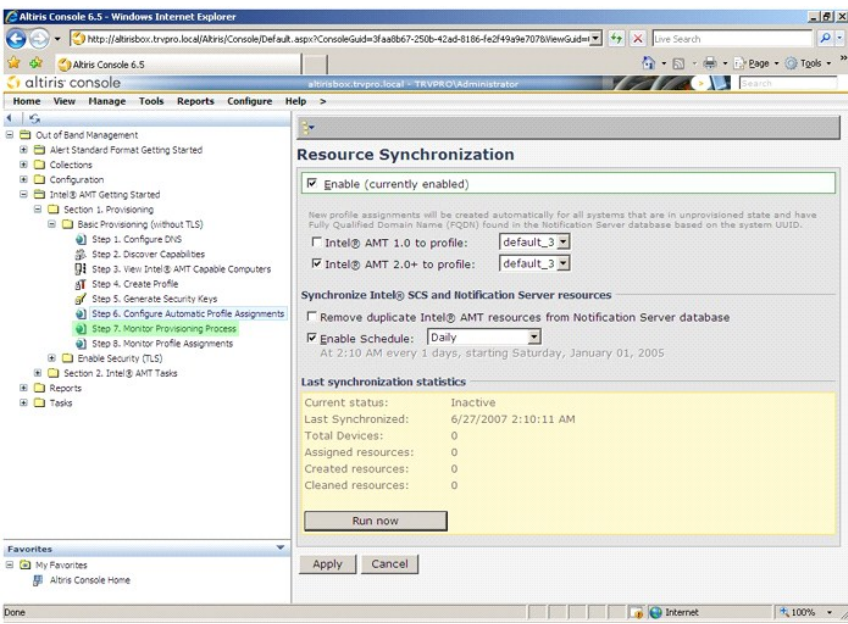

En la lista del sistema comienzan a aparecer los ordenadores para los que se aplicaron las claves. Inicialmente, el estado es **Unprovisioned** (No suministrado).<br>**A continuación, el estado del sistema cambia a In provisioni** 

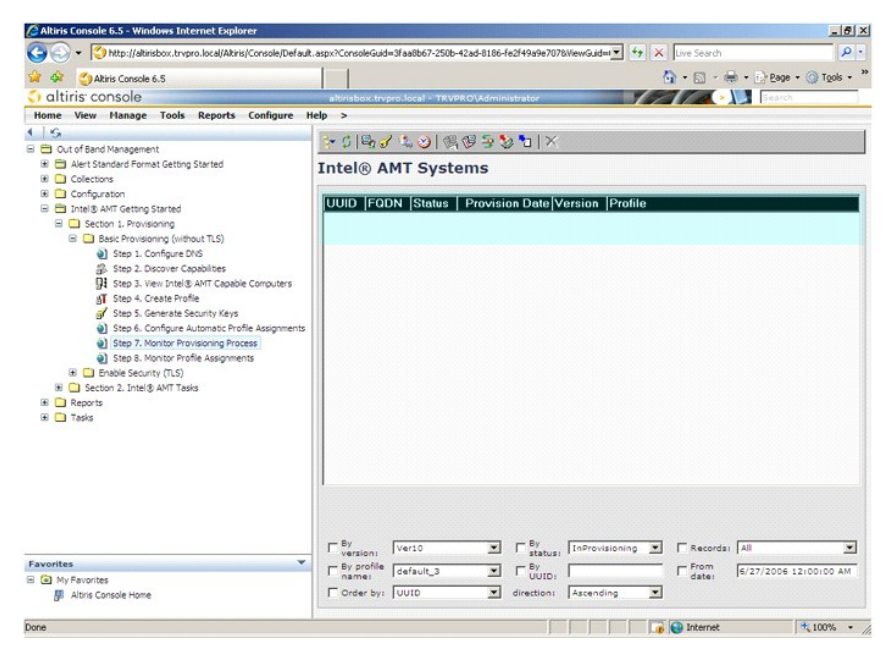

35. Seleccione **Step 8. Monitor Profile Assignments** (Paso 8. Supervisar asignaciones de perfil).

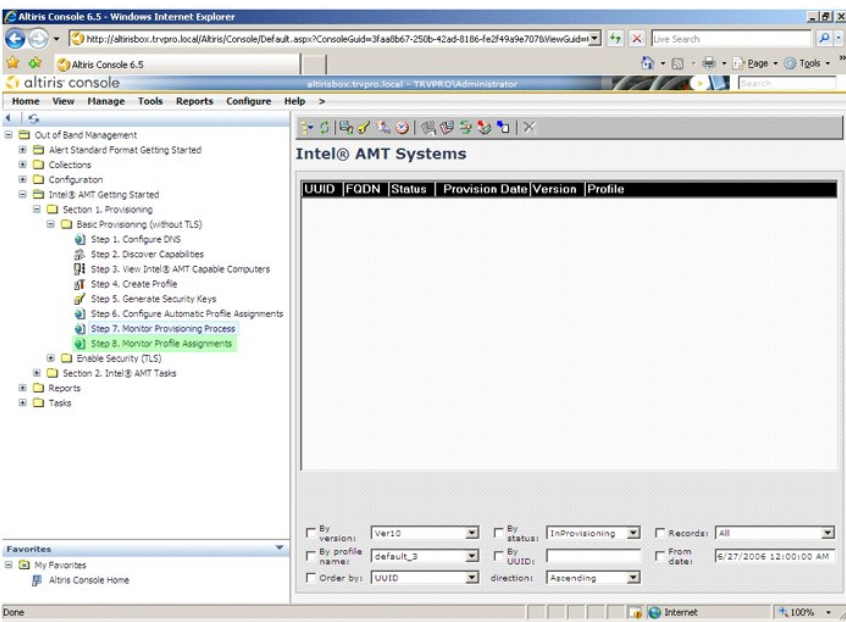

En la lista aparecerán los ordenadores para los que se han asignado perfiles. Cada ordenador se identifica mediante las columnas **FQDN**, **UUID** y **Profile Name** (Nombre del perfil).

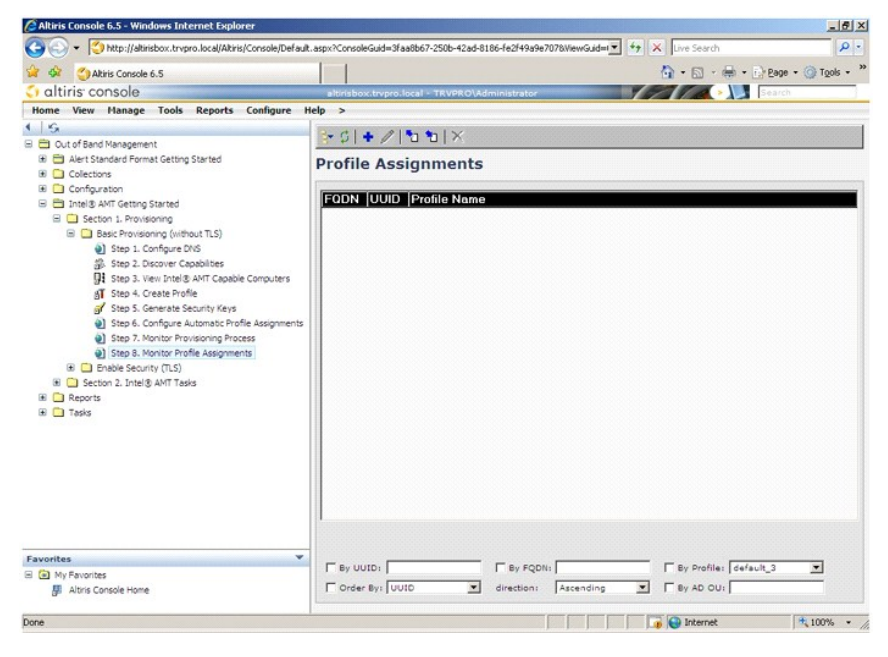

Una vez suministrados los ordenadores, éstos estarán visibles en la carpeta **Collections** (Colecciones) de la pantalla **All configured Intel AMT computers** (Todos los ordenadores Intel AMT configurados).

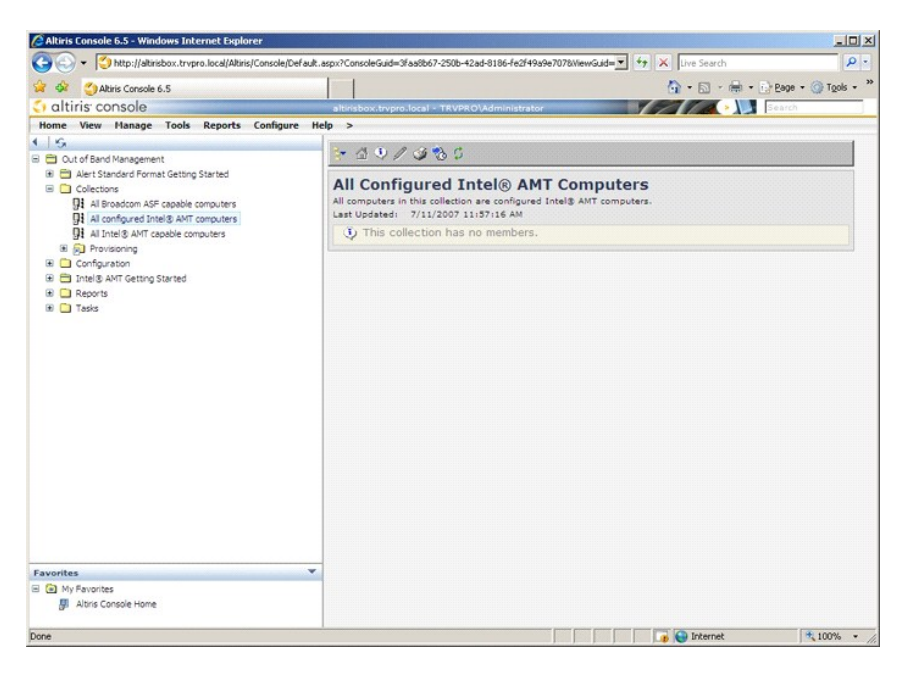

## **Uso de la interfaz MEBx para finalizar el suministro**

Intel® AMT se puede configurar para el modo operativo empresarial o el modo operativo de pequeña y mediana empresa (también denominados modelos de suministro). Ambos modos operativos admiten sistemas de red de dirección IP dinámica y estática.

Si utiliza sistemas de red de dirección IP dinámica (DHCP), el nombre de host de Intel AMT y el del sistema operativo deben coincidir. Además, debe configurar tanto el sistema operativo como Intel AMT para que utilicen DHCP.

Si utiliza sistemas de red de dirección IP estática, la dirección IP de Intel AMT debe ser distinta de la dirección IP del sistema operativo. Además, el nombre de host de Intel AMT debe ser diferente del nombre de host del sistema operativo.

- I **Enterprise mode** (Modo empresarial): este modo es para grandes organizaciones. Se trata de un modo de sistemas de red avanzado que admite la<br>Seguridad de la capa de transporte (TLS) y requiere un servicio de configuraci
- configurar Intel AMT de manera segura para la gestión remota. Los valores predeterminados de los ordenadores Dell™ corresponde al modo<br>emersarial. El modo puede cambiarse durante el proceso de instalación y configuración.

La configuración de Intel AMT establece todas las demás opciones de Intel AMT que no se realizan durante su instalación como, por ejemplo, la activación del<br>ordenador para la función serie sobre LAN (SOL) y Redireccionamie

Es posible cambiar los valores modificados durante la etapa de configuración varias veces durante la vida útil de un ordenador. Los cambios en el ordenador<br>se pueden realizar de manera local o a través de una consola de ge

## **Métodos de suministro del modo empresarial**

Existen dos métodos para el suministro de ordenadores mediante el modo empresarial:

l Heredado l IT TLS-PSK

#### **Heredado**

Si desea disponer de la opción de seguridad de la capa de transporte (TLS), ejecute el método heredado de instalación y configuración de Intel AMT en una<br>red aislada separada de la red empresarial. Un servidor de instalaci de certificados (una entidad que emite certificados digitales) para la configuración TLS.

Inicialmente, los ordenadores se entregan con el estado predeterminado con Intel AMT listo para la configuración y el suministro. Estos ordenadores deben<br>pasar por el proceso de instalación de Intel AMT para pasar del esta estado de instalación, se puede configurar manualmente o conectarse a una red en la que se conecta con un SCS para iniciar la configuración de Intel AMT en modo empresarial.

#### **IT TLS-PSK**

La instalación y configuración de Intel AMT IT TLS-PSK suele realizarse en el departamento de TI de una empresa. Se requiere lo siguiente:

- Servidor de instalación y configuración
- l Infraestructura de red y seguridad

Los ordenadores con capacidad Intel AMT en el estado predeterminado se entregan al departamento de TI, que es el responsable de la instalación y

configuración de Intel AMT. El departamento de TI puede utilizar cualquier método para introducir la información de instalación de Intel AMT, después de la cual los ordenadores estarán en el modo empresarial y en la etapa "instalación en curso". Un SCS debe generar los conjuntos PID y PPS.

La configuración de Intel AMT debe realizarse sobre una red. La red puede cifrarse mediante la clave previamente compartida de seguridad de la capa de<br>transporte (TLS-PSK). Cuando los ordenadores se conecten a un SCS, se r

# **Modo empresarial**

El módulo Extensión del BIOS del motor de gestión (MEBx) de Intel® es un módulo ROM opcional que Intel proporciona a Dell™ y que se incluye en el BIOS de Dell. El módulo MEBx está personalizado para los ordenadores de Dell.

El modo empresarial (para los clientes corporativos) requiere un servidor de instalación y configuración (SCS). Un SCS ejecuta una aplicación sobre una red que realiza la instalación y configuración de Intel AMT. El SCS también se conoce como servidor de suministro, tal como se puede observar en MEBx.<br>Normalmente, un SCS lo proporcionan los proveedores de software independien en contacto con el proveedor de la consola de gestión para obtener más información.

Para instalar y configurar un ordenador para el modo empresarial, deberá activar el motor de gestión y configurar Intel AMT para el modo empresarial. Para el modo empresarial el Intel obtener instrucciones, consulte Config obtener instrucciones, consulte <u>[Configuración del ME: activación del motor de gestión para el modo empresarial](#page-46-0) y Configuración de AMT: activación de Intel<br>AMT para el modo empresarial.</u>

## <span id="page-39-0"></span>**Configuración del ME: activación del motor de gestión para el modo empresarial**

Para activar los valores de configuración del motor de gestión de Intel en la plataforma de destino, realice los pasos siguientes:

1. Encienda el ordenador y, durante el proceso de arranque, pulse <Ctrl><p> cuando aparezca la pantalla del logotipo de Dell para entrar en la aplicación<br>MEBx.

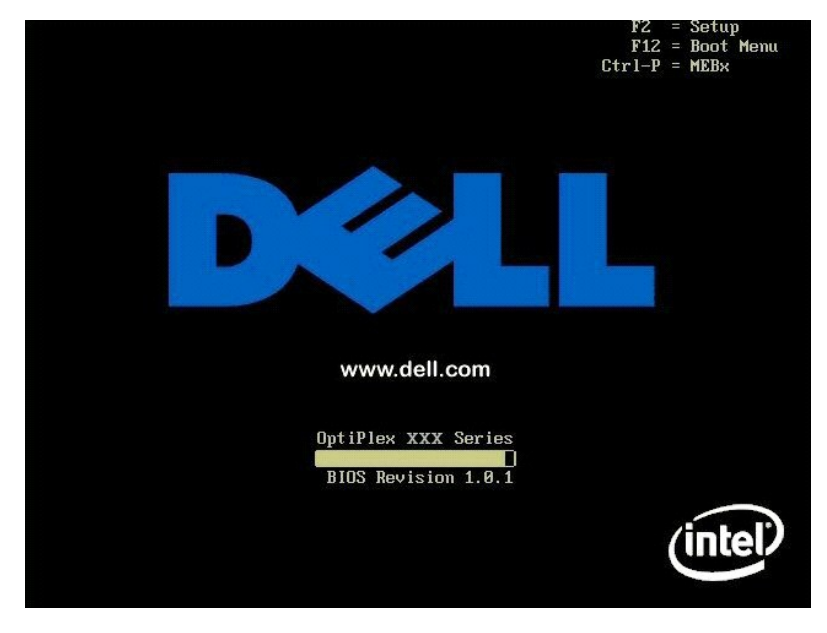

2. Escriba admin en el campo **Intel ME Password** (Contraseña del ME de Intel). Pulse <Intro>. Tenga en cuenta que las contraseñas distinguen entre mayúsculas y minúsculas.

Antes de poder modificar las opciones de MEBx, deberá cambiar la contraseña predeterminada.

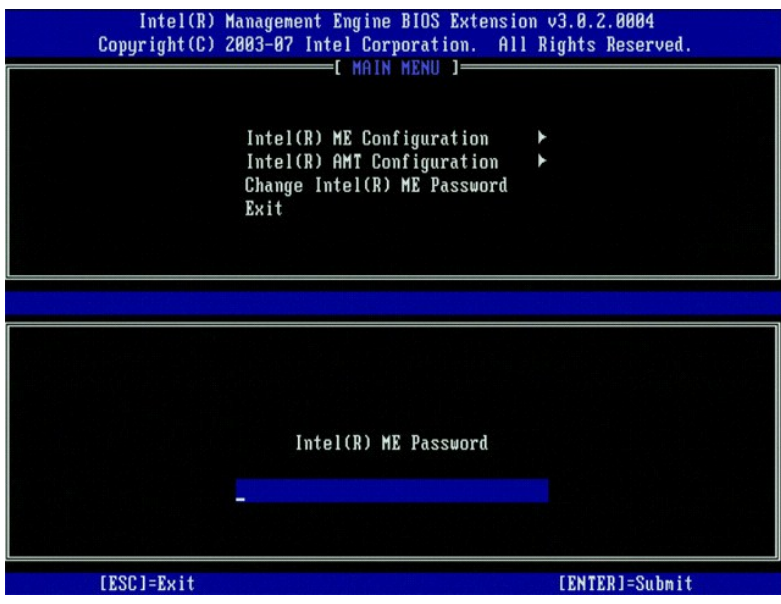

3. Seleccione **Change Intel ME Password** (Modificar contraseña del ME de Intel). Pulse <Intro>. Escriba la nueva contraseña dos veces para su verificación.

La nueva contraseña debe incluir los elementos siguientes:

- 
- l Ocho caracteres l Una letra en mayúsculas l Una letra en minúsculas
- 
- ı Un número<br>ı Un carácter especial (no alfanumérico) como, por ejemplo, !, \$, o ; (excluidos los caracteres:, ", y,)

El guión bajo  $($   $)$  y la barra espaciadora son caracteres válidos para la contraseña pero NO aumentan su complejidad.

Cambie la contraseña para establecer la propiedad de Intel AMT. El ordenador pasará del estado predeterminado al estado de instalación.

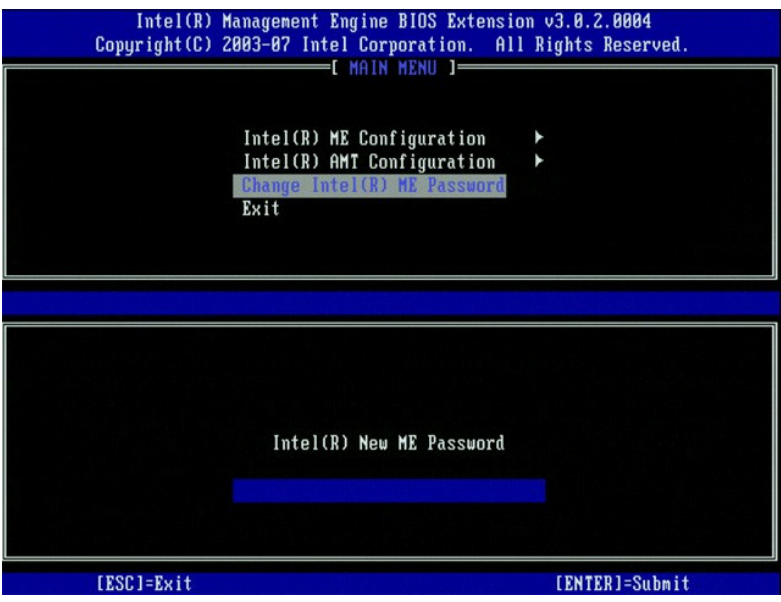

4. Seleccione **Intel ME Configuration** (Configuración del ME de Intel). Pulse <Intro>.

La opción **ME Platform Configuration** (Configuración de la plataforma del ME) permite configurar las características del motor de gestión como, por<br>ejemplo, las opciones de energía, las capacidades de actualización del fir

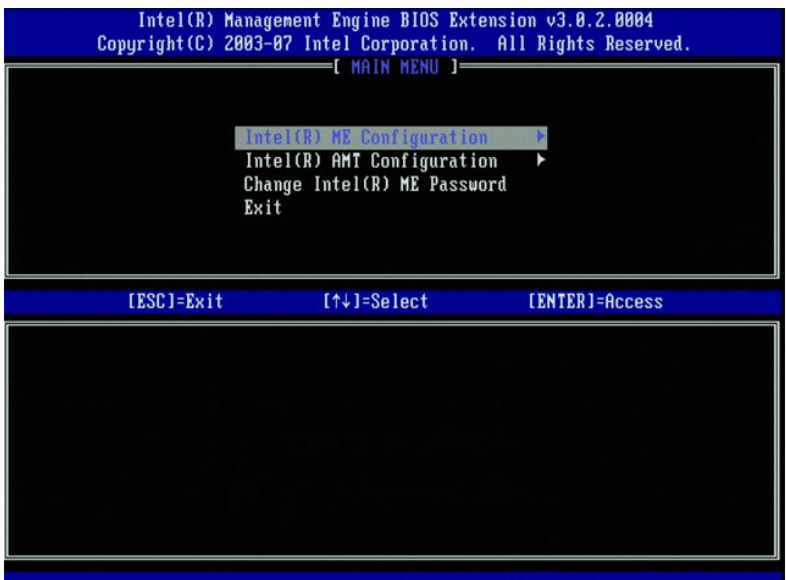

5. Aparece el siguiente mensaje:

System resets after configuration change. Continue (Y/N). (El sistema se restablecerá después del cambio en la configuración. ¿Desea continuar? (S/N))

Pulse <Y> (S).

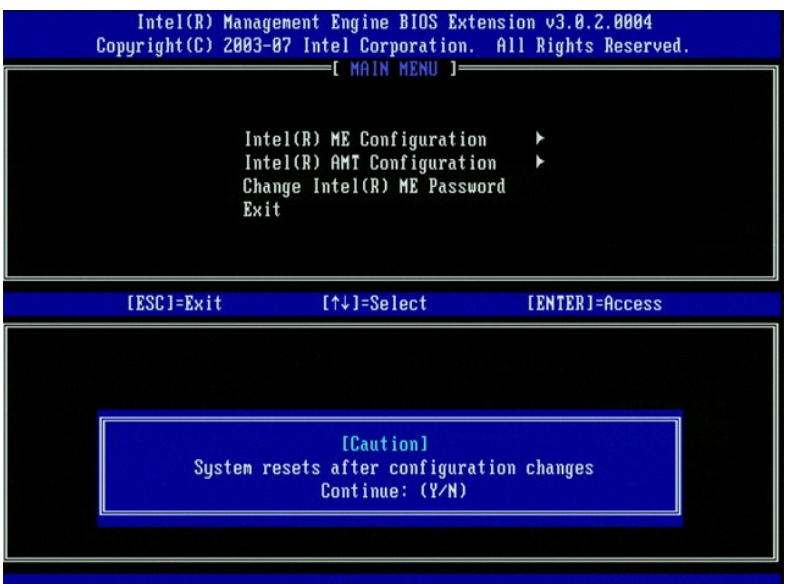

6. La opción siguiente es Intel ME State Control (Control del estado del ME de Intel). La configuración predeterminada para esta opción es Enabled<br>(Activado). No la cambie a Disabled (Desactivado). Si desea desactivar Inte

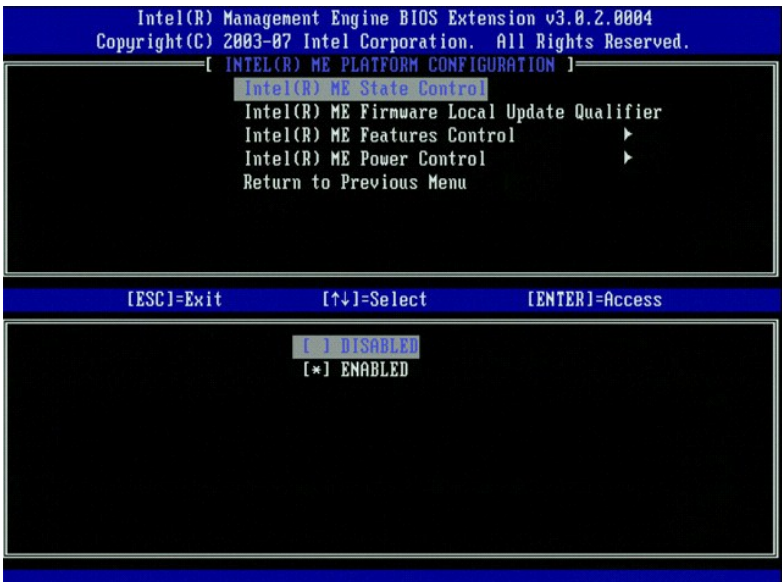

7. Seleccione **Intel ME Firmware Local Update Qualifier (**Calificador de actualización local del firmware del ME de Intel). Pulse <Intro>.<br>8. Seleccione **Always Open (S**iempre abierto). Pulse <Intro>. La configuración

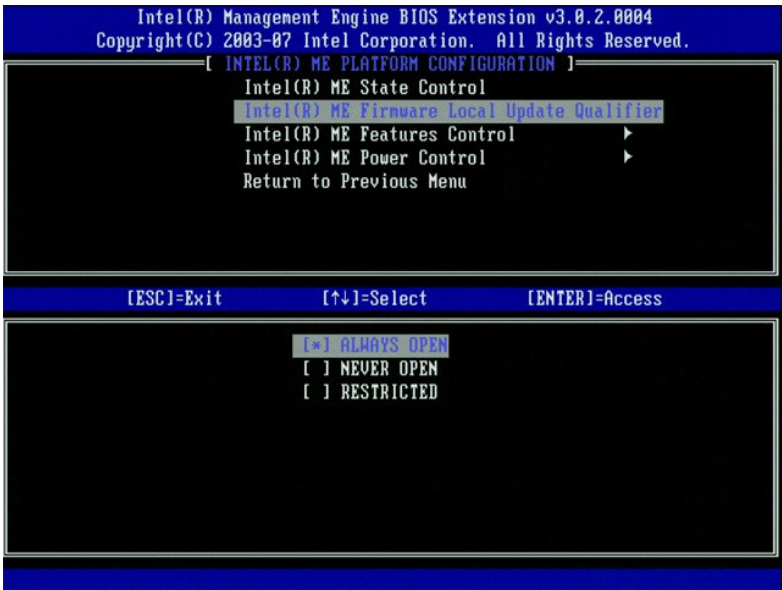

9. Seleccione **Intel ME Features Control** (Control de características del ME de Intel). Pulse <Intro>.

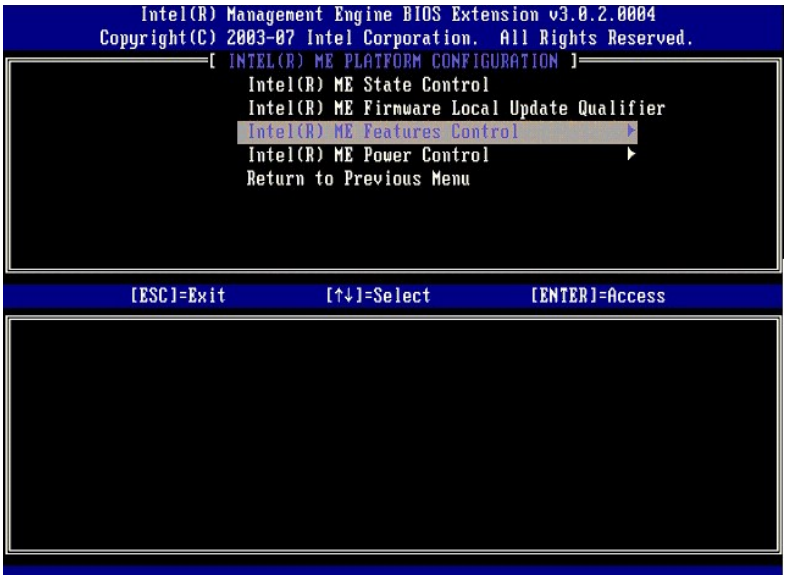

10. La siguiente opción es Manageability Feature Selection (Selección de características de capacidad de gestión). Esta característica establece el modo<br>de gestión de la plataforma. El valor predeterminado es Intel AMT.

<span id="page-43-0"></span>Si selecciona la opción **None** (Ninguno), se desactivarán todas las capacidades de gestión remota.

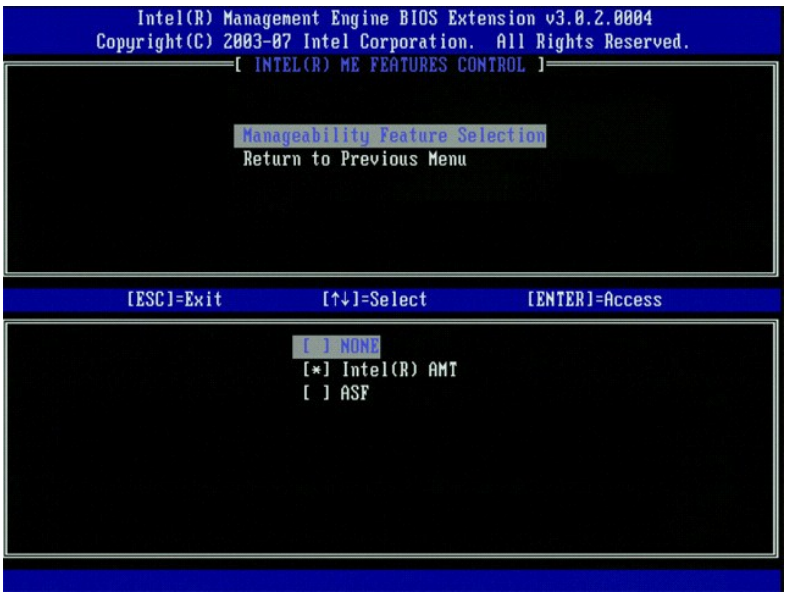

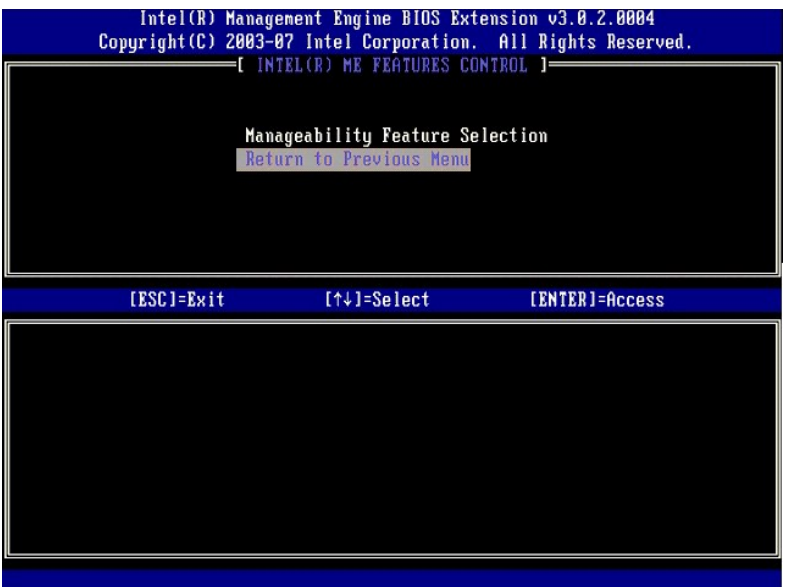

12. Seleccione **Intel ME Power Control** (Control de alimentación del ME de Intel). Pulse <Intro>.

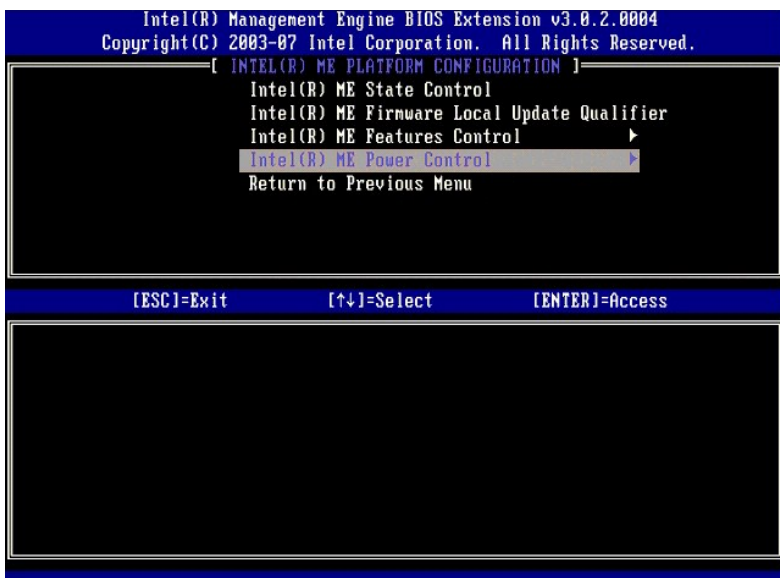

13. La opción siguiente es **Intel ME ON in Host Sleep States** (ME activo en estados de espera de host). El valor predeterminado es **Desktop: ON in S0, S3, S4-5** (Escritorio: activado en S0, S3, S4-5).

<span id="page-44-0"></span>**NOTA:** Para algunas configuraciones de Energy Star o de bajo consumo de energía, el valor predeterminado será **Desktop: ON in S0** (Escritorio: activado en S0).

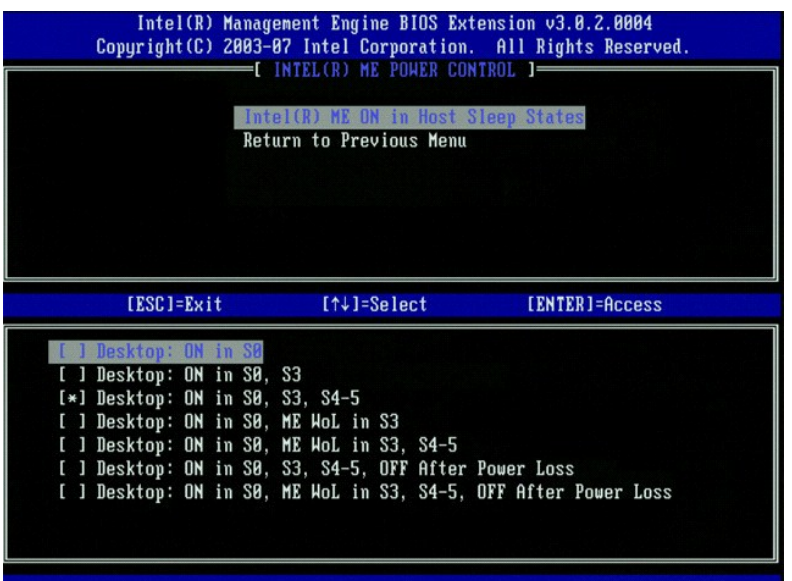

14. Seleccione **Return to Previous Menu** (Volver al menú anterior). Pulse <Intro>

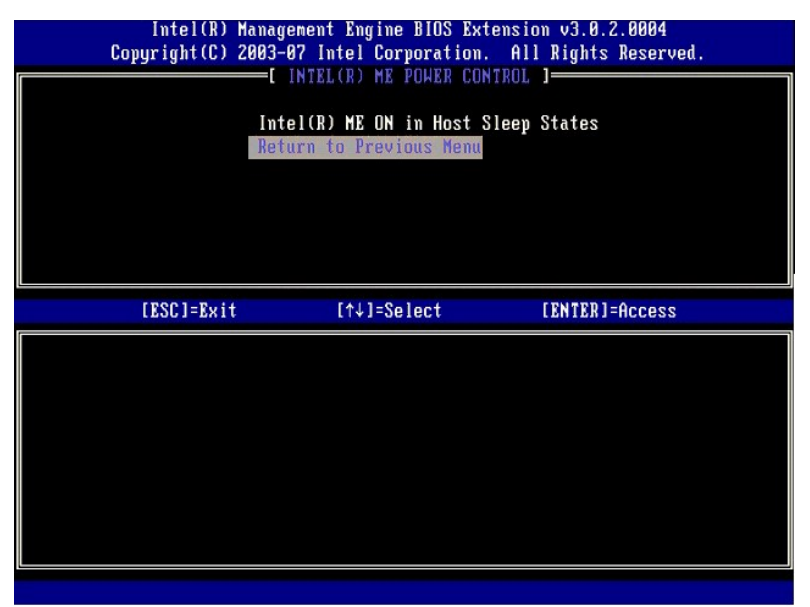

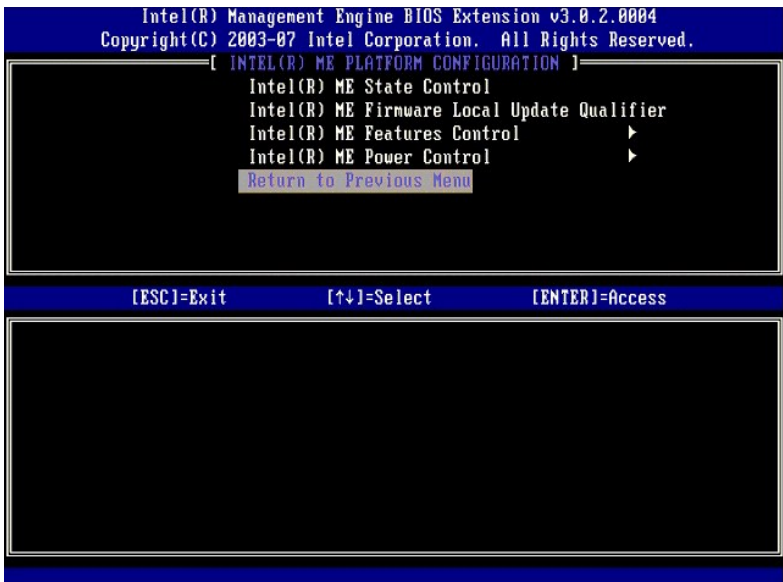

16. Salga de la instalación de MEBx y guarde la configuración del motor de gestión. El ordenador mostrará el mensaje Intel ME Configuración Complete<br>(Configuración del ME de Intel finalizada) y se reiniciará. Una vez final

### <span id="page-46-0"></span>**Configuración de Intel AMT: activación de Intel AMT para el modo empresarial**

Para activar los valores de configuración de Intel AMT en la plataforma de destino, realice los pasos siguientes:

- 1. Encienda el ordenador y, durante el proceso de arranque, pulse <Ctrl><p> cuando aparezca la pantalla del logotipo de Dell para entrar en la aplicación<br>MEBx.
- MEBx. 2. Aparecerá una petición para la contraseña. Introduzca la nueva contraseña del ME de Intel. 3. Seleccione **Intel AMT Configuration** (Configuración de Intel AMT). Pulse <Intro>.
- 

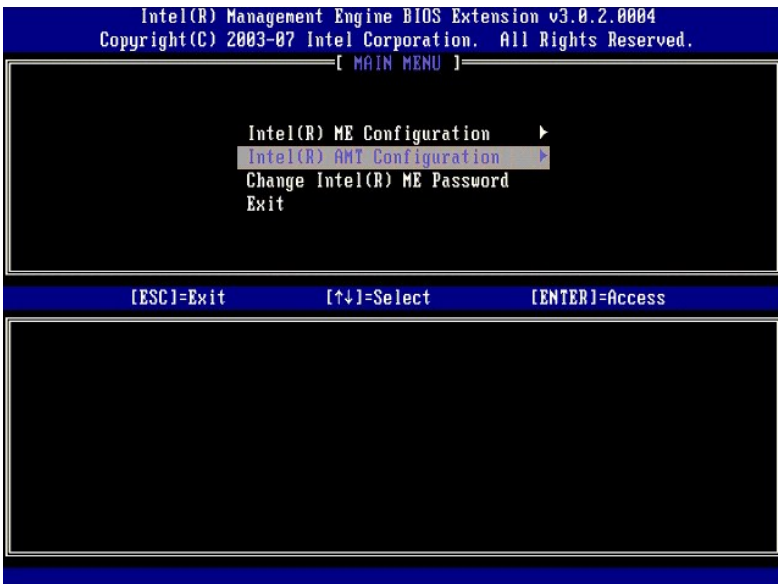

4. Seleccione **Host Name** (Nombre de host). Pulse <Intro>. A continuación, escriba un nombre exclusivo para este equipo Intel AMT. Pulse <Intro>.

El nombre de host no puede contener espacios. Asegúrese de que no existe un nombre de host duplicado en la red. Los nombres de host se pueden utilizar en lugar de la dirección IP del ordenador para las aplicaciones que requieren la dirección IP.

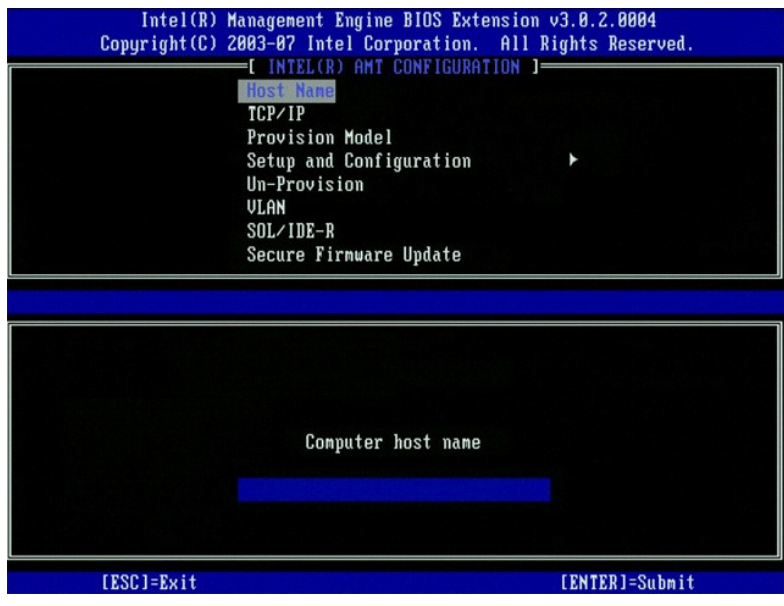

5. Seleccione **TCP/IP**. Pulse <Intro>.

Aparecen los siguientes mensajes:

l Disable Network Interface: (Y/N) (¿Desea desactivar la interfaz de red?) (S/N)

Pulse <n>.

Si se desactiva la red, se desactivarán todas las capacidades remotas de AMT y no se necesitarán los valores TCP/IP. Esta opción se puede activar o<br>desactivar y la próxima vez que se obtenga acceso a ella se le solicitará

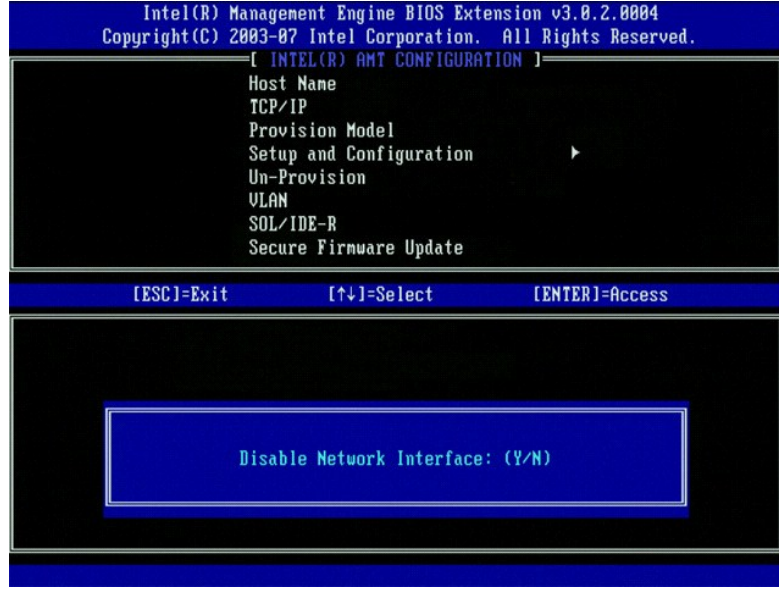

l [DHCP Enable] Disable DHCP (Y/N) ([Activar DHCP] Desactivar DHCP (S/N))

Pulse <n>.

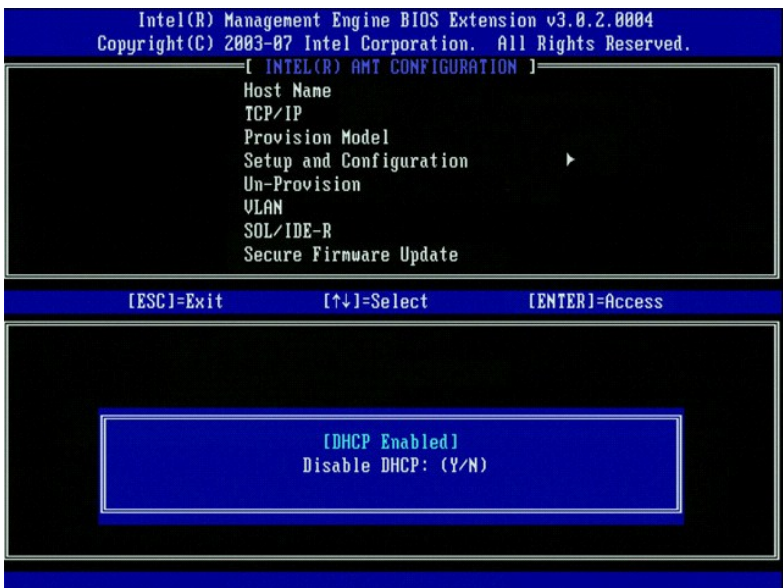

l Domain Name (Nombre de dominio)

Escriba el nombre de dominio en el campo.

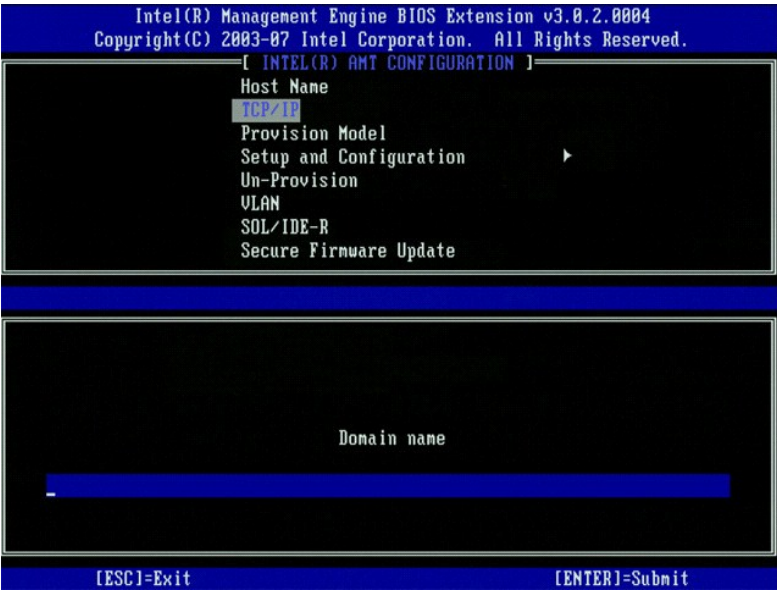

6. Seleccione **Provision Model** (Modelo de suministro) del menú. Pulse <Intro>.

Aparece el siguiente mensaje:

l [Intel (R) AMT 3.0 Mode] [Enterprise] change to Small Business: (Y/N) ([Modo Intel (R) AMT 3.0] [Empresarial] cambiar a pequeña empresa) (S/N)

Pulse <n>.

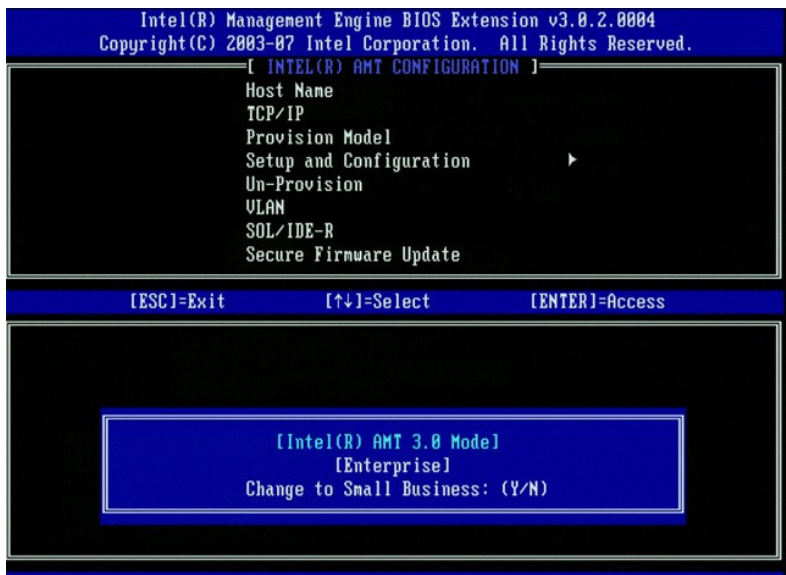

7. Seleccione **Setup and Configuration** (Instalación y configuración) del menú. Pulse <Intro>.

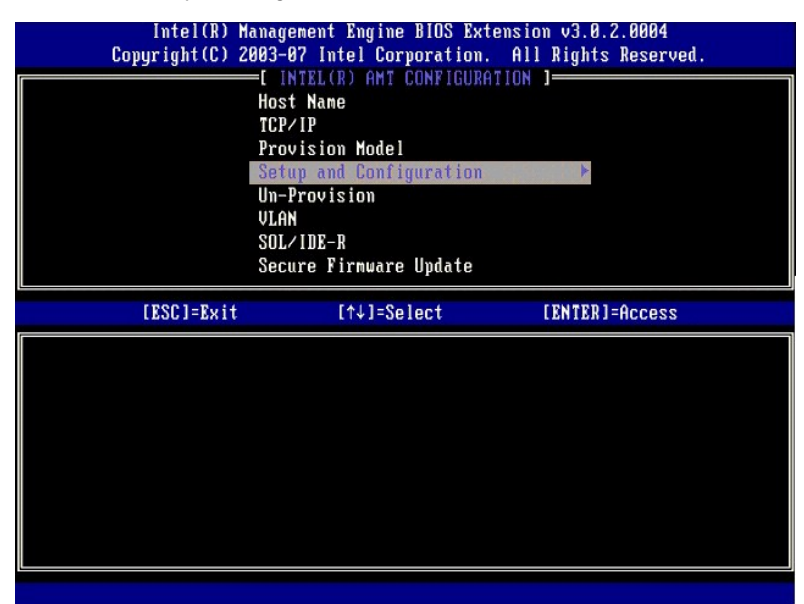

8. Seleccione **Current Provisioning Mode** (Modo de suministro actual) para ver el modo actual. Pulse <Intro>. Aparecerá el modo de suministro actual.<br>Pulse <Intro> o <Esc> para salir.

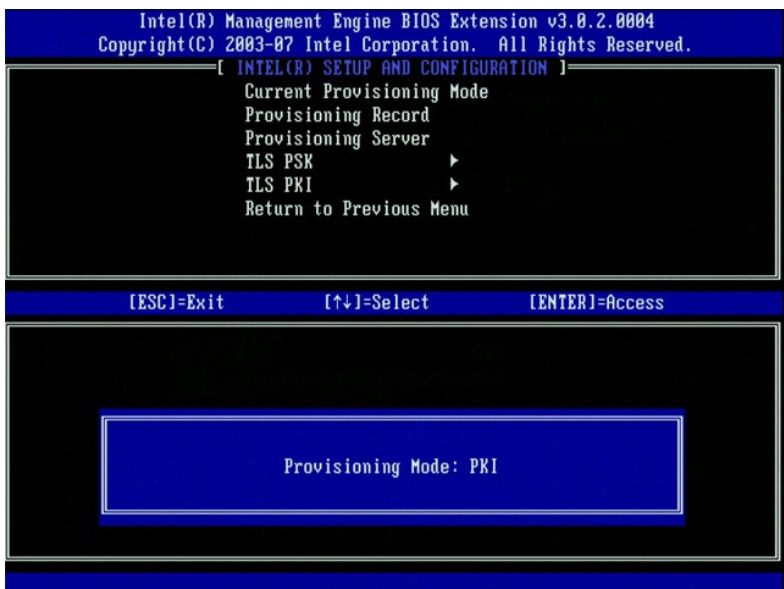

9. Seleccione **Provisioning Record** (Registro de suministro).

El registro de suministro permite mostrar los datos de registro PSK/PKI de suministro del ordenador. Si no se han introducido los datos, el módulo MEBx<br>mostrará un mensaje que indica ¤roviasion Record not present (El regis

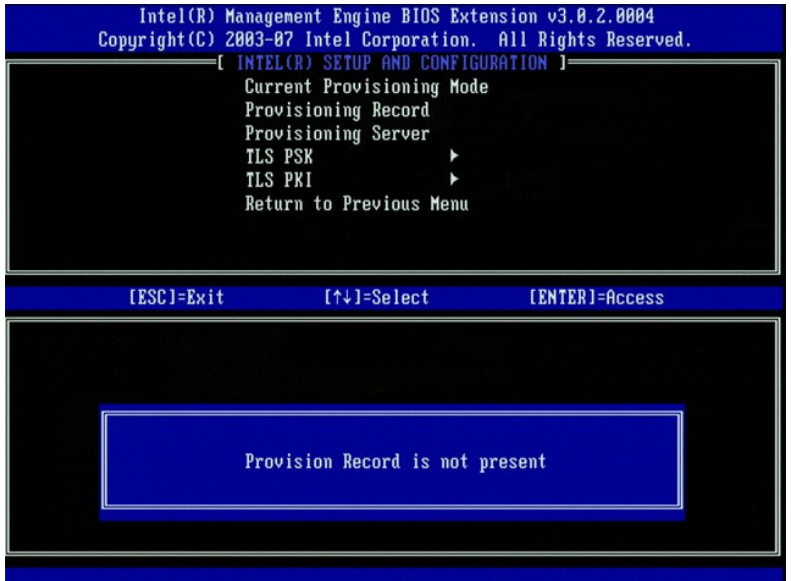

10. Seleccione **Provisioning Server** (Servidor de suministro) del menú. Pulse <Intro>.

11. En el campo **Provisioning server address (**Dirección del servidor de suministro), escriba la dirección IP del servidor de suministro y pulse <Intro>. El<br>valor pusit e sólo funciona si el servidor DNS tiene una entrada

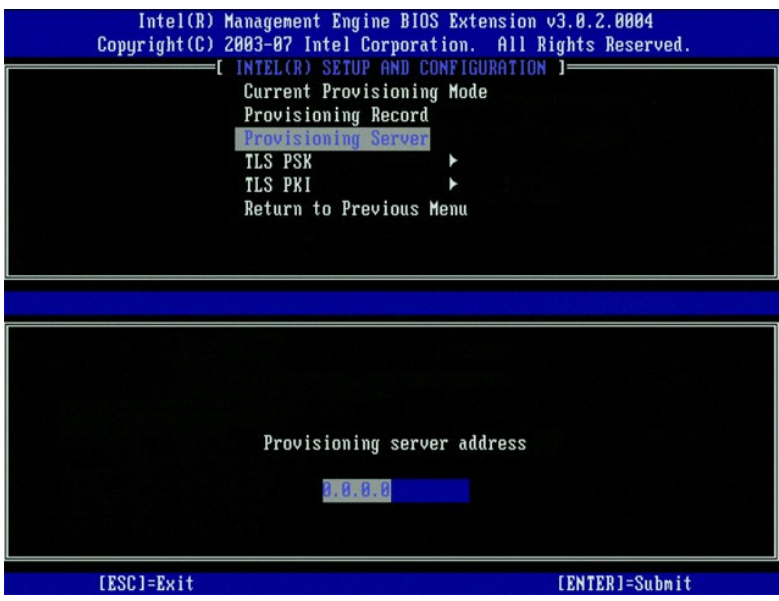

12. En el campo **Port number (N**úmero de puerto), escriba el número de puerto y pulse <Intro>. El valor predeterminado es 0 y si se utiliza este valor, Intel<br>AMT intentará comunicarse con el servidor de suministro en el pu

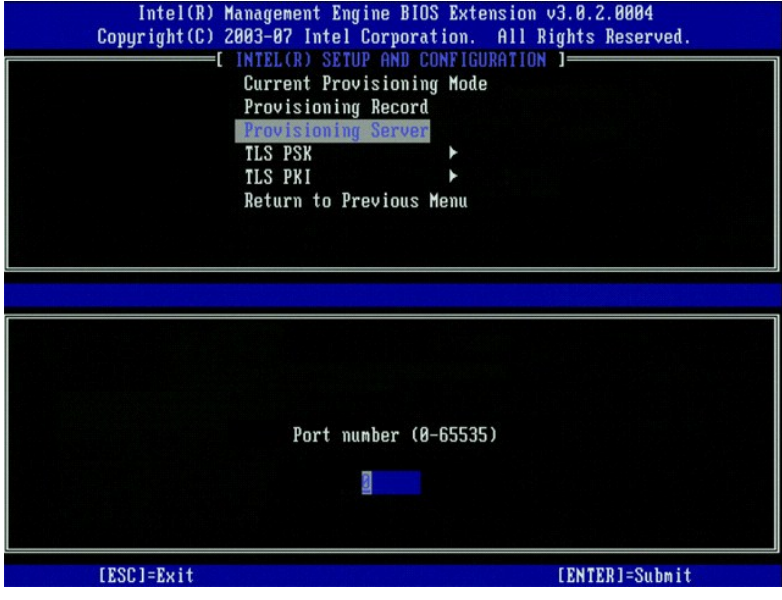

13. Seleccione **TLS PSK** del menú. Pulse <Intro>.

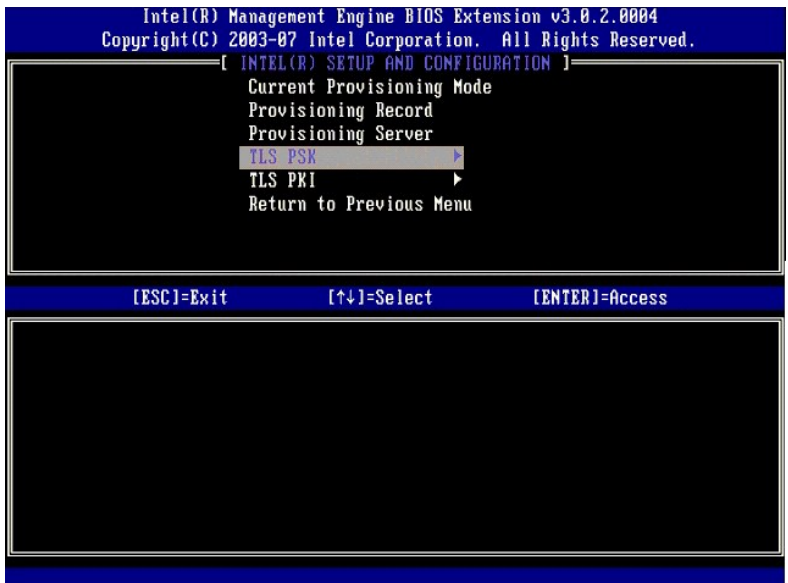

14. La siguiente opción es **Set PID and PPS** (Establecer PID y PPS). Los valores de PID y PPS se pueden introducir manualmente o mediante el dispositivo USB después de que el SCS genere los códigos.

Esta opción se utiliza para introducir el ID de suministro (PID) y la contraseña de suministro (PPS). Los PID contienen 8 caracteres y la PPS 32 caracteres. Se<br>incluyen guiones entre cada conjunto de cuatro caracteres, por

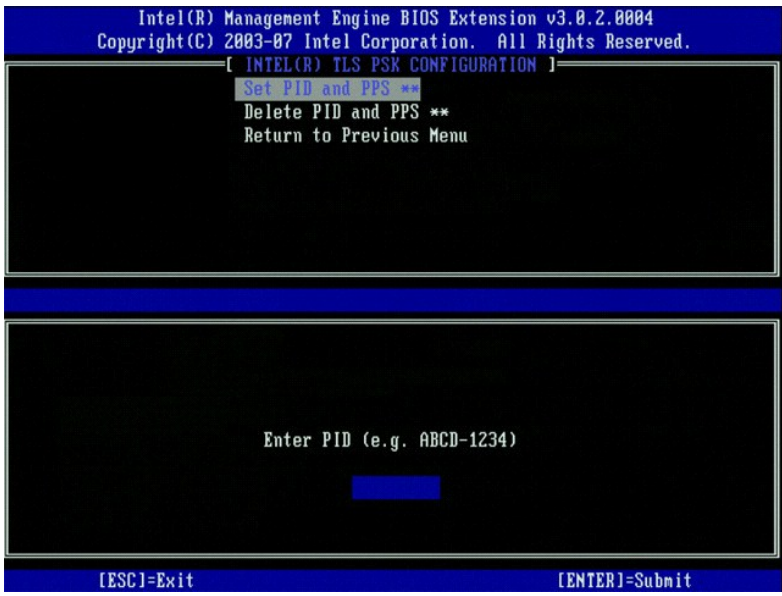

15. Omita la opción Delete PID and PPS [\(Suprimir PID y PPS\). Esta opción devuelve el ordenador a los valores predeterminados. Consulte](file:///c:/data/systems/op755/sp/amt/troubleshooting.htm#default) Volver a los valores predeterminados. Consulte Volver a los valores predeterminados par

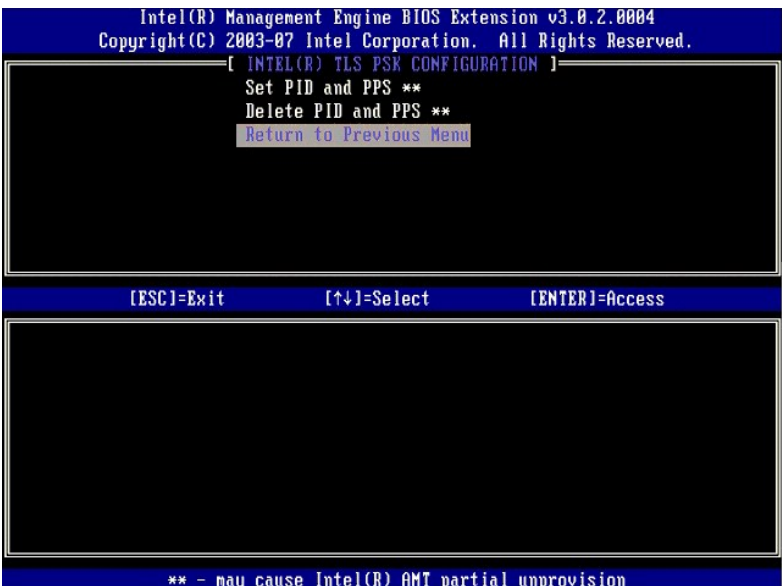

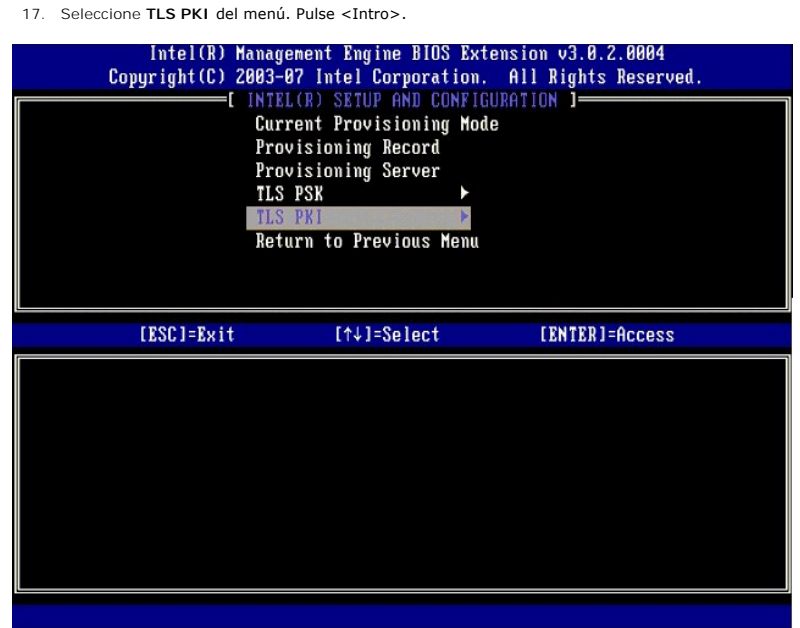

18. Seleccione **Remote Configuration Enable/Disable (A**ctivar/desactivar configuración remota) del menú. Pulse <Intro>. De manera predeterminada, esta<br>opción tiene el estado de Enabled (Activado) y se puede pasar a Disable

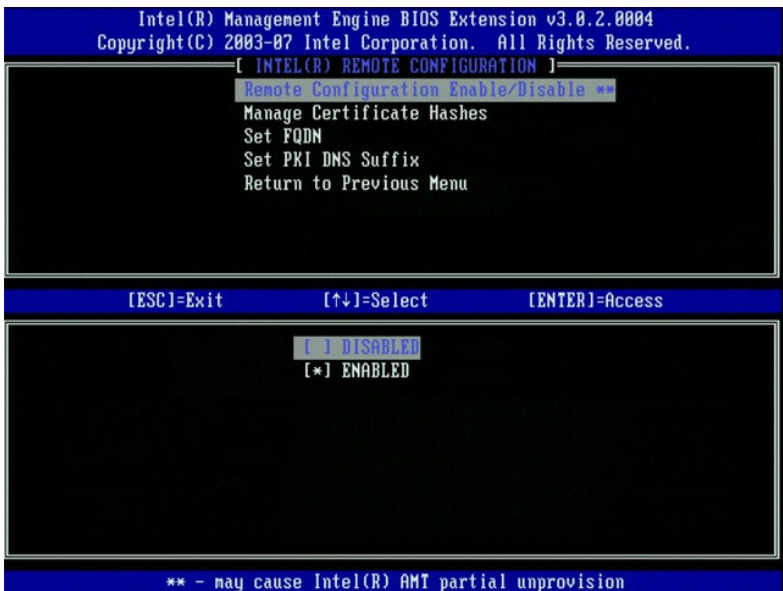

19. La siguiente opción es Manage Certificate Hashes (Gestionar elementos hash de certificado). De manera predeterminada, hay cuatro elementos hash<br>configurados. Los elementos hash pueden suprimirse o agregarse según las n

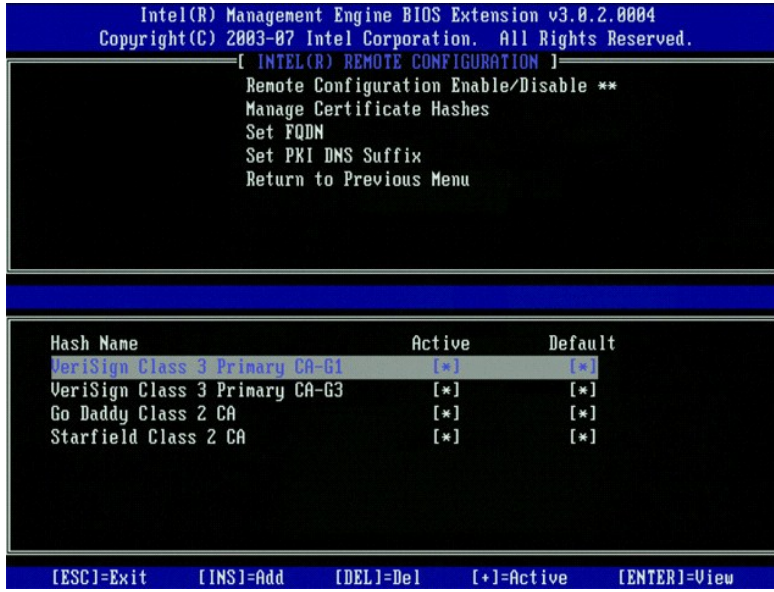

20. Seleccione **Set FQDN** (Establecer FQDN) del menú. Pulse <Intro>. Escriba el nombre de dominio completo (FQDN) del servidor de suministro en el campo<br>de texto y pulse <Intro>.

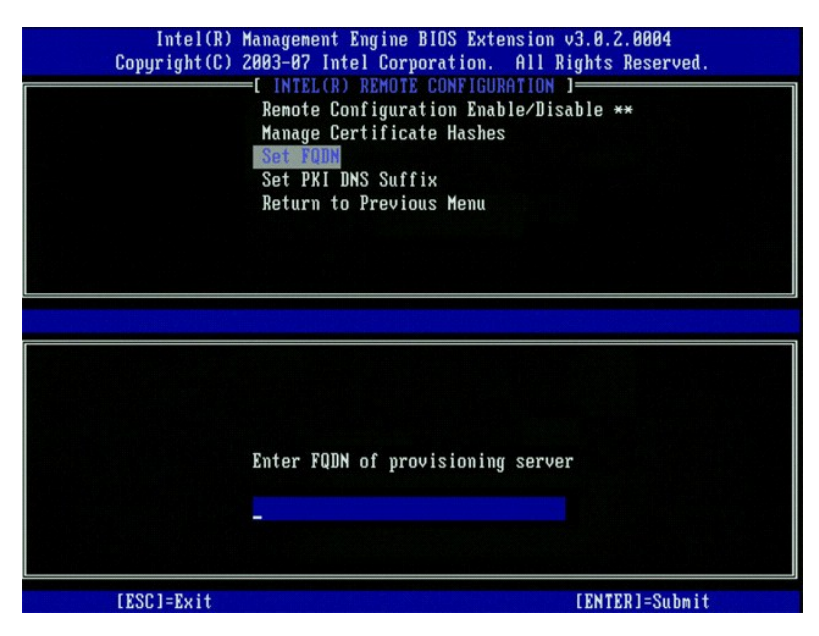

21. Seleccione **Set PKI DNS Suffix** (Establecer sufijo PKI DNS) del menú. Pulse <Intro>. Escriba el sufijo PKI DNS en el campo de texto y pulse <Intro>.

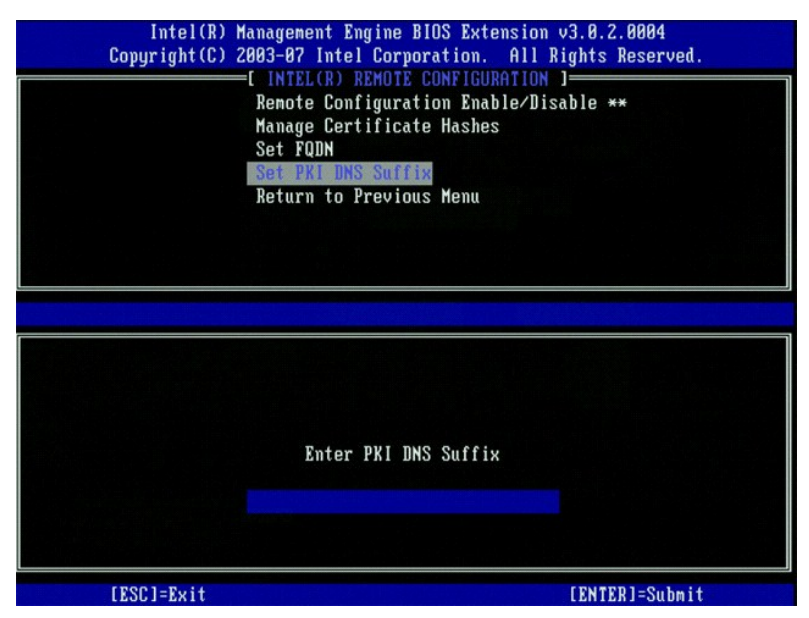

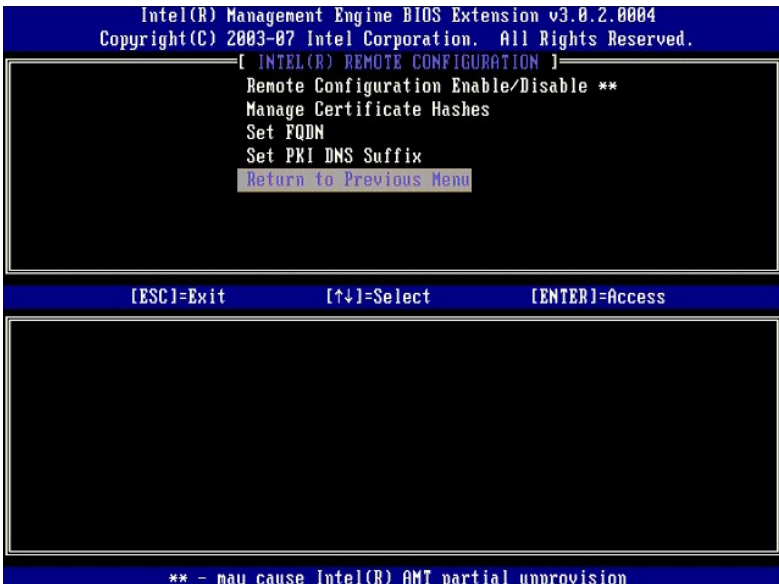

- 23. Seleccione **Return to Previous Menu** (Volver al menú anterior). Pulse <Intro>. De este modo, volverá al menú **Intel AMT Configuration** (Configuración de Intel AMT).
- 24. Omita la opción Un-Provision [\(Anular suministro\). Esta opción devuelve el ordenador a los valores predeterminados. Consulte](file:///c:/data/systems/op755/sp/amt/troubleshooting.htm#default) Volver a los valores<br>Predeterminados para obtener más información acerca de la anulación del s
- 25. Seleccione **VLAN** del menú. Pulse <Intro>.
	- Aparece el siguiente mensaje:
	- l [VLAN Disabled] Enable VLAN: (Y/N) ([VLAN desactivada] Activar VLAN: (S/N))
		- Pulse <n>.

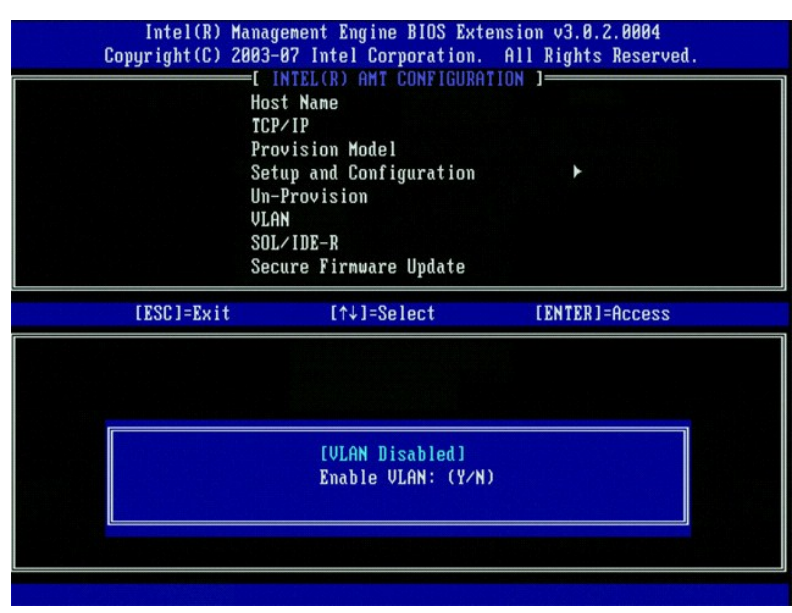

26. Seleccione **SOL/IDE-R**. Pulse <Intro>.

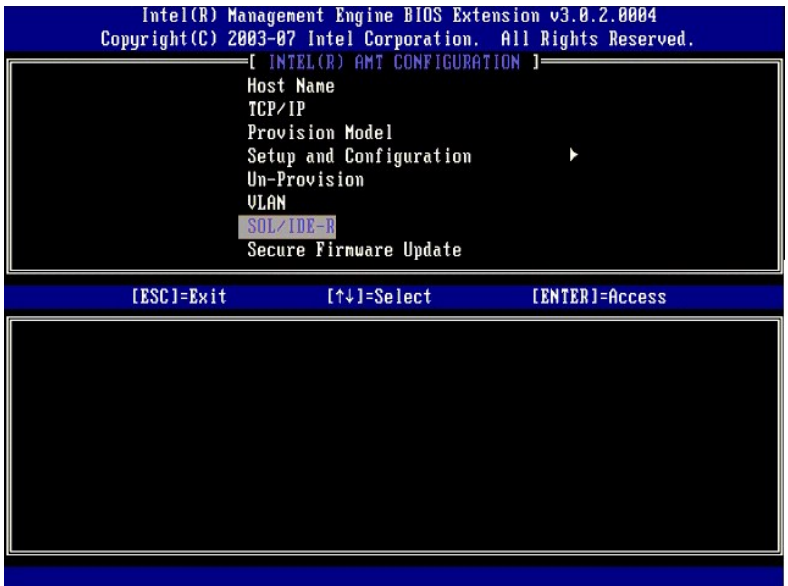

- 27. Aparecerán los mensajes siguientes y éstos requieren la respuesta que se indica en la lista siguiente:
	- l [Caution] System resets after configuration changes. Continue: (Y/N) ([Precaución] El sistema se restablecerá después de los cambios en la configuración. ¿Desea continuar? [S/N]

Pulse <Y> (S).

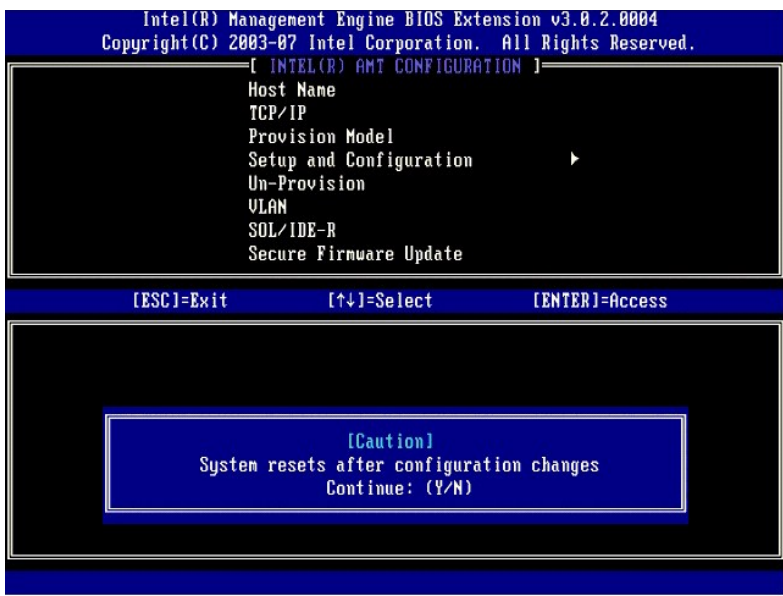

l User name & Password (Nombre de usuario y contraseña)

Seleccione **Enabled** (Activado) y pulse <Intro>.

Esta opción permite agregar usuarios y contraseñas desde la GUI Web. Si se desactiva la opción, sólo el administrador tendrá acceso remoto a MEBx.

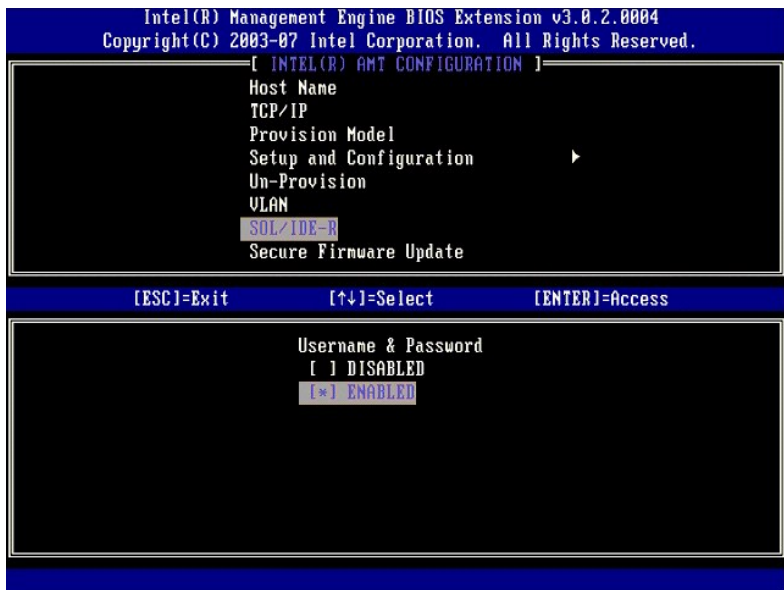

l Serial Over LAN (Serie sobre LAN)

Seleccione **Enabled** (Activado) y pulse <Intro>.

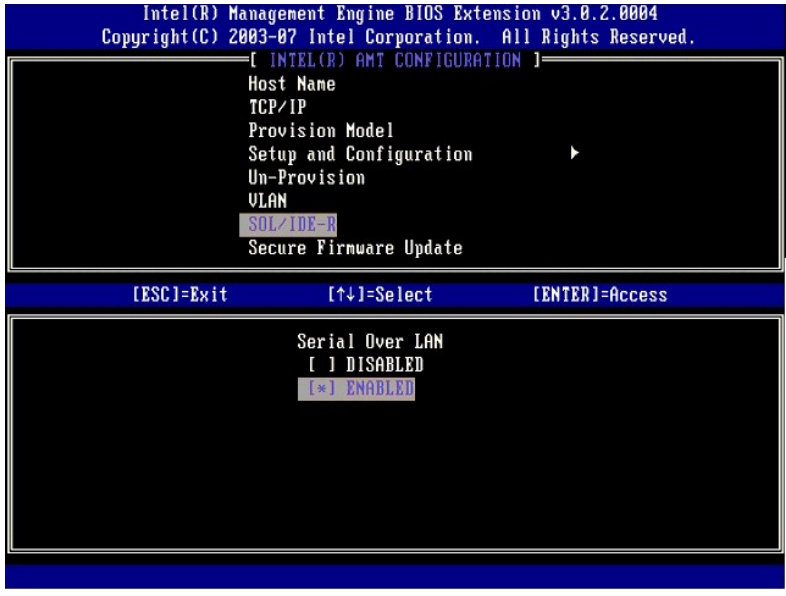

l IDE Redirection (Redireccionamiento IDE)

Seleccione **Enabled** (Activado) y pulse <Intro>.

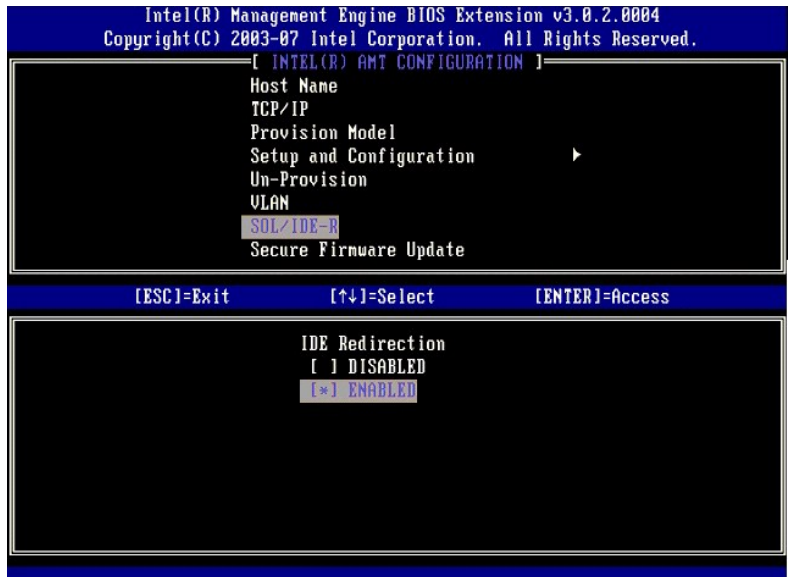

28. La siguiente opción es **Secure Firmware Update** (Actualización segura del firmware). El valor predeterminado es **Enabled** (Activado).

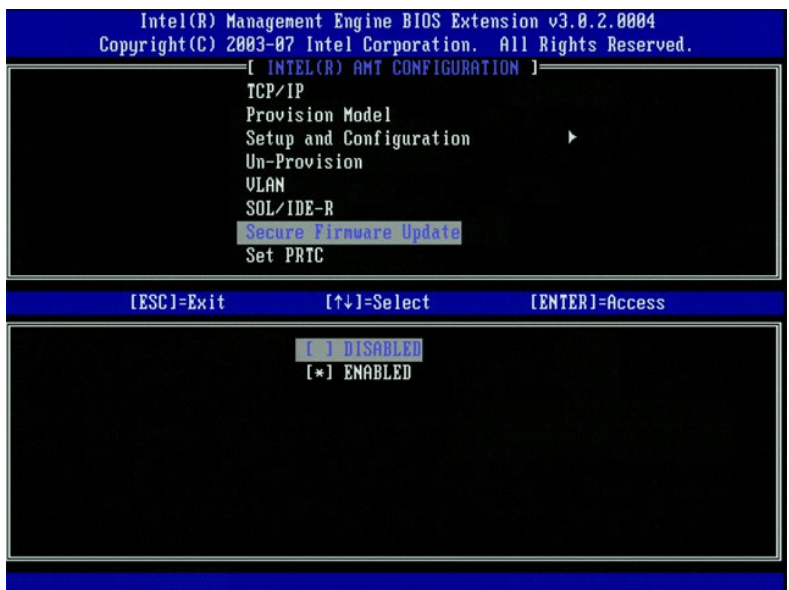

29. Omita la opción **Set PRTC** (Establecer PRTC).

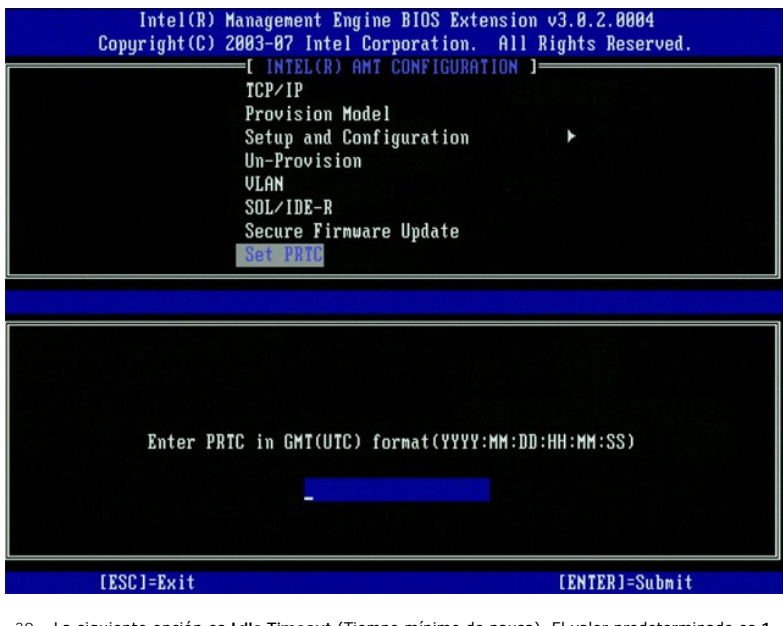

30. La siguiente opción es **Idle Timeout** (Tiempo mínimo de pausa). El valor predeterminado es 1. Este tiempo de espera sólo se aplica cuando se ha<br>.seleccionado una opción de activación en LAN (WoL) en el <u>[paso 13](#page-44-0)</u> del pr

**AVISO:** Para cumplir con el estándar Energy-Star para determinados sistemas, el valor **Desktop: ON in S0** (Escritorio: activado en S0) se debe usar en el [paso 13](#page-44-0).

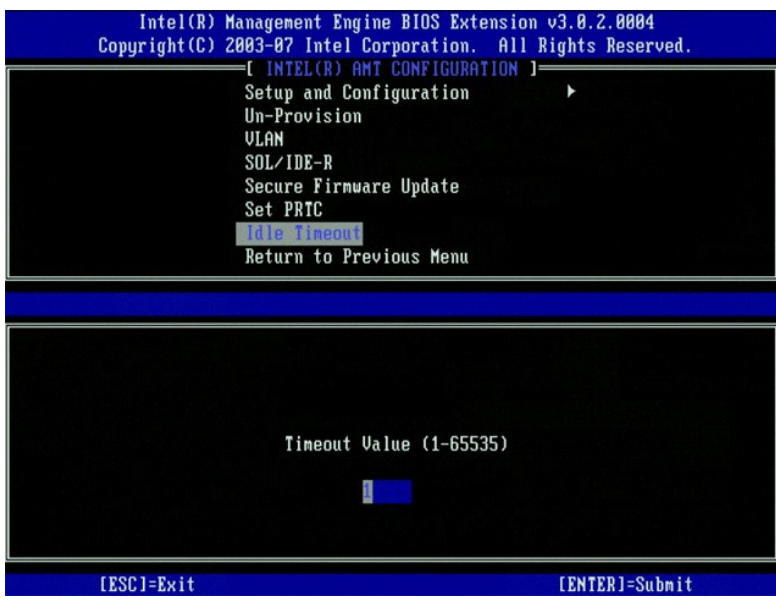

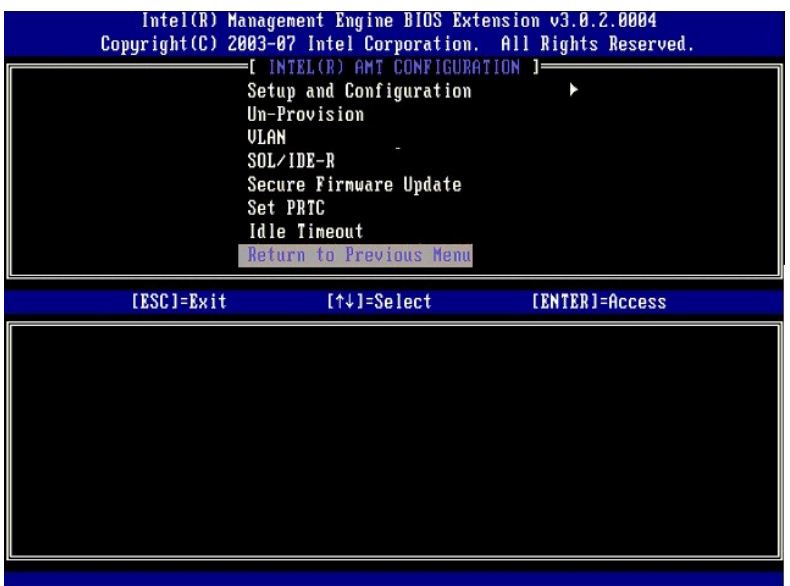

32. Seleccione **Exit** (Salir). Pulse <Intro>.

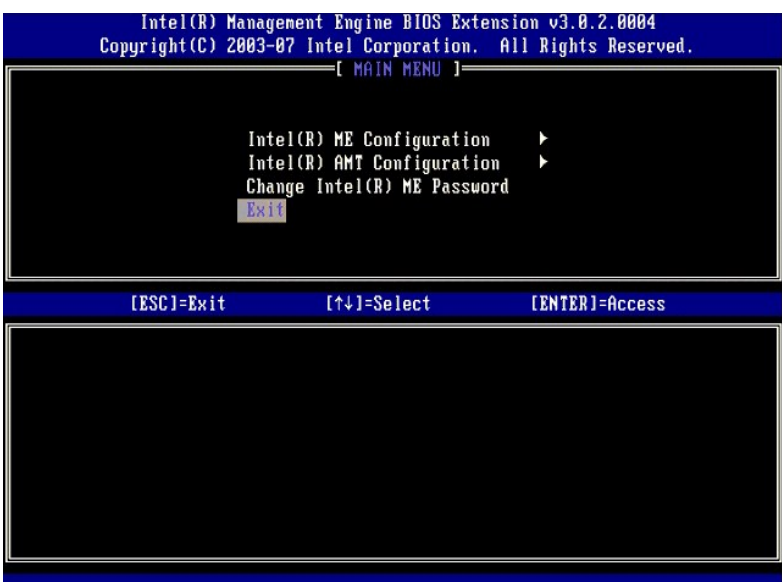

33. Aparece el siguiente mensaje:

Are you sure you want to exit? (Y/N): (¿Está seguro de que desea salir? [S/N])

Pulse <Y> (S).

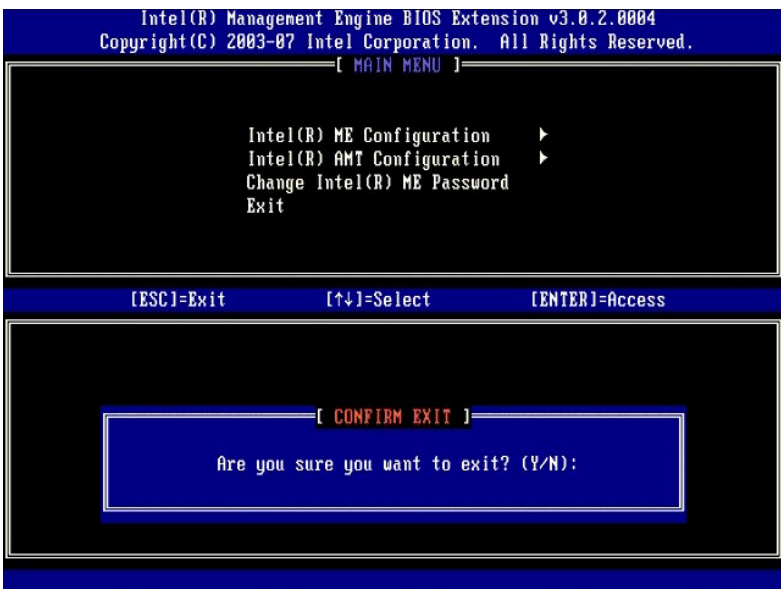

34. El ordenador se reiniciará. Apague el ordenador y desconecte el cable de alimentación. El ordenador ya se encuentra en el estado de instalación y está listo para la *[implantación](file:///c:/data/systems/op755/sp/amt/deployment.htm)*.

#### **Modo SMB**

El módulo Extensión del BIOS del motor de gestión (MEBx) de Intel® es un módulo ROM opcional que Intel proporciona a Dell™ y que se incluye en el BIOS de<br>Dell. El módulo MEBx está personalizado para los ordenadores de Del

Dell también admite la instalación y configuración de Intel AMT en el modo de pequeña y mediana empresa (SMB). El único valor que no es obligatorio en el<br>modo SMB es la opción **Set PID and PPS** (Establecer PID y PPS). Adem (Pequeña empresa) en lugar de **Enterprise** (Empresarial).

Para instalar y configurar un ordenador para el modo SMB, deberá activar el motor de gestión y configurar Intel AMT para el modo SMB. Para obtener<br>instrucciones, consulte <u>Configuración del ME: activación del motor de gest</u>

# <span id="page-62-0"></span>**Configuración del ME: activación del motor de gestión para el modo SMB**

Para activar los valores de configuración del motor de gestión de Intel en la plataforma de destino, realice los pasos siguientes:

1. Encienda el ordenador y, durante el proceso de arranque, pulse <Ctrl><p> cuando aparezca la pantalla del logotipo de Dell para entrar en la aplicación<br>MEBx.

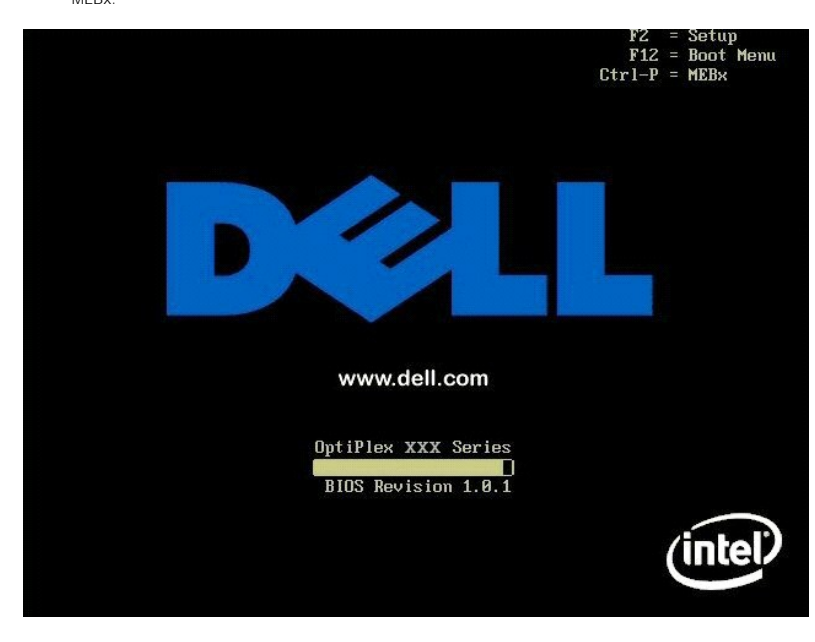

2. Escriba admin en el campo **Intel ME Password** (Contraseña del ME de Intel). Pulse <Intro>.

Las contraseñas distinguen entre mayúsculas y minúsculas. Antes de poder modificar las opciones de MEBx, deberá cambiar la contraseña predeterminada.

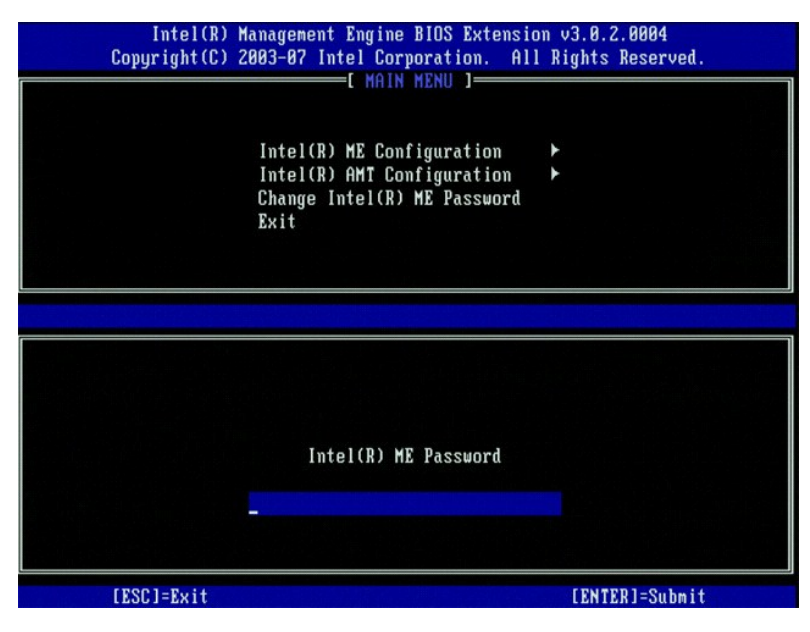

3. Seleccione **Change Intel ME Password** (Modificar contraseña del ME de Intel). Pulse <Intro>. Escriba la nueva contraseña dos veces para su verificación.

La nueva contraseña debe incluir los elementos siguientes:

- l Ocho caracteres l Una letra en mayúsculas
- 
- l Una letra en minúsculas l Un número
- l Un carácter especial (no alfanumérico) como, por ejemplo, !, \$, o ; (excluidos los caracteres:, ", y,)

El guión bajo ( \_ ) y la barra espaciadora son caracteres válidos para la contraseña pero NO aumentan su complejidad.

Cambie la contraseña para establecer la propiedad de Intel AMT. El ordenador pasará del estado predeterminado al estado de instalación.

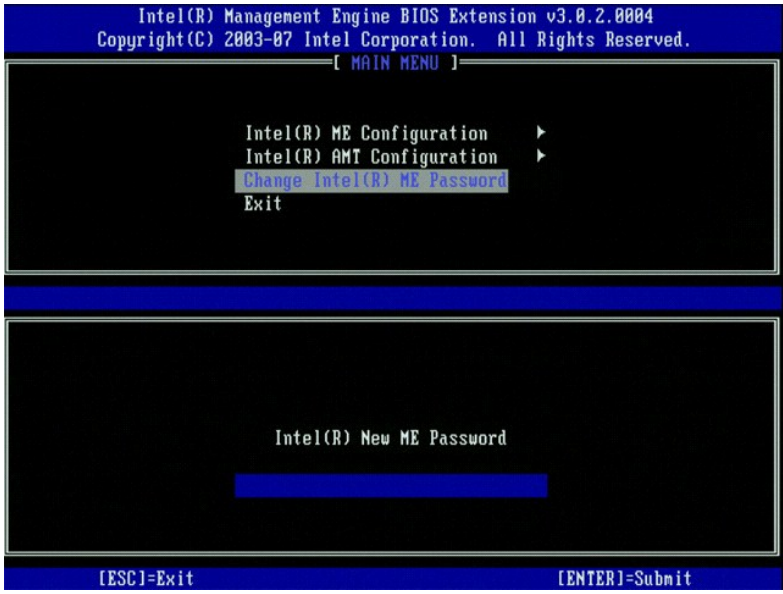

4. Seleccione **Intel ME Configuration** (Configuración del ME de Intel). Pulse <Intro>.

La opción **ME Platform Configuration** (Configuración de la plataforma del ME) permite configurar las características del motor de gestión como, por ejemplo, las opciones de energía, las capacidades de actualización del firmware, etc.

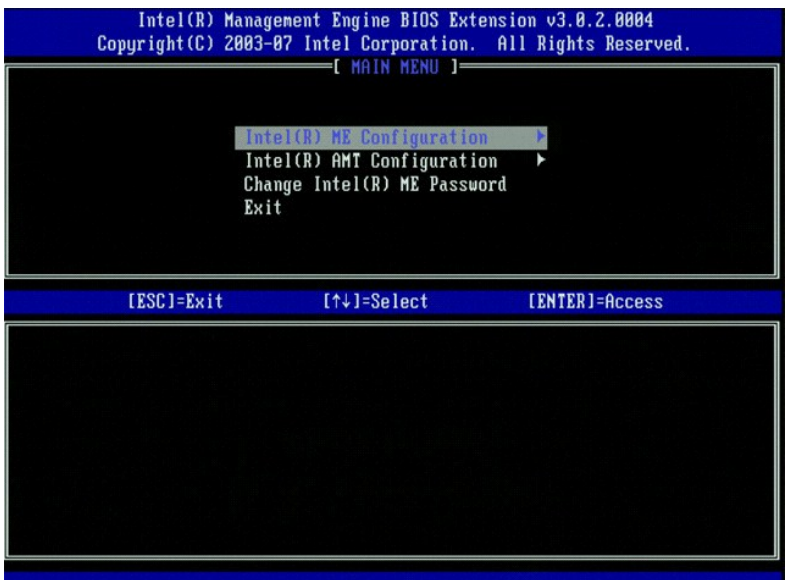

5. Aparece el siguiente mensaje:

System resets after configuration change. Continue (Y/N). (El sistema se restablecerá después del cambio en la configuración. ¿Desea continuar? [S/N])

Pulse <Y> (S).

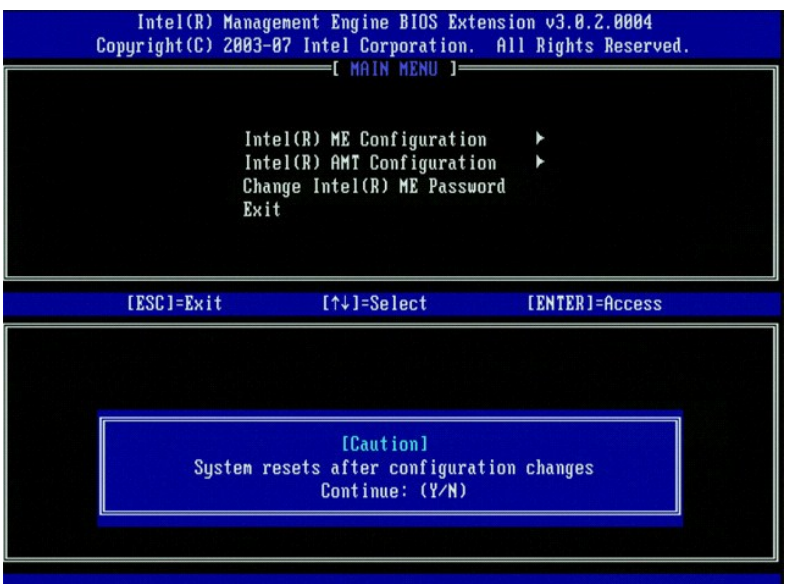

6. La opción siguiente es **Intel ME State Control (**Control del estado del ME de Intel). La configuración predeterminada para esta opción es **Enabled**<br>(Activado). No la cambie a D**isabled (Desactivado). Si desea desactivar** 

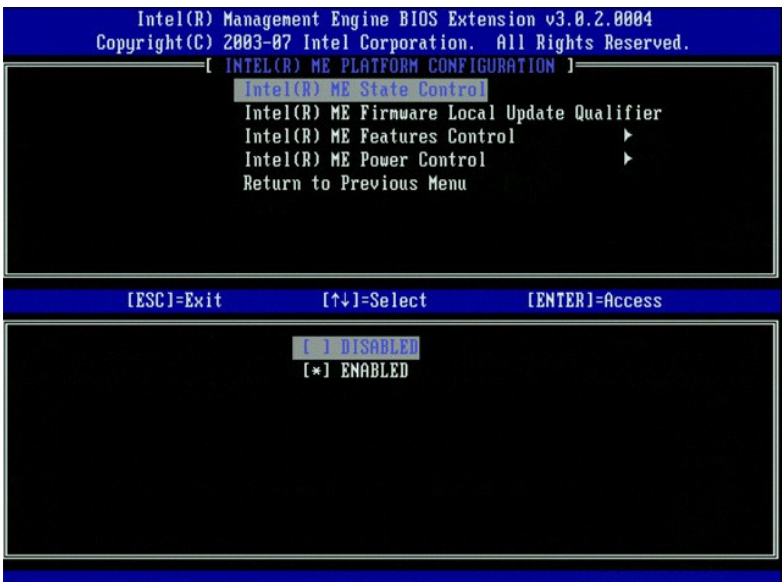

7. Seleccione **Intel ME Firmware Local Update Qualifier (**Calificador de actualización local del firmware del ME de Intel). Pulse <Intro>.<br>8. Seleccione **Always Open (S**iempre abierto). Pulse <Intro>. La configuración

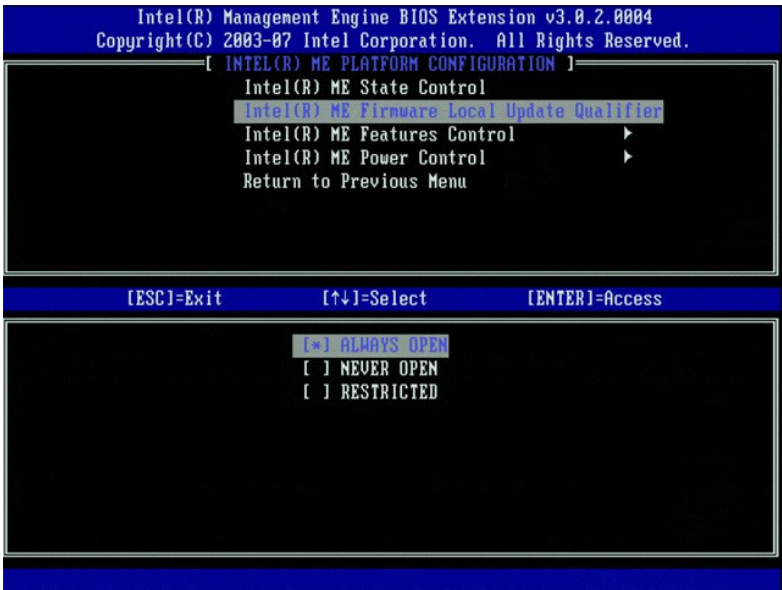

9. Seleccione **Intel ME Features Control** (Control de características del ME de Intel). Pulse <Intro>.

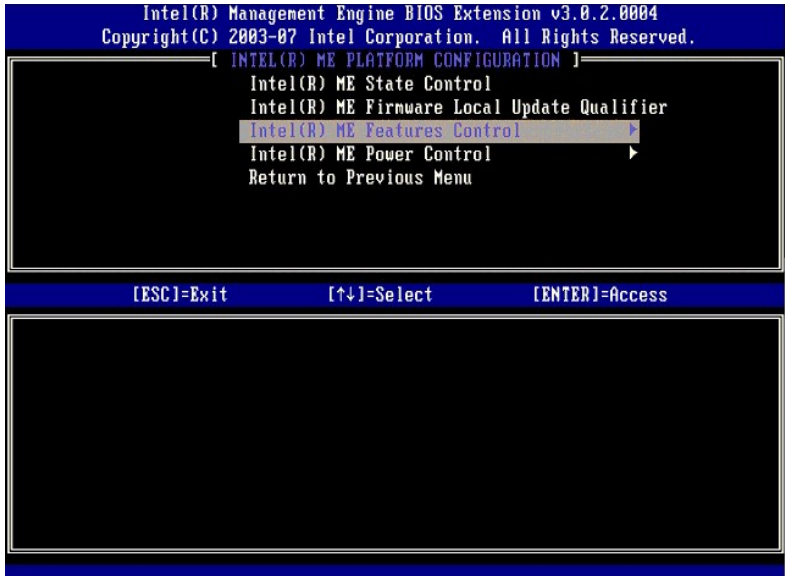

<span id="page-66-0"></span>10. La siguiente opción es Manageability Feature Selection (Selección de características de capacidad de gestión). Esta característica establece el modo<br>de gestión de la plataforma. El valor predeterminado es Intel AMT. Si

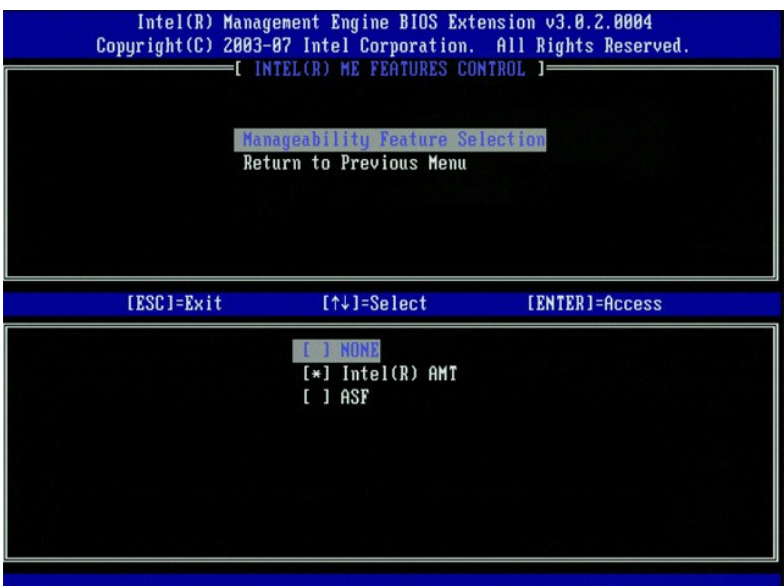

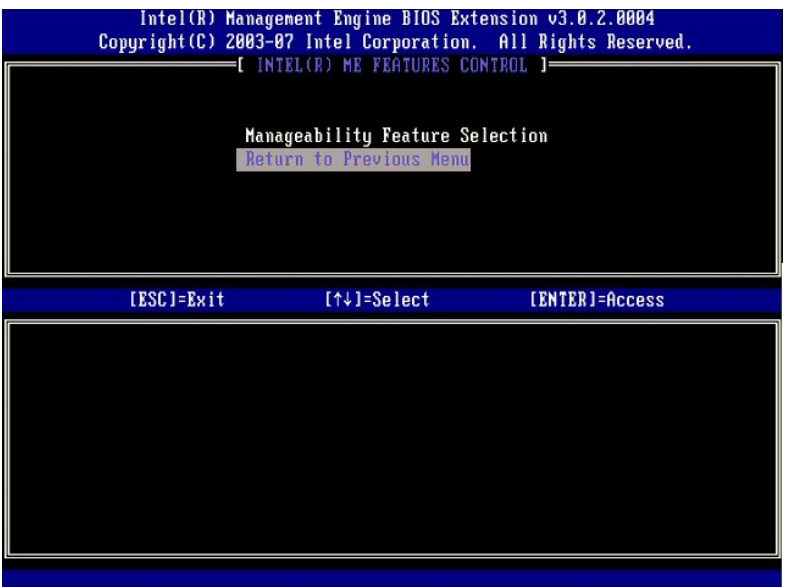

12. Seleccione **Intel ME Power Control** (Control de alimentación del ME de Intel). Pulse <Intro>.

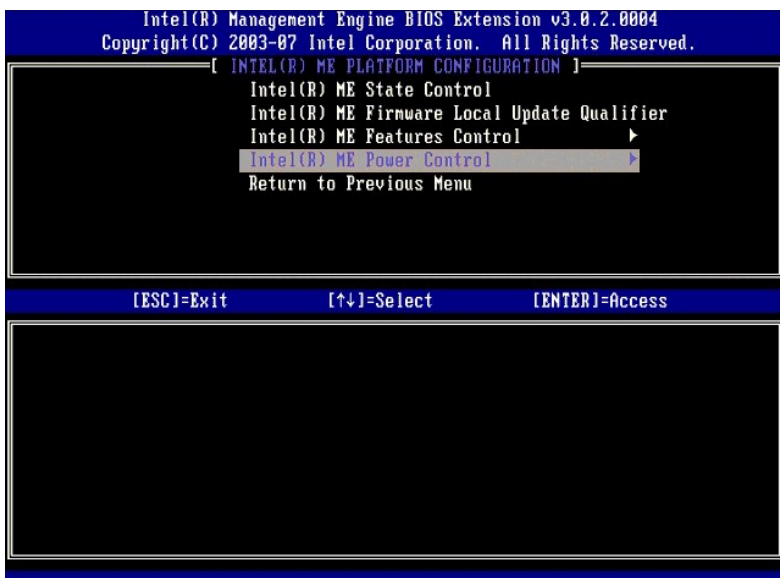

13. La opción siguiente es **Intel ME ON in Host Sleep States** (ME activo en estados de espera de host). El valor predeterminado es **Desktop: ON in S0, S3, S4-5** (Escritorio: activado en S0, S3, S4-5).

**NOTA:** Para algunas configuraciones de Energy Star o de bajo consumo de energía, el valor predeterminado será **Desktop: ON in S0** (Escritorio: activado en S0).

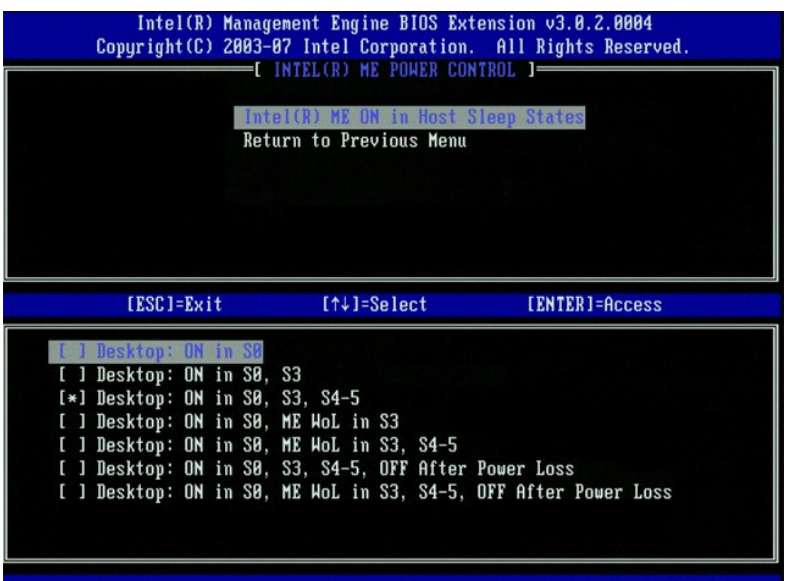

14. Seleccione **Return to Previous Menu** (Volver al menú anterior). Pulse <Intro>.

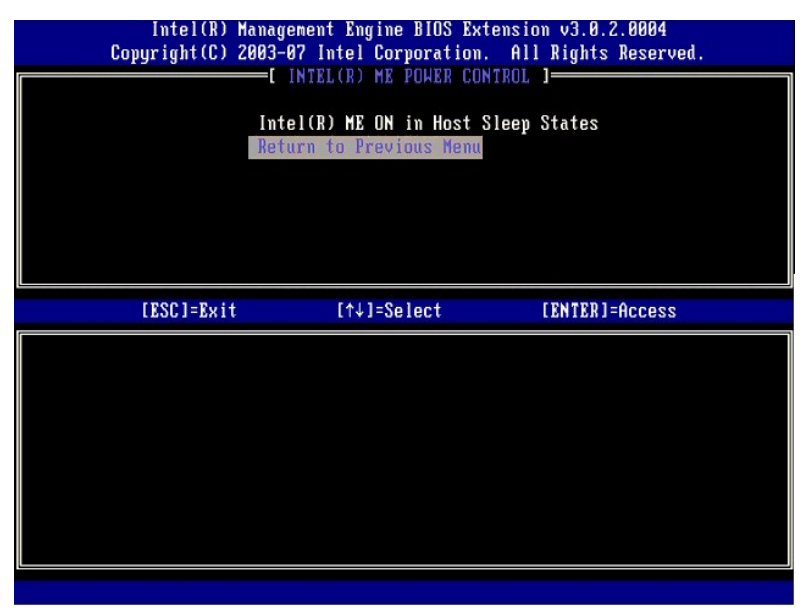

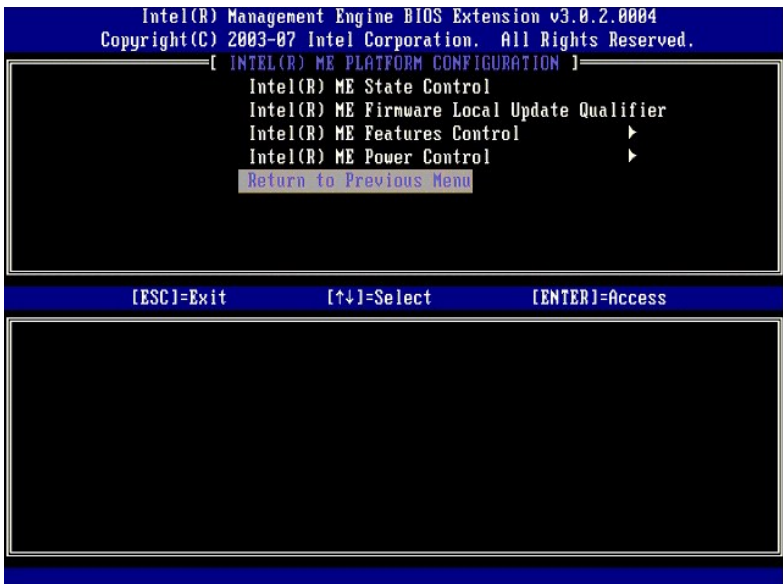

16. Salga de la instalación de MEBx y guarde la configuración del motor de gestión. El ordenador mostrará el mensaje Intel ME configuration Complete<br>Configuración del ME de Intel finalizada) y se reiniciará. Una vez final

## <span id="page-69-0"></span>**Configuración de Intel AMT: activación de Intel AMT para el modo SMB**

Para activar los valores de configuración de Intel AMT en la plataforma de destino, realice los pasos siguientes:

- 1. Encienda el ordenador y, durante el proceso de arranque, pulse <Ctrl><p> cuando aparezca la pantalla del logotipo de Dell para entrar en la aplicación MEBx.
- 
- 2. Aparecerá una petición para la contraseña. Introduzca la nueva contraseña del ME de Intel. 3. Seleccione **Intel AMT Configuration** (Configuración de Intel AMT). Pulse <Intro>.

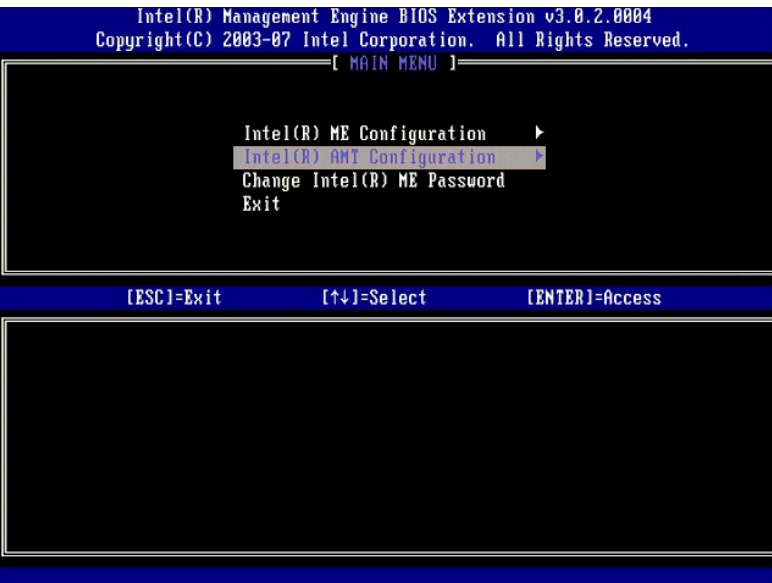

- 
- 4. Seleccione **Host Name** (Nombre de host). Pulse <Intro>. 5. A continuación, escriba un nombre exclusivo para este equipo Intel AMT. Pulse <Intro>.

El nombre de host no puede contener espacios. Asegúrese de que no existe un nombre de host duplicado en la red. Los nombres de host se pueden utilizar en lugar de la dirección IP del ordenador para las aplicaciones que requieren la dirección IP.

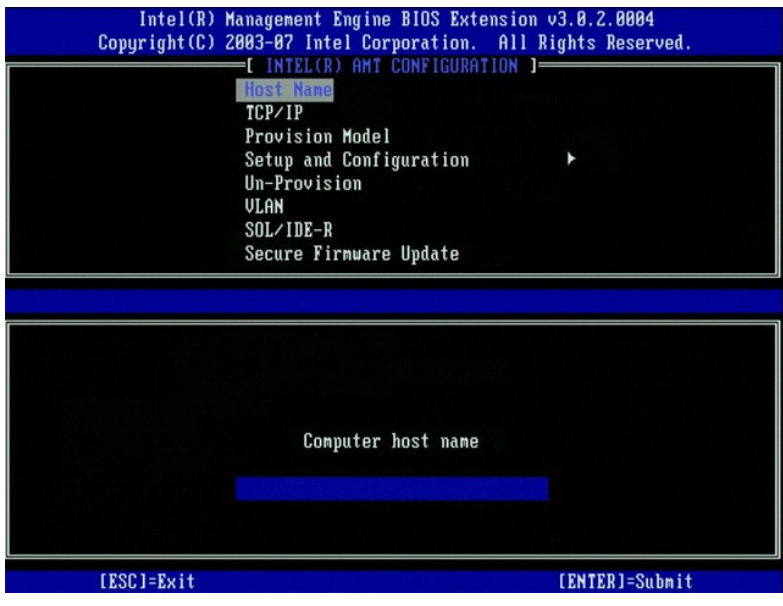

- 6. Seleccione **TCP/IP**. Pulse <Intro>. 7. Aparecerán los mensajes siguientes y éstos requieren la respuesta que se indica en la lista siguiente:
- 
- l Disable Network Interface: (Y/N) (Desactivar interfaz de red: [S/N])

#### Pulse <n>.

Si se desactiva la red, se desactivarán todas las capacidades remotas de Intel AMT y no se necesitarán los valores TCP/IP. Esta opción se puede activar<br>o desactivar y la próxima vez que se obtenga acceso a ella se le solic

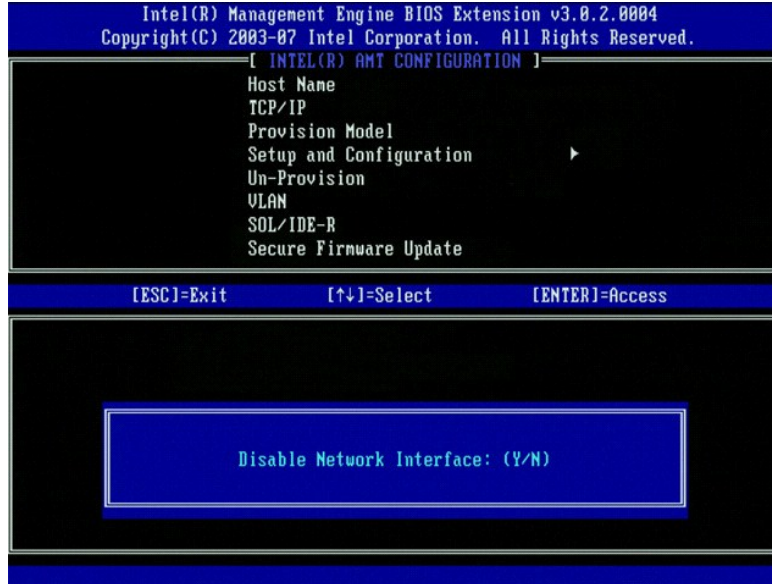

l [DHCP Enable] Disable DHCP (Y/N) ([Activar DHCP] Desactivar DHCP [S/N])

Pulse <n>.

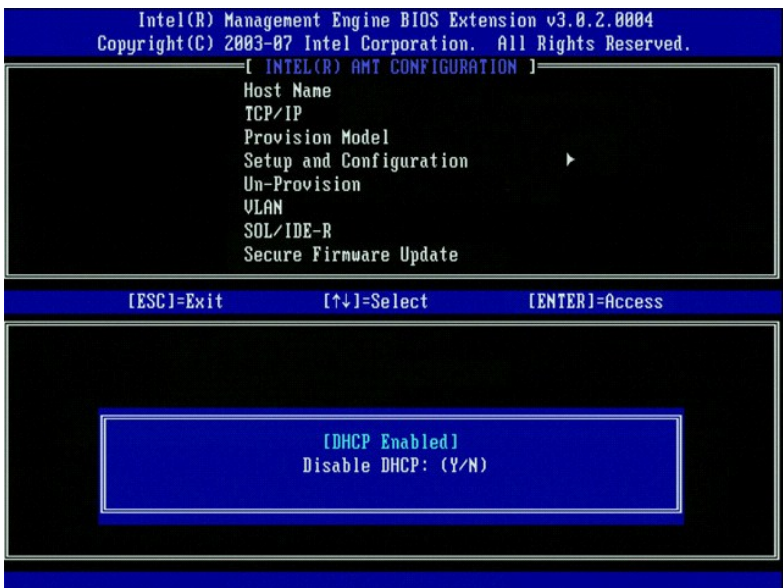

l Domain Name (Nombre de dominio)

Escriba el nombre de dominio en el campo.

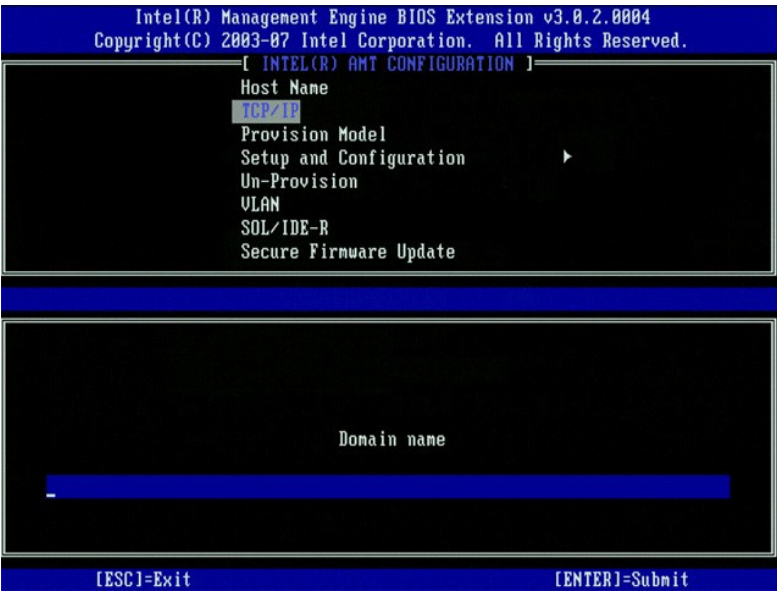

8. Seleccione **Provision Model (**Modelo de suministro) del menú. Pulse <Intro>.<br>9. Aparece el siguiente mensaje:

l [Intel (R) AMT 3.0 Mode] [Enterprise] change to Small Business: (Y/N) ([Modo Intel (R) AMT 3.0] [Empresarial] cambiar a pequeña empresa) (S/N)

Pulse  $<$ Y $>$  (S).
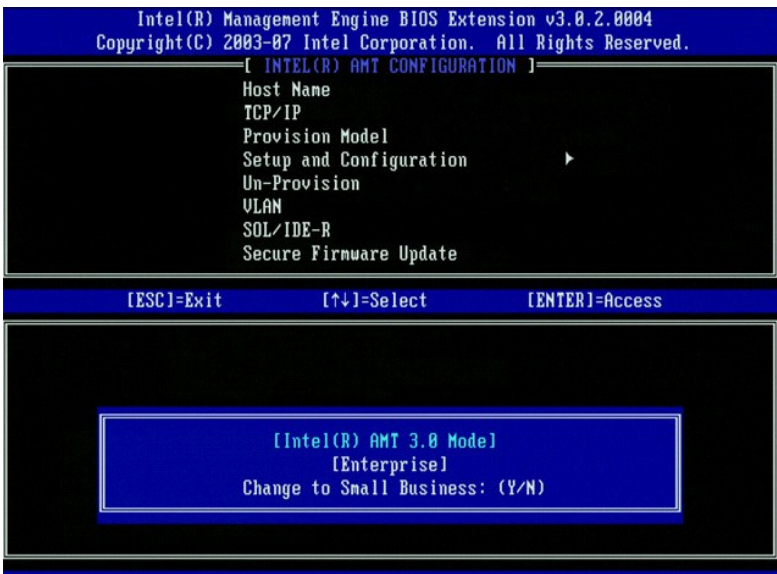

10. Omita la opción **Un-Provision** [\(Anular suministro\). Esta opción devuelve el ordenador a los valores predeterminados. Consulte](file:///c:/data/systems/op755/sp/amt/troubleshooting.htm#default) <u>Volver a los valores</u><br><u>predeterminados</u> para obtener más información acerca de la anulaci

- 
- l [VLAN Disabled] Enable VLAN: (Y/N) ([VLAN desactivada] Activar VLAN: [S/N])

Pulse <n>.

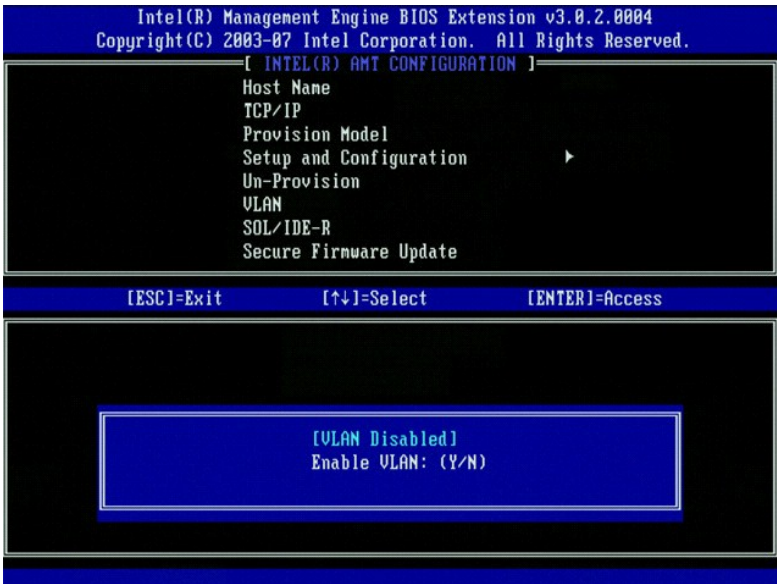

13. Seleccione **SOL/IDE-R**. Pulse <Intro>.

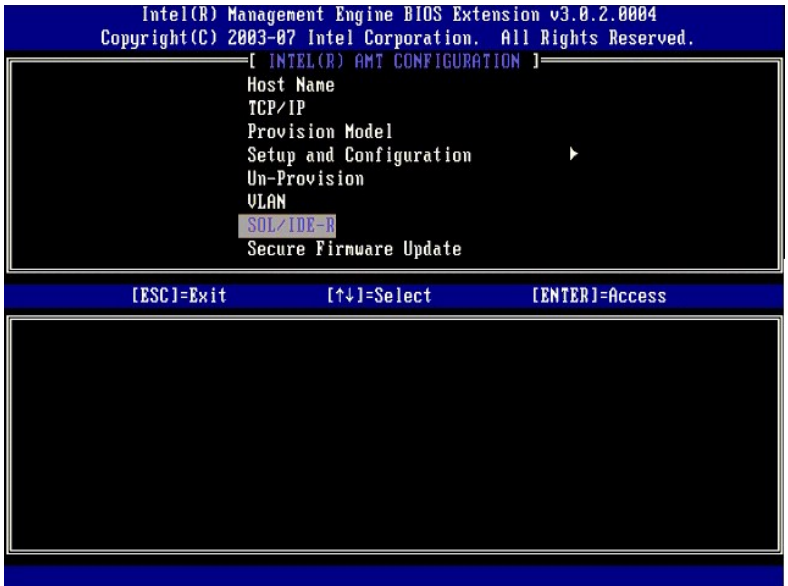

- 14. Aparecerán los mensajes siguientes y éstos requieren la respuesta que se indica en la lista siguiente:
	- l [Caution] System resets after configuration changes. Continue: (Y/N) ([Precaución] El sistema se restablecerá después del cambio en la configuración. ¿Desea continuar? [S/N])

Pulse <Y> (S).

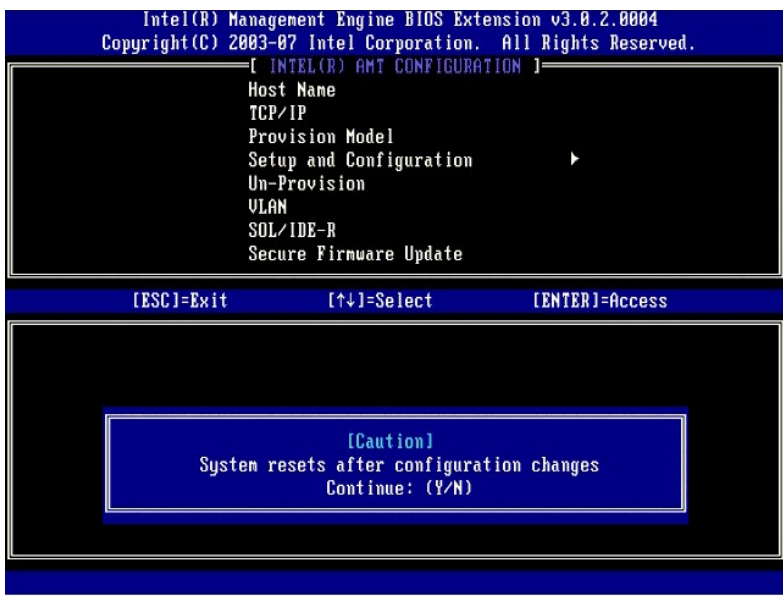

l User name & Password (Nombre de usuario y contraseña)

Seleccione **Enabled** (Activado) y pulse <Intro>.

Esta opción permite agregar usuarios y contraseñas desde la GUI Web. Si se desactiva la opción, sólo el administrador tendrá acceso remoto a MEBx.

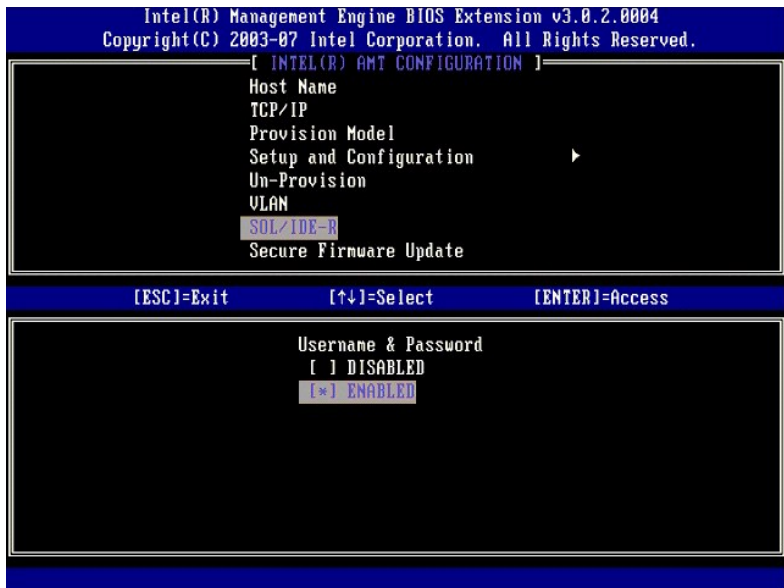

l Serial Over LAN (Serie sobre LAN)

Seleccione **Enabled** (Activado) y pulse <Intro>.

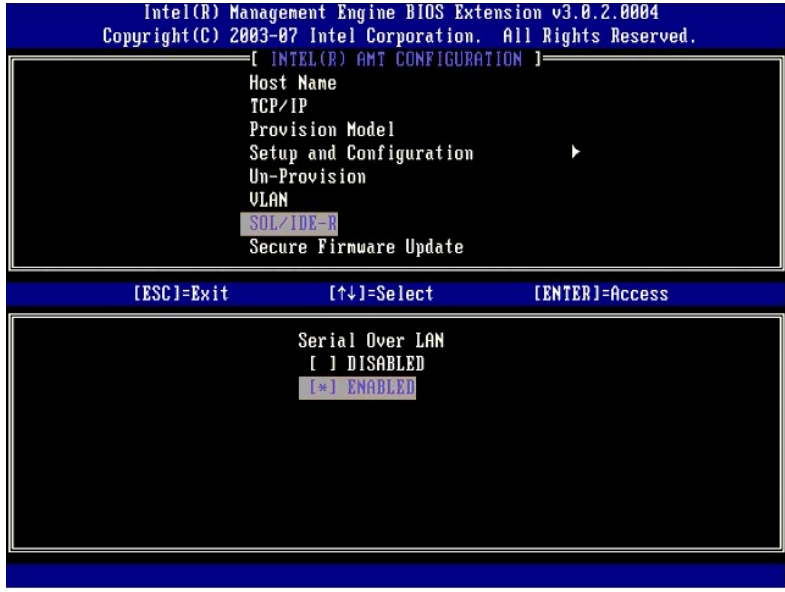

l IDE Redirection (Redireccionamiento IDE)

Seleccione **Enabled** (Activado) y pulse <Intro>.

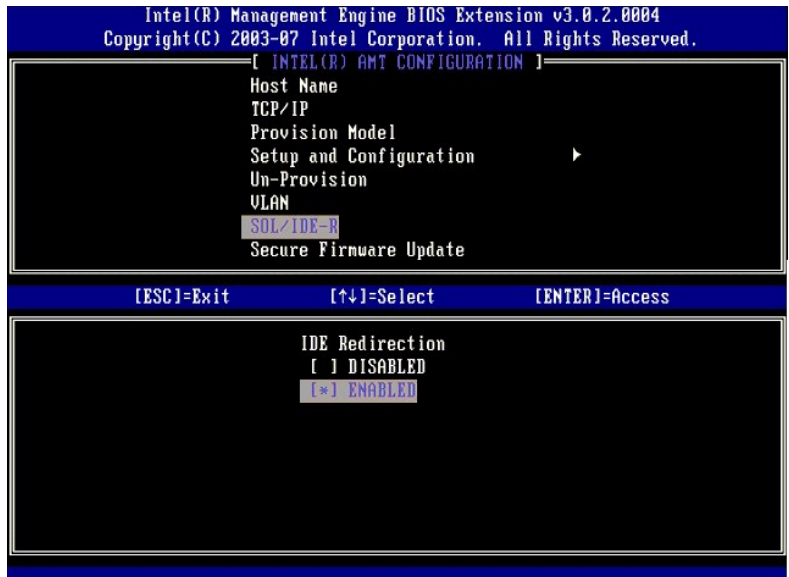

15. La siguiente opción es **Secure Firmware Update** (Actualización segura del firmware). El valor predeterminado es **Enabled** (Activado).

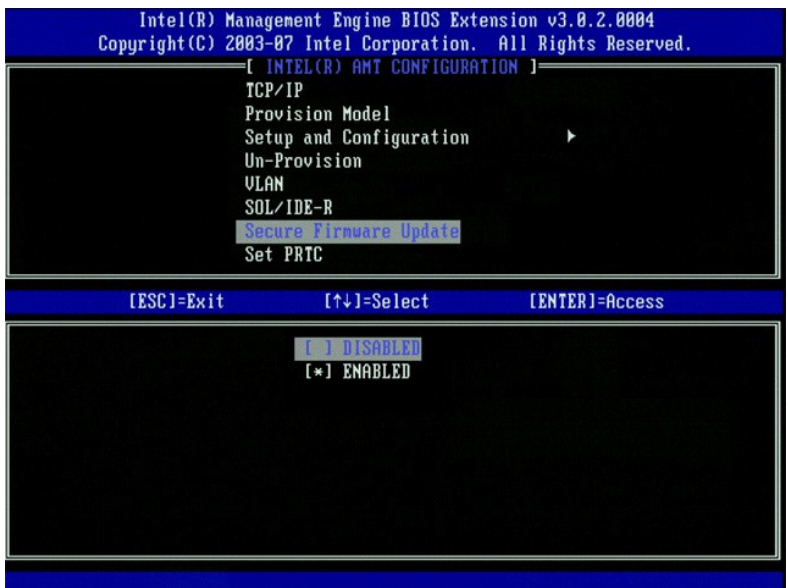

16. Omita la opción **Set PRTC** (Establecer PRTC).

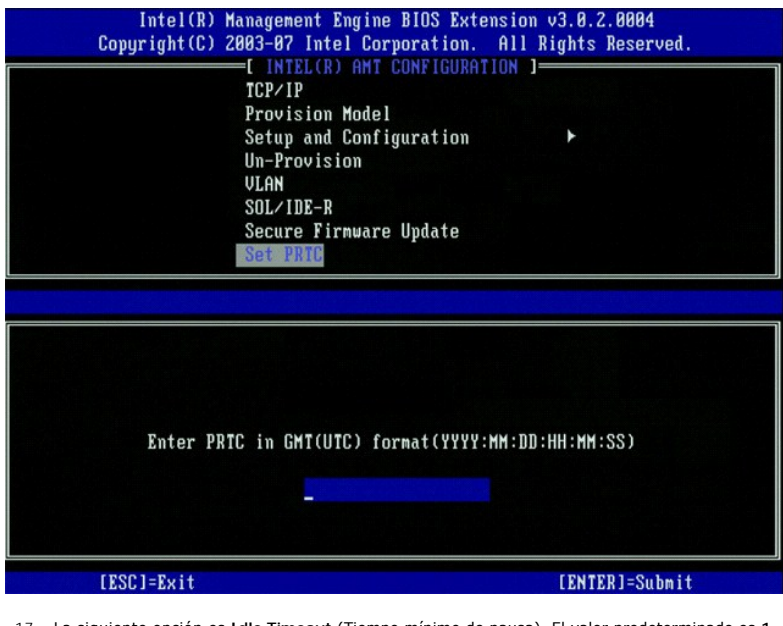

- 17. La siguiente opción es **Idle Timeout** (Tiempo mínimo de pausa). El valor predeterminado es 1. Este tiempo de espera sólo se aplica cuando se ha<br>seleccionado una opción de activación en LAN (WoL) en el <u>[paso 13](#page-67-0)</u> del pro
	- **AVISO:** para cumplir con el estándar Energy-Star para determinados sistemas, el valor **Desktop: ON in S0** (Escritorio: activado en S0) se debe usar en el [paso 13](#page-67-0).

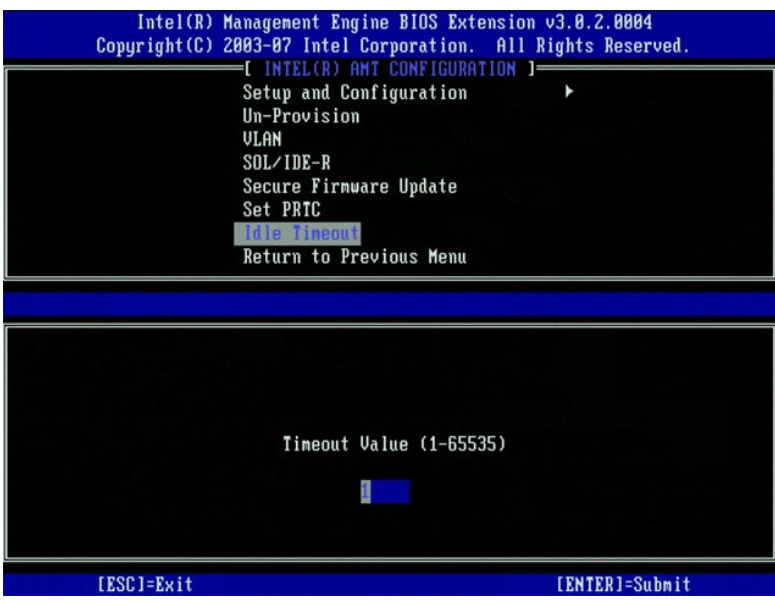

18. Seleccione **Return to Previous Menu** (Volver al menú anterior). Pulse <Intro>.

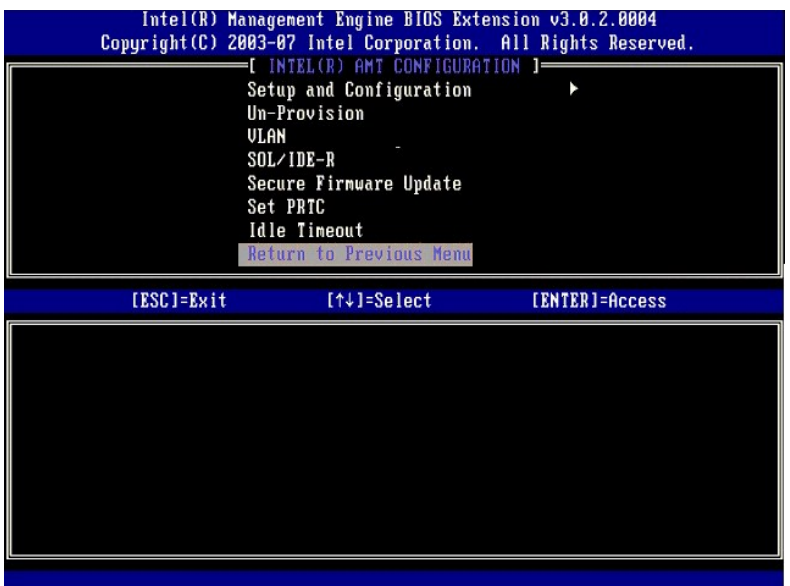

19. Seleccione **Exit** (Salir). Pulse <Intro>.

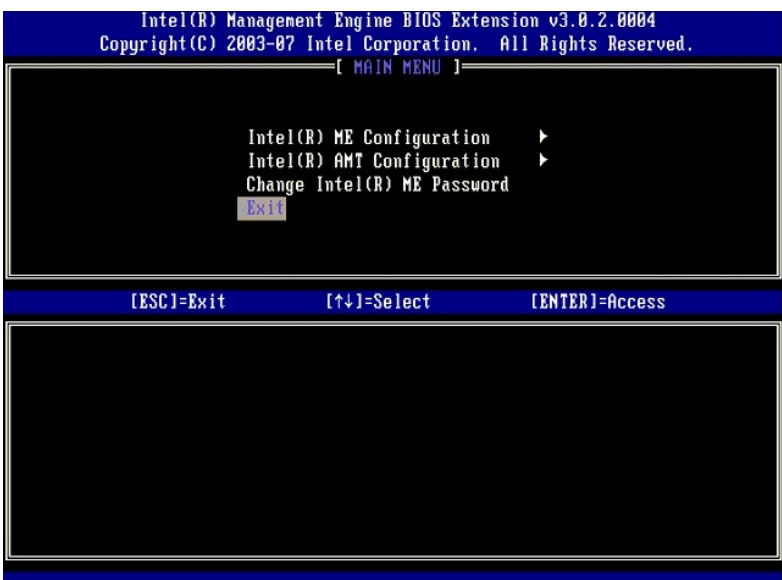

20. Aparece el siguiente mensaje:

Are you sure you want to exit? (Y/N): (¿Está seguro de que desea salir? [S/N])

Pulse <Y> (S).

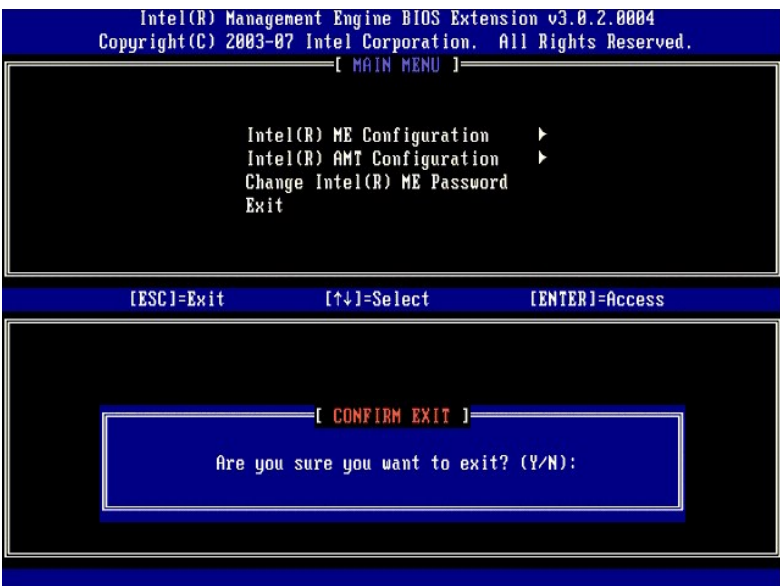

21. El ordenador se reiniciará. Apague el ordenador y desconecte el cable de alimentación. El ordenador ya se encuentra en el estado de instalación y está<br>Ilsto para la <u>[implantación](file:///c:/data/systems/op755/sp/amt/deployment.htm)</u>.

[Regresar a la página de contenido](file:///c:/data/systems/op755/sp/amt/index.htm)

<span id="page-79-0"></span>[Regresar a la página de contenido](file:///C:/data/systems/op755/sp/AMT/index.htm)

## **Solución de problemas**

### **Guía del administrador de sistemas de Dell™**

- [Volver a los valores predeterminados \(anular suministro\)](#page-79-1)
- **O** Flash del firm
- [Serie sobre LAN \(SOL\) y Redireccionamiento IDE \(IDE-R\)](#page-80-0)

En este apartado se describen algunos pasos básicos para la solución de problemas que se deben realizar en el caso de que surjan problemas con la configuración de Intel® AMT.

#### <span id="page-79-1"></span>**Volver a los valores predeterminados (anular suministro)**

El restablecimiento de los valores predeterminados también se conoce como anulación del suministro. A un ordenador instalado y configurado con Intel AMT se<br>le puede anular el suministro mediante la pantalla Intel AMT Confi

Realice los pasos siguientes para anular el suministro de un ordenador:

1. Seleccione **Un-Provision** (Anular suministro) y, a continuación, **Full Un-provision** (Anulación completa del suministro).

La opción de anulación completa del suministro está disponible para los ordenadores suministrados con el modo SMB. Esta opción devuelve todos los<br>valores de configuración de Intel AMT a los valores predeterminados de fábri anulación parcial del suministro devuelve todos los valores de configuración de Intel AMT a los valores predeterminados de fábrica, excepto el PID y la<br>PSS. La anulación parcial del suministro NO restablece los valores de

Transcurrido aproximadamente un minuto, aparecerá un mensaje de anulación de suministro. Una vez finalizado el proceso de anulación de suministro,<br>el control se devuelve a la pantalla Intel AMT Configuración de Intel AMT). predeterminado.

- 2. Seleccione **Return to previous menu** (Volver al menú anterior). 3. Seleccione **Exit** (Salir) y pulse <y> (sí). Se reiniciará el ordenador.
- 

#### **Restablecimiento completo a los valores predeterminados**

Todos los valores de configuración de Intel AMT se pueden restablecer a los valores predeterminados si se borra el CMOS (a través del puente o la batería CMOS). Esto incluye restablecer la contraseña a la contraseña predeterminada admin. No obstante, los valores del ME como, por ejemplo, **ME Power Settings** (Configuración de alimentación del ME), no se restablecen. Estos valores se deben restablecer manualmente para que el ordenador se encuentre en un<br>verdadero estado de valores predeterminados de fábrica. En la tabla siguien gestionar de manera remota hasta que se vuelva a instalar y configurar.

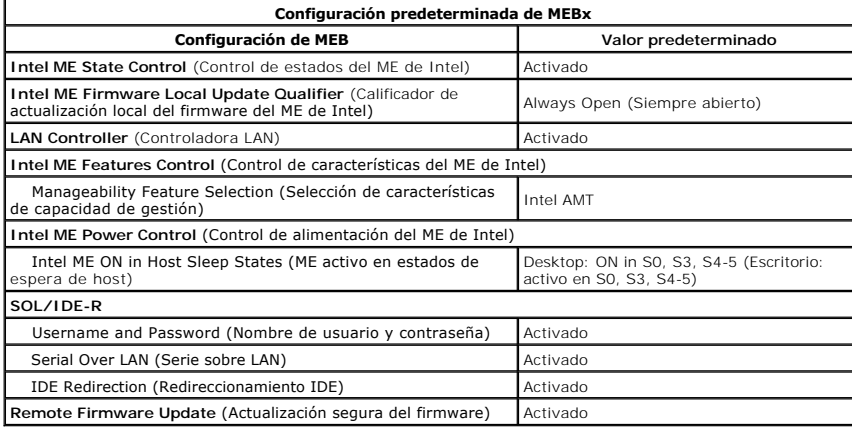

## <span id="page-79-2"></span>**Flash del firmware**

Realice un Flash del firmware para actualizar a una versión más reciente del Intel AMT. El flash del firmware está incorporado en la utilidad Flash del BIOS y, por lo tanto, se actualiza automáticamente cuando se actualiza el BIOS. La característica de Flash automático se puede desactivar si selecciona **Disabled**<br>(Desactivado) bajo la opción **Secure Firmware Update** (Actualizació mensaje de error sobre el firmware cuando se realice un Flash del BIOS.

NO es posible realizar un flash del firmware a una versión anterior o a la versión instalada actualmente. El Flash del firmware está disponible en el sitio **support.dell.com** para su descarga.

## <span id="page-80-0"></span>**Serie sobre LAN (SOL) y Redireccionamiento IDE (IDE-R)**

Si no puede usar IDE-R y SOL, realice los pasos siguientes:

- 1. En la pantalla de arranque inicial, pulse <Ctrl><p> para entrar en las pantallas del módulo MEBx.<br>2. Aparecerá una petición para la contraseña. Introduzca la nueva contraseña del ME de Intel.<br>3. Seleccione **Intel AMT C**
- 
- 
- 5. Seleccione **Un-Provision** (Anular suministro).
- 
- 
- 6. Pulse <Intro>.<br>7. Seleccione **Full Unprovision (Anulación completa del suministro).**<br>8. Pulse <Intro>.<br>9. Vuelva a configurar los valores de la <u>[pantalla](file:///C:/data/systems/op755/sp/AMT/mebx.htm#amt%20management)</u> **Intel AMT Configuration (Configuración Intel AMT).**

[Regresar a la página de contenido](file:///C:/data/systems/op755/sp/AMT/index.htm)

# **Uso de la WebGUI de Intel® AMT**

**Guía del administrador de sistemas de Dell™**

WebGUI de Intel<sup>®</sup> AMT es una interfaz basada en explorador Web que proporciona una gestión remota limitada de ordenadores. WebGUI suele utilizarse como una prueba para determinar si la instalación y configuración de Intel AMT se ha realizado correctamente en un ordenador. Una conexión remota correcta<br>entre un ordenador remoto y un ordenador host que ejecuta WebGUI in el ordenador remoto.

WebGUI de Intel AMT es accesible desde cualquier explorador Web como, por ejemplo, Internet Explorer® o Netscape®.

La gestión remota de ordenadores limitada incluye lo siguiente:

- l Inventario del hardware
- l Registro de eventos l Restablecimiento remoto del ordenador
- 
- l Modificación de la configuración de red l Adición de nuevos usuarios

La compatibilidad con WebGUI está activada de manera predeterminada para los ordenadores de instalación y configuración SMB. La compatibilidad con WebGUI para los ordenadores de instalación y configuración empresarial se determina mediante la instalación y configuración del servidor.

Para obtener información acerca del uso de la interfaz WebGUI, consulte el sitio Web de Intel en la dirección **www.intel.com**.

Siga los pasos siguientes para conectarse a WebGUI de Intel AMT en un ordenador configurado e instalado:

- 1. Encienda un ordenador con capacidad Intel AMT en el que se haya finalizado la instalación y configuración de Intel AMT.
- 2. Inicie un explorador Web desde otro ordenador, como por ejemplo, un ordenador de gestión en la misma subred que la del ordenador Intel AMT.<br>3. Conéctese a la dirección IP especificada en el módulo MEBx y al puerto del http://192.168.2.1:16992)
	-
	- ı De manera predeterminada, el puerto es 16992. Utilice el puerto 16993 y https:// para conectarse a WebGUI de Intel AMT en un ordenador<br>- configurado e instalado en el modo empresarial.<br>ι Si se utiliza DHCP, utilice el host y el dominio. (ejemplo: http://nombre\_host:16992 o http://sistema1:16992)

El ordenador de gestión establece una conexión TCP con el ordenador con capacidad Intel AMT y obtiene acceso a la página Web de nivel superior<br>incrustada con Intel AMT dentro del motor de gestión del ordenador con capacida

- 4. Escriba su nombre de usuario y contraseña.
	- El nombre de usuario predeterminado es admin y la contraseña es la establecida durante la instalación de Intel AMT en el módulo MEBx.
- 5. Revise la información del ordenador y realice los cambios necesarios, si procede.

Puede cambiar la contraseña de MEBx para el ordenador remoto en WebGUI. Si cambia la contraseña en WebGUI o una consola remota, se crearán dos contraseñas. La nueva contraseña, conocida como la contraseña MEBx remota, sólo funciona de manera remota con WebGUI o la consola remota. La<br>contraseña MEBx local que se utiliza para obtener acceso local al módulo MEBx no como contraseña local y remota. Si se modifica la contraseña remota, las contraseñas dejarán de estar sincronizadas.

6. Seleccione **Exit** (Salir).

[Regresar a la página de contenido](file:///C:/data/systems/op755/sp/AMT/index.htm)